Uživatelská příručka

© Copyright 2016 HP Development Company, L.P.

Bluetooth je ochranná známka příslušného vlastníka a je užívána společností HP Inc. v souladu s licencí. Intel, Celeron, Centrino a Pentium jsou ochranné známky společnosti Intel Corporation v USA a dalších zemích. Microsoft a Windows jsou registrované ochranné známky společností skupiny Microsoft.

Informace uvedené v této příručce se mohou změnit bez předchozího upozornění. Jediné záruky na produkty a služby společnosti HP jsou výslovně uvedeny v prohlášení o záruce, které je každému z těchto produktů a služeb přiloženo. Žádná ze zde uvedených informací nezakládá další záruky. Společnost HP není zodpovědná za technické nebo redakční chyby ani za opomenutí vyskytující se v tomto dokumentu.

Informace o patentech DTS získáte na adrese <http://patents.dts.com>. Vyrobeno v licenci společnosti DTS Licensing Limited. DTS, Symbol a DTS v kombinaci s názvem Symbol jsou registrované ochranné známky a DTS Studio Sound je ochranná známka společnosti DTS, Inc. © DTS, Inc. Všechna práva vyhrazena

**a**dts Studio Sound

První vydání: květen 2016

Číslo dokumentu: 855448-221

#### **Důležité informace o produktu**

Tato uživatelská příručka popisuje funkce, kterými je vybavena většina modelů. Některé funkce nemusí být ve vašem počítači k dispozici.

Ne všechny funkce jsou dostupné ve všech verzích systému Windows. Aby bylo možné využít všech výhod systému Windows, může tento počítač vyžadovat aktualizovaný a/nebo samostatně zakoupený hardware, ovladače a/ nebo software. Podrobnosti naleznete v části <http://www.microsoft.com>.

Nejnovější uživatelské příručky nebo příručky pro váš produkt naleznete na stránce [http://www.hp.com/support.](http://www.hp.com/support) Vyberte položku **Vyhledejte svůj produkt** a postupujte podle pokynů na obrazovce.

#### **Podmínky použití softwaru**

Instalací, kopírováním, stažením nebo jiným použitím jakéhokoli softwarového produktu předinstalovaného v tomto počítači vyjadřujete souhlas s tím, že budete dodržovat podmínky licenční smlouvy s koncovým uživatelem HP (EULA). Nepřijmete-li podmínky této licence, máte možnost vrácení celého nepoužitého produktu (hardwaru a softwaru) do 14 dnů oproti vrácení peněz, a to podle podmínek pro vrácení peněz prodejce.

S žádostmi o jakékoli další informace či o vrácení peněz za počítač se obraťte na svého prodejce.

### **Bezpečnostní upozornění**

**VAROVÁNÍ!** Abyste snížili riziko úrazů způsobených teplem nebo přehřátí počítače, nepokládejte si počítač na klín a neblokujte větrací otvory. Používejte počítač výhradně na rovném tvrdém povrchu. Dejte pozor, aby proudění vzduchu nebránil jiný pevný povrch, jako například tiskárna, ani měkký povrch, například polštáře, silné pokrývky či šaty. Do kontaktu s měkkým povrchem, jako jsou polštáře, silné pokrývky nebo šaty, ani do kontaktu s kůží nesmí za provozu přijít ani adaptér střídavého proudu. Počítač a adaptér střídavého proudu splňují limity pro teplotu uživatelem přístupných povrchů, které jsou definovány v mezinárodním standardu pro bezpečnost zařízení informačních technologií (IEC 60950-1).

### **Konfigurace procesoru (pouze vybrané produkty)**

**DŮLEŽITÉ:** Vybrané počítačové produkty jsou konfigurovány s procesory Intel® Pentium® řady N35xx/ N37xx nebo Celeron® řady N28xx/N29xx/N30xx/N31xx a operačním systémem Windows®. **Na těchto**  modelech neměňte konfiguraci procesoru pomocí nástroje msconfig.exe ze 4 nebo 2 procesorů na **1 procesor.** Pokud tak učiníte, nebude možné počítač opětovně spustit. Budete muset obnovit původní nastavení počítače postupem obnovení nastavení výrobce.

# **Obsah**

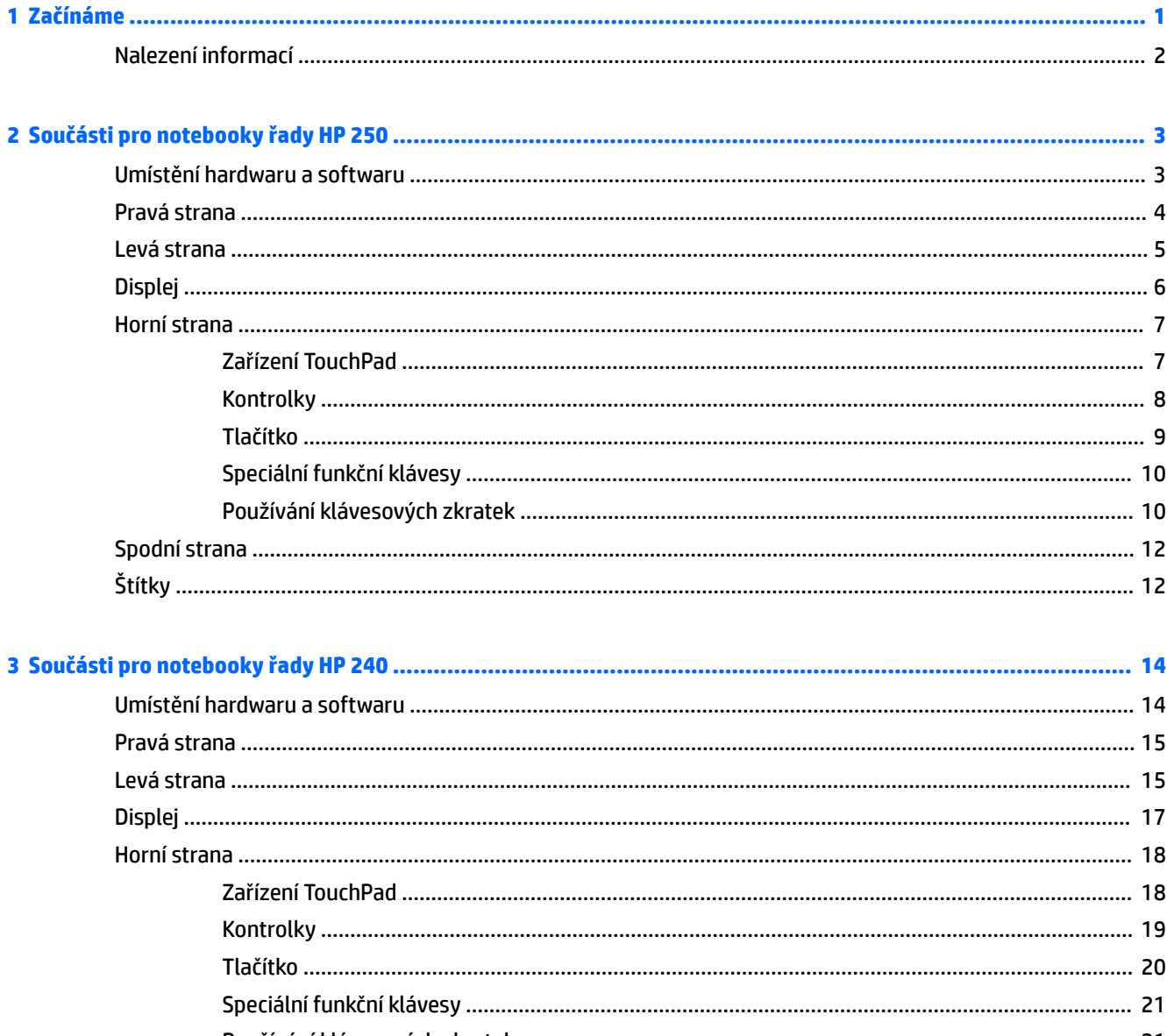

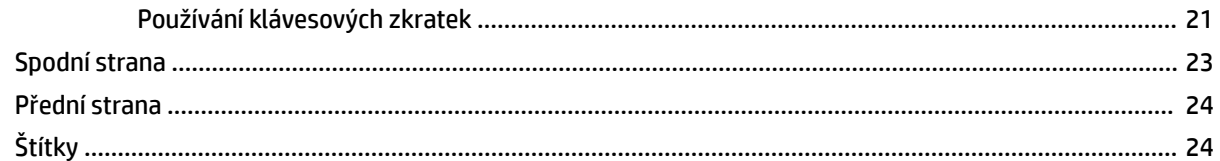

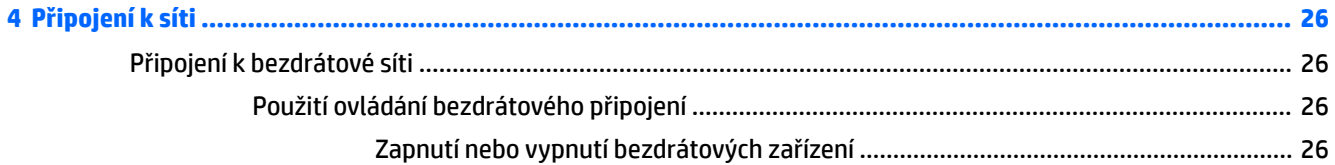

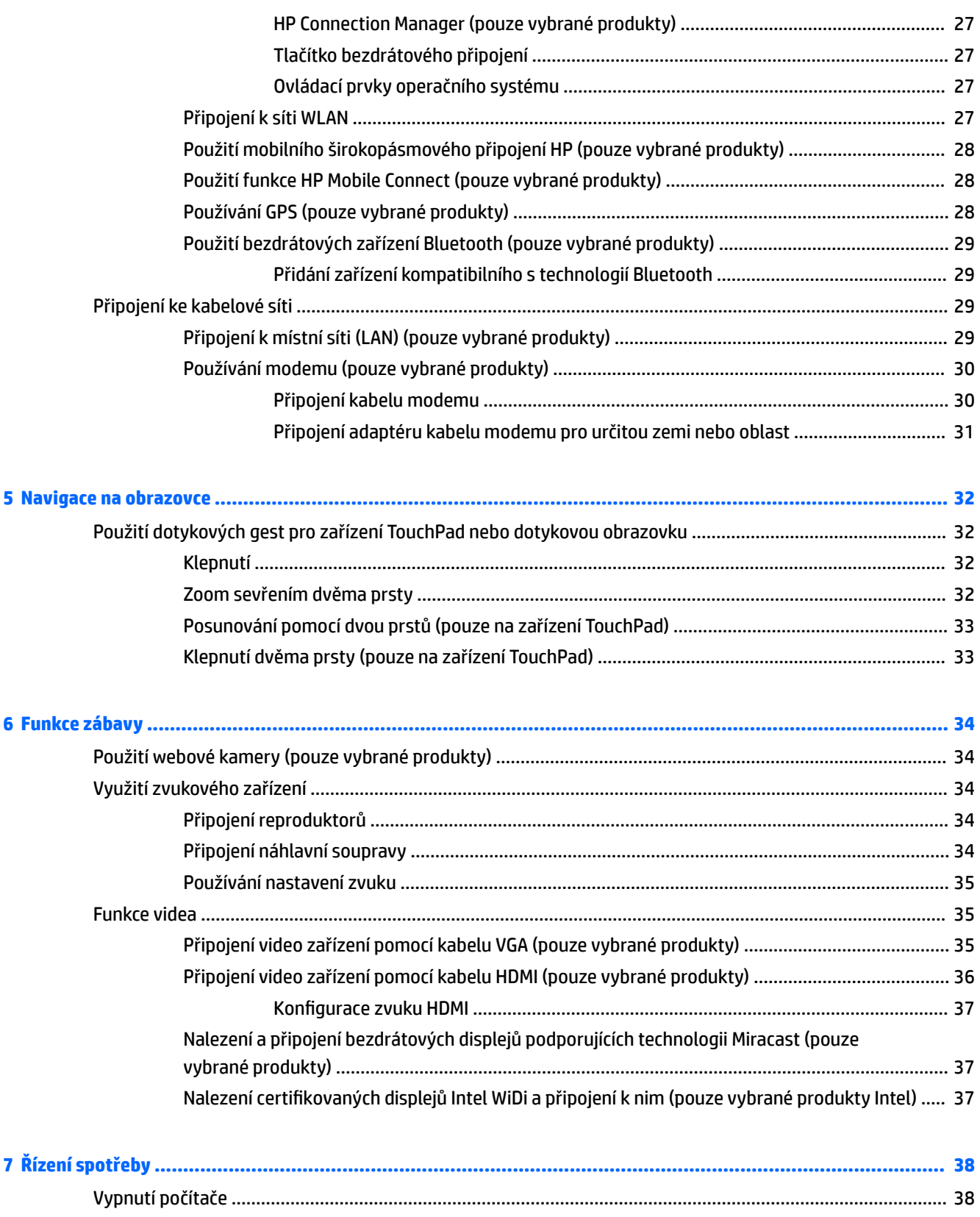

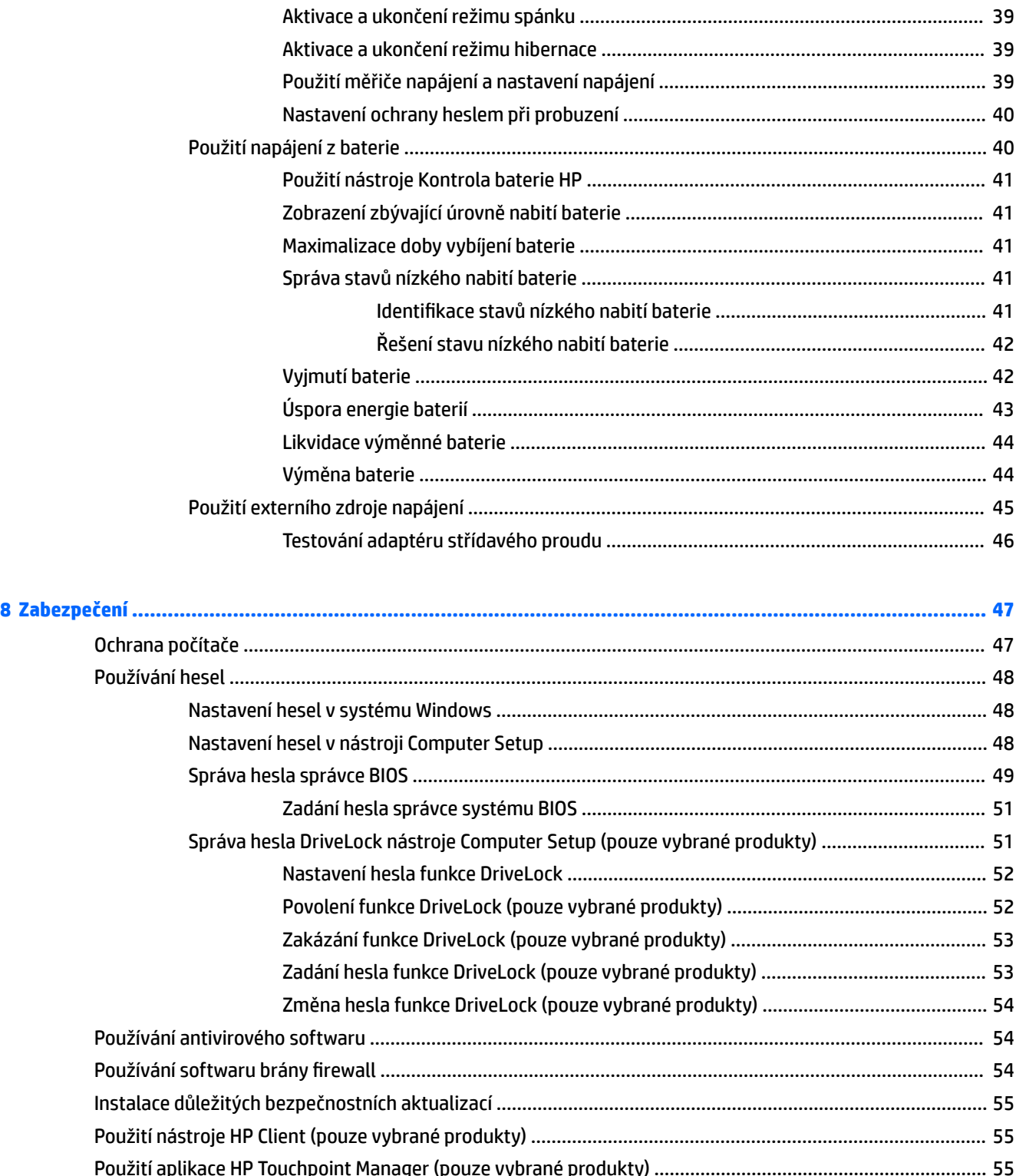

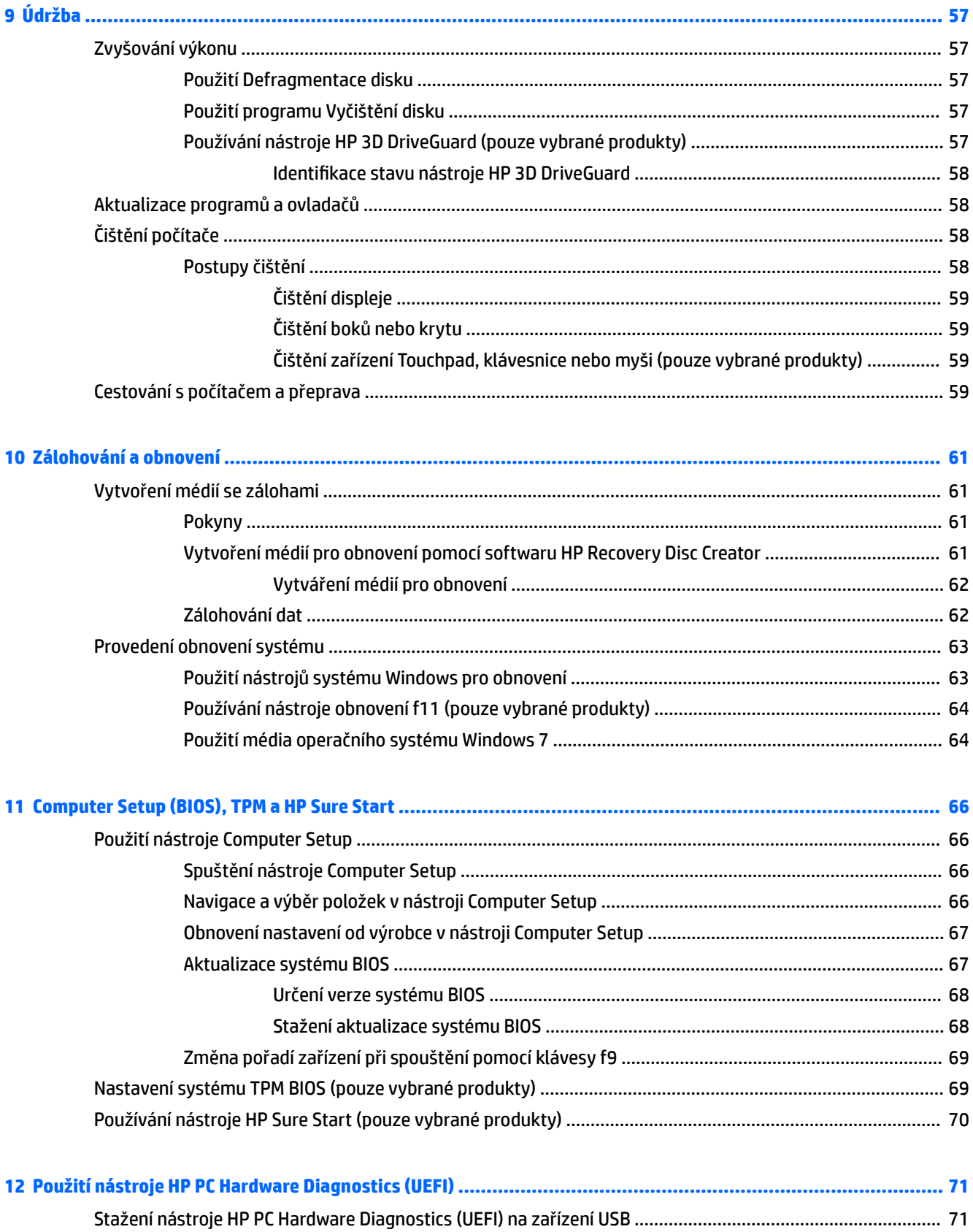

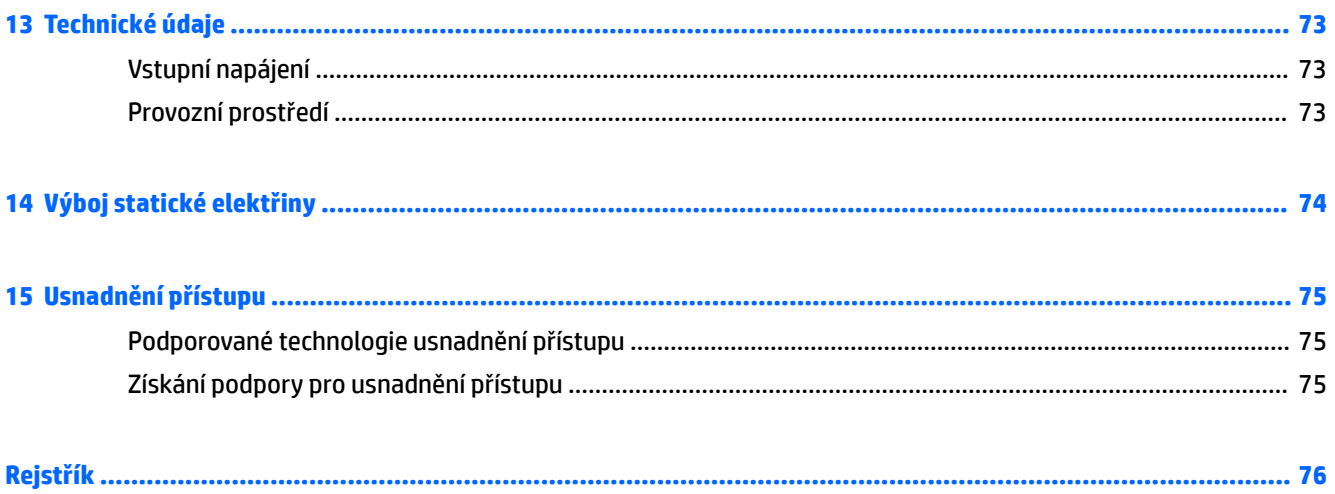

# <span id="page-12-0"></span>**1 Začínáme**

Abyste ze své chytré investice získali maximum, doporučujeme po nastavení a registraci počítače provést následující kroky:

- **Připojení k Internetu** Nastavte připojení k bezdrátové nebo kabelové síti, abyste se mohli připojit k Internetu. Další informace naleznete v části [Připojení k síti na stránce 26](#page-37-0).
- **Aktualizujte antivirový software** Chraňte počítač před případným poškozením způsobeným viry. Software je předinstalován v počítači. Další informace naleznete v části [Zabezpečení na stránce 47.](#page-58-0)
- **Poznejte svůj počítač** Informujte se o funkcích počítače. Další informace naleznete v tématech [Součásti pro notebooky řady HP 250 na stránce 3](#page-14-0) a [Navigace na obrazovce na stránce 32.](#page-43-0)
- **Seznamte se s nainstalovaným softwarem** Prohlédněte si seznam softwaru předinstalovaného v počítači:

Vyberte položky **Start > Všechny programy**. Podrobné informace o používání softwaru dodaného s počítačem naleznete v pokynech výrobce softwaru, které mohou být poskytovány se softwarem nebo na webové stránce výrobce.

**• Proveďte zálohu pevného disku – vytvořte disky pro obnovení nebo jednotku paměti flash pro obnovení.** Viz [Zálohování a obnovení na stránce 61](#page-72-0).

# <span id="page-13-0"></span>**Nalezení informací**

*Pokyny k instalaci* jste již využili ke spuštění počítače a k vyhledání této příručky. Podrobnější informace o produktu, užitečné návody a řadu dalších informací naleznete pomocí této tabulky.

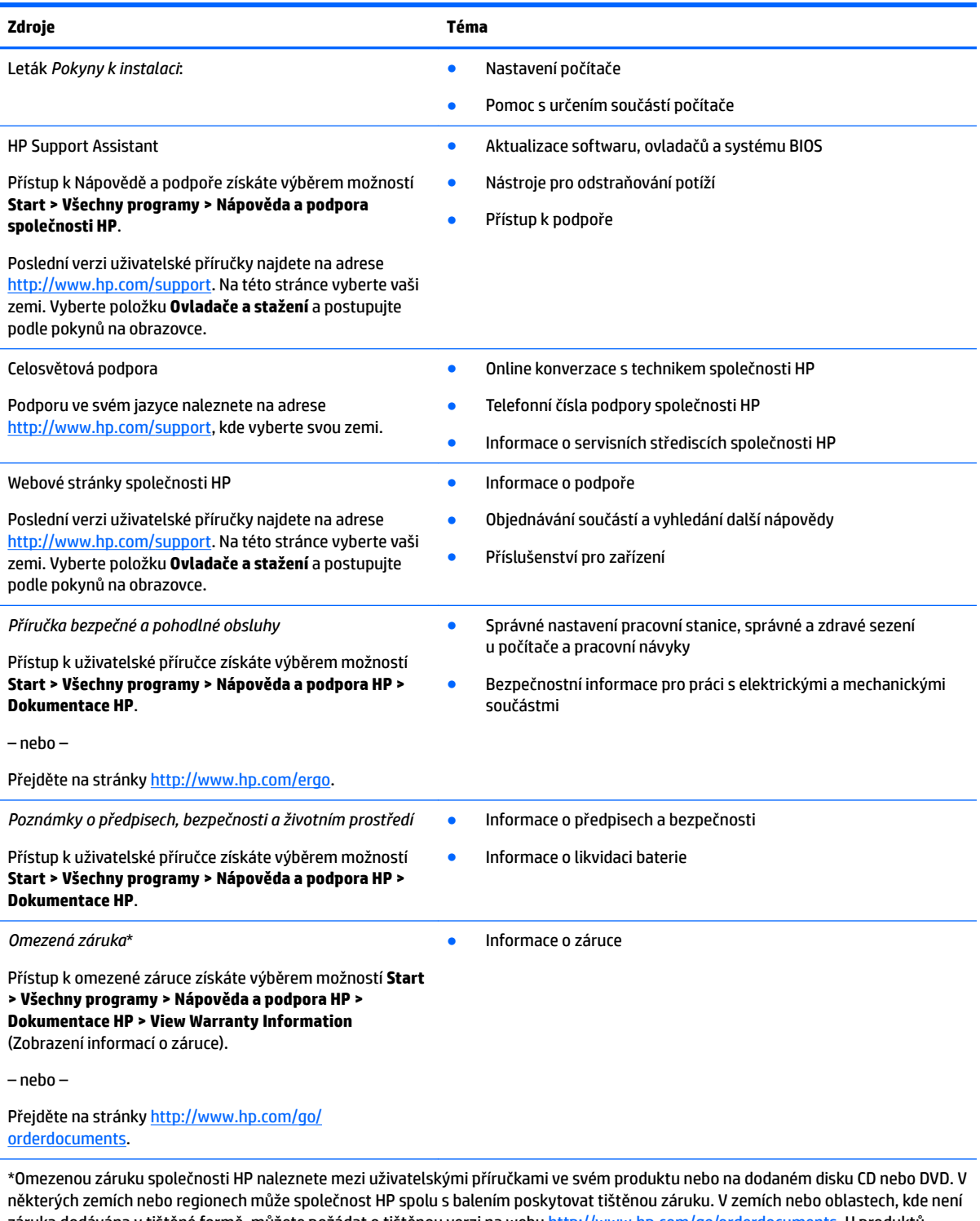

záruka dodávána v tištěné formě, můžete požádat o tištěnou verzi na webu [http://www.hp.com/go/orderdocuments.](http://www.hp.com/go/orderdocuments) U produktů zakoupených v Asii a Tichomoří můžete napsat na adresu HP, POD, P.O. Box 161, Kitchener Road Post Office, Singapore 912006. Napište název produktu a své jméno, telefonní číslo a poštovní adresu.

# <span id="page-14-0"></span>**2 Součásti pro notebooky řady HP 250**

## **Umístění hardwaru a softwaru**

Chcete-li zobrazit seznam nainstalovaného hardwaru:

**▲** Vyberte položky **Start > Ovládací panely > Správce zařízení**.

Chcete-li zobrazit seznam nainstalovaného softwaru:

**▲** Vyberte položky **Start > Všechny programy**.

# <span id="page-15-0"></span>**Pravá strana**

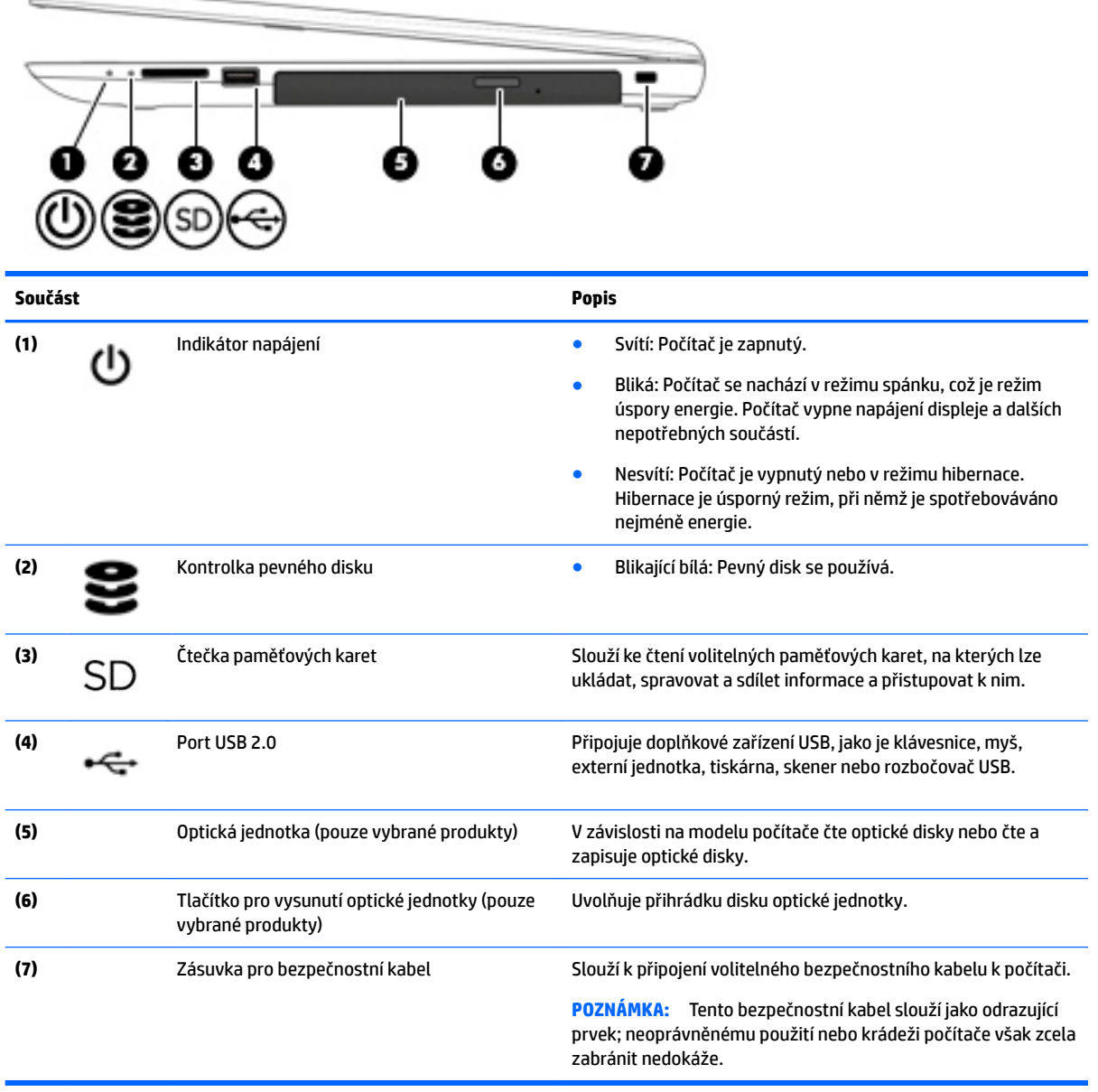

# <span id="page-16-0"></span>**Levá strana**

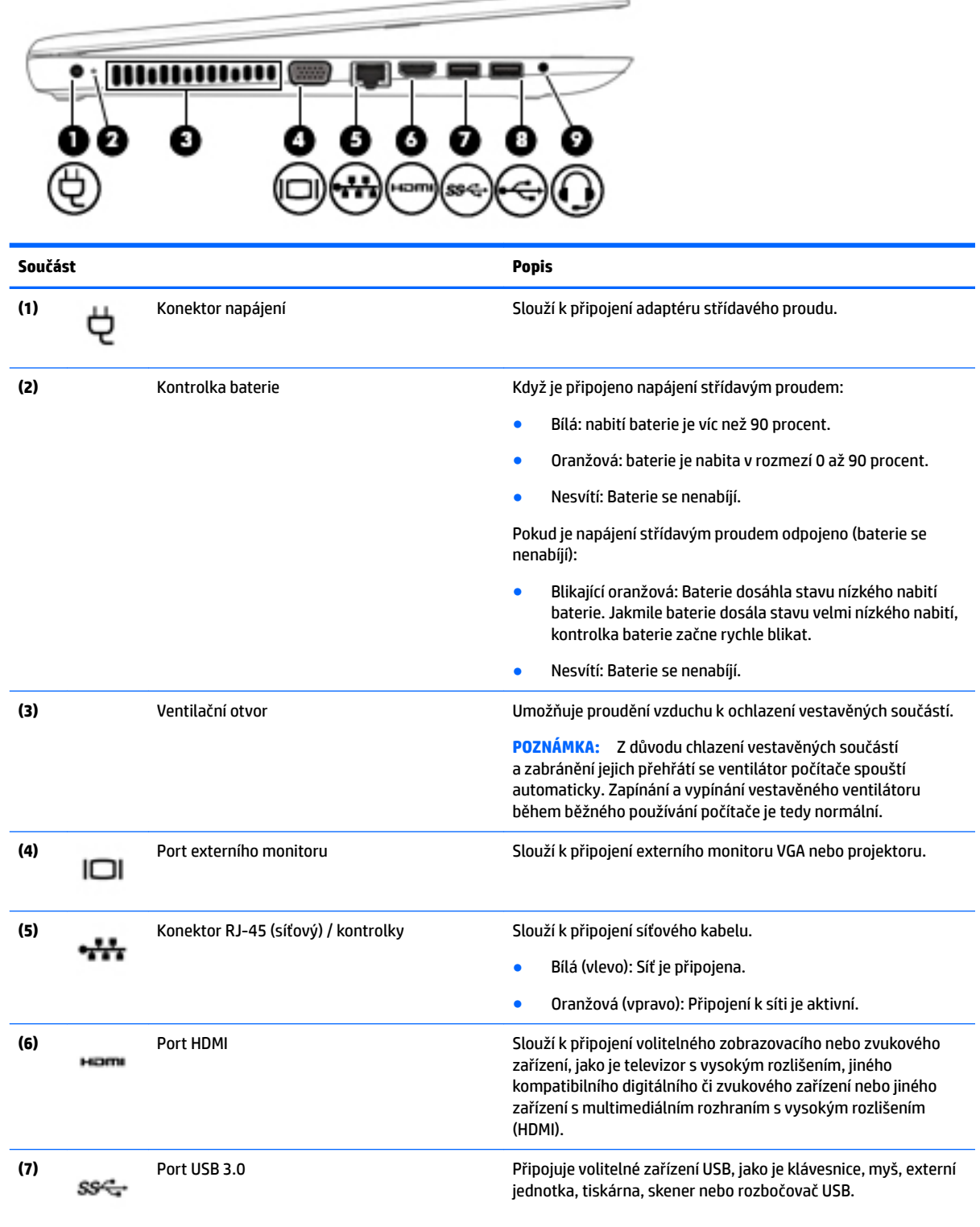

<span id="page-17-0"></span>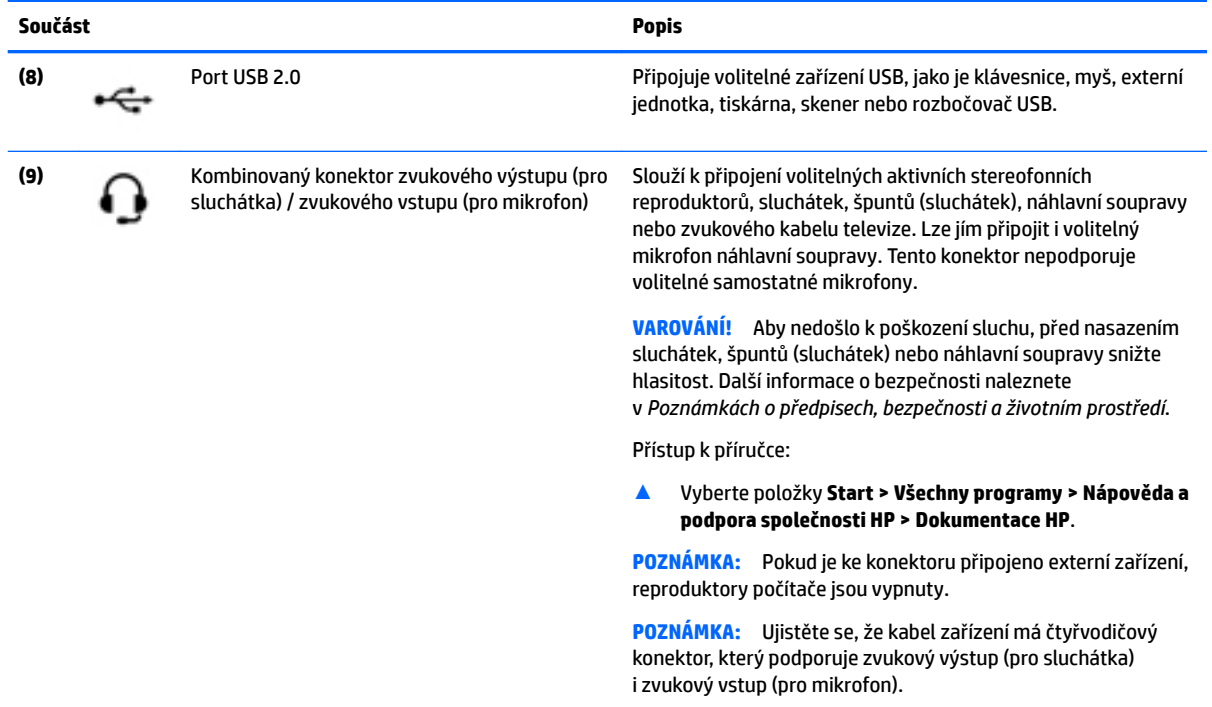

# **Displej**

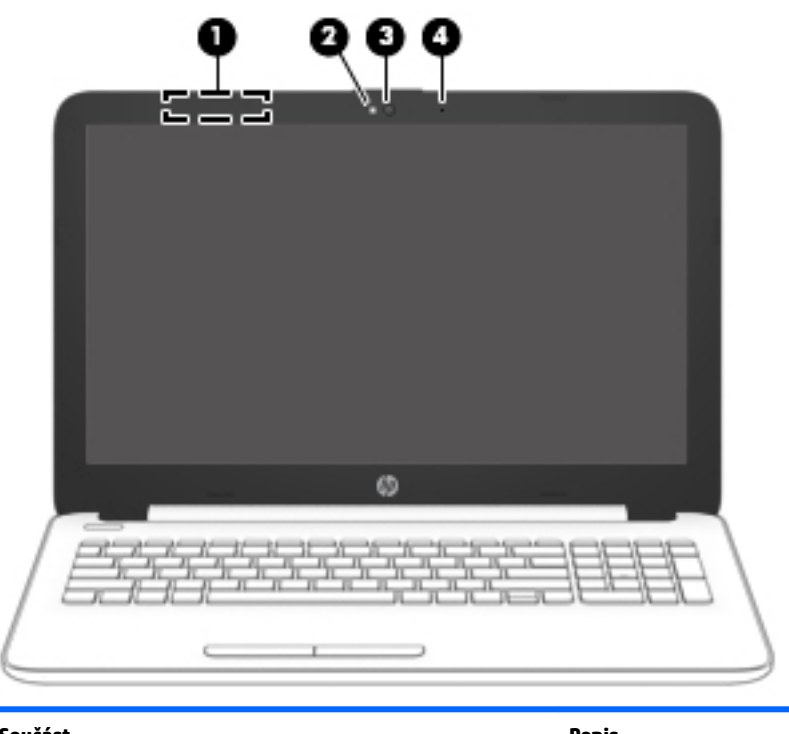

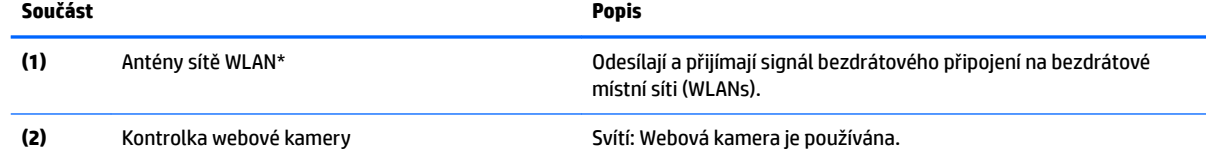

<span id="page-18-0"></span>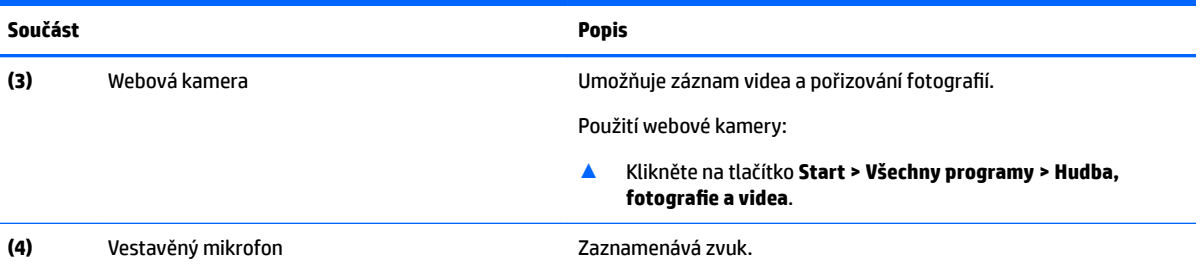

\*Antény jsou ukryté v počítači. Abyste dosáhli optimálního přenosu signálu, nezakrývejte oblasti bezprostředně okolo antén.

Informace o směrnicích pro bezdrátová zařízení platné pro danou zemi nebo oblast naleznete v *Poznámkách o předpisech, bezpečnosti a životním prostředí*.

Přístup k příručce:

▲ Vyberte položky **Start > Všechny programy > Nápověda a podpora společnosti HP > Dokumentace HP**.

# **Horní strana**

### **Zařízení TouchPad**

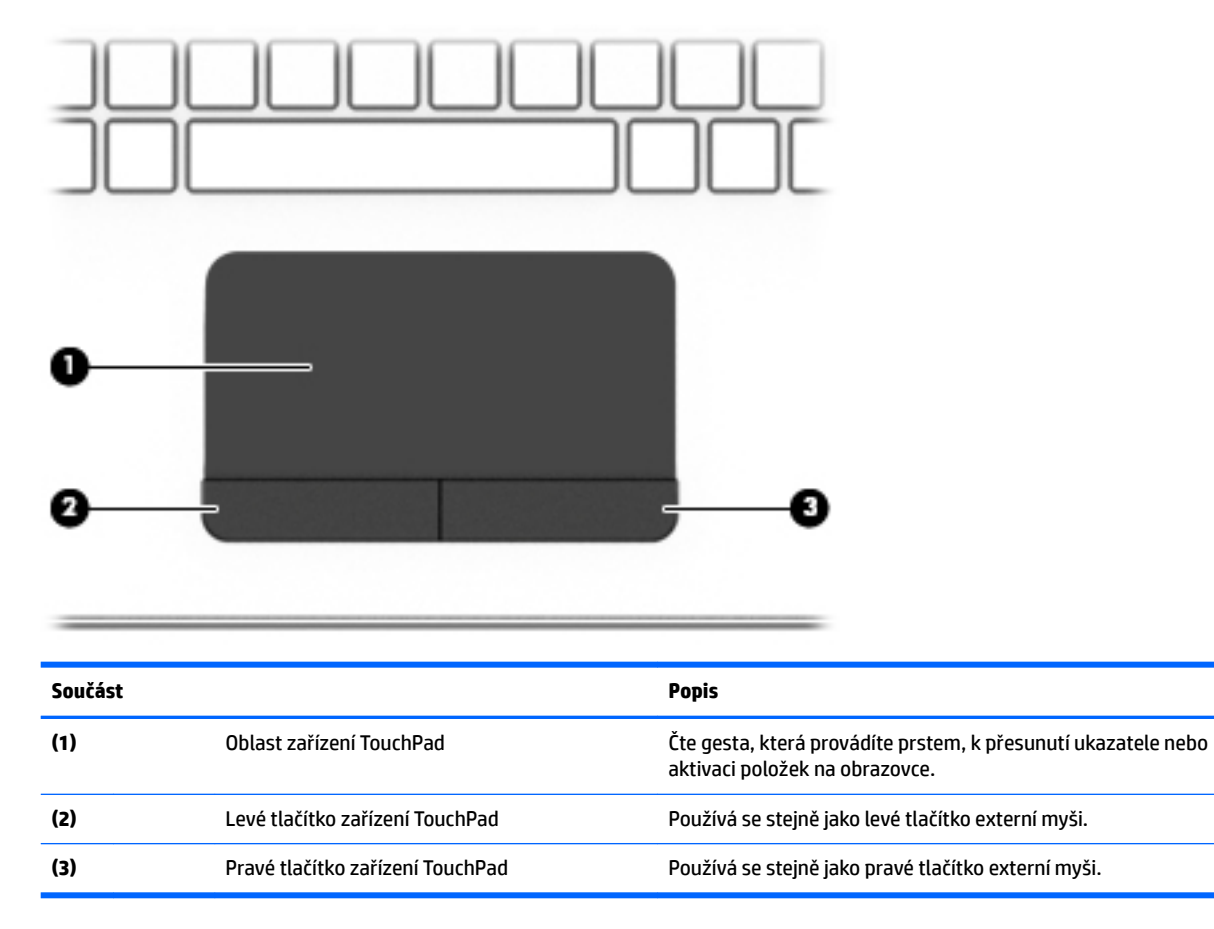

### <span id="page-19-0"></span>**Kontrolky**

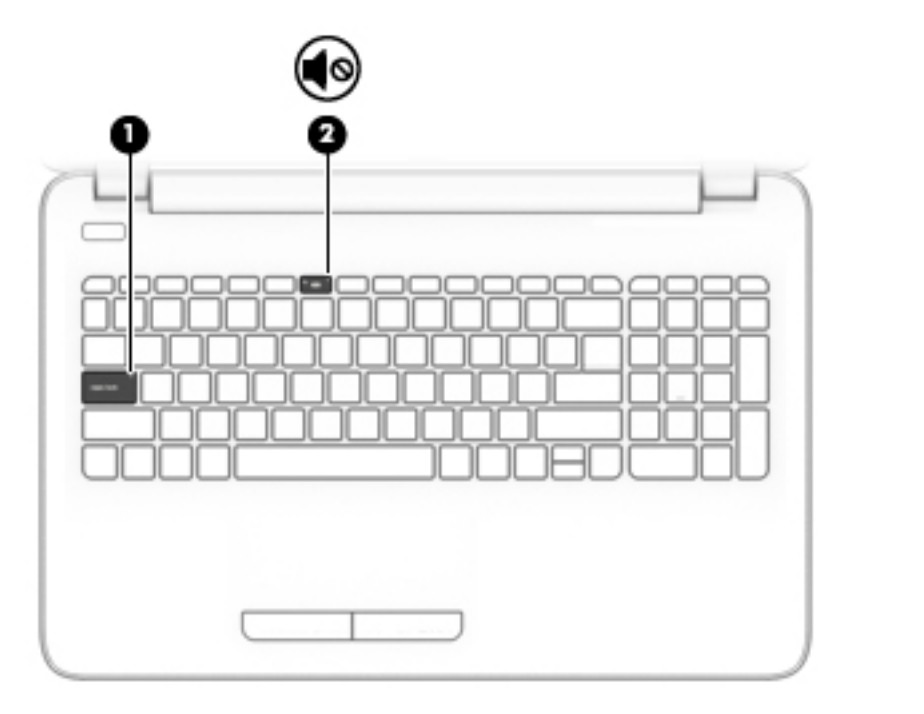

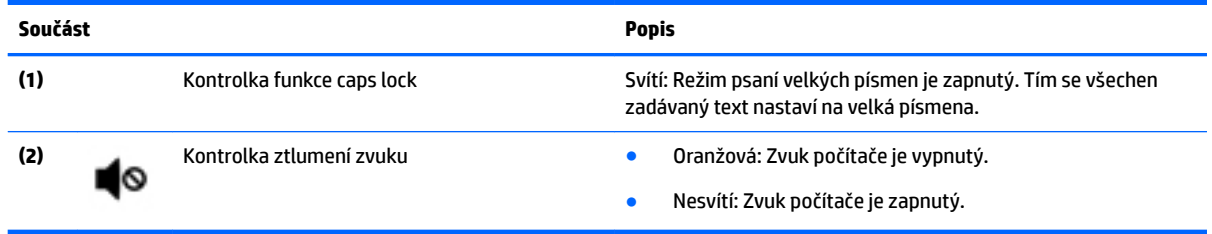

### <span id="page-20-0"></span>**Tlačítko**

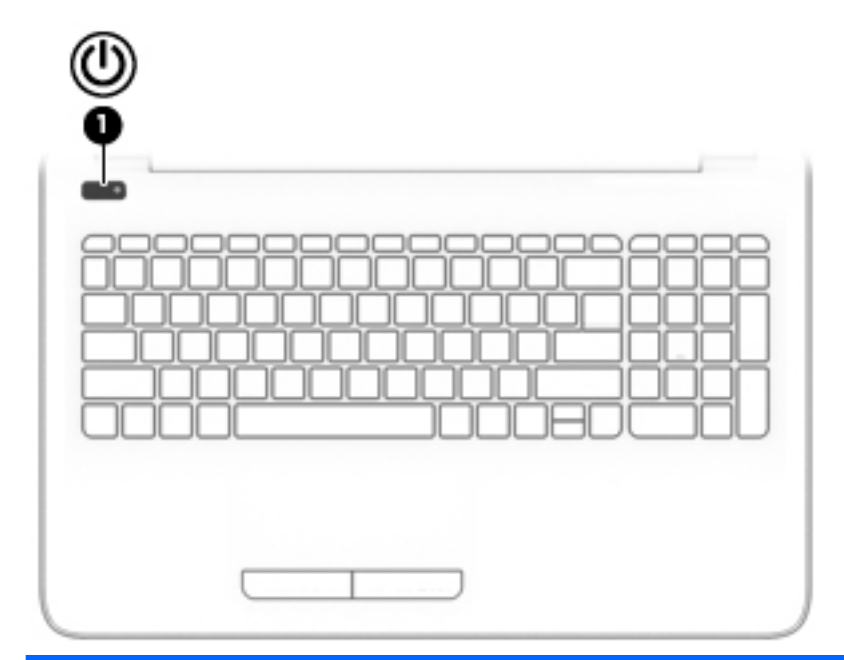

#### **Součást Popis**

- (1) Tlačítko napájení **e pokud je počítač vypnutý, stisknutím tlačítka počítač**<br>zapnete. zapnete.
	- Pokud je počítač zapnutý, zahájíte krátkým stiskem tlačítka přechod do režimu spánku.
	- Pokud je počítač v režimu spánku, krátkým stisknutím tlačítka tento režim ukončíte.
	- Pokud je počítač v režimu hibernace, krátkým stisknutím tlačítka tento režim ukončíte.

**UPOZORNĚNÍ:** Stisknutí a podržení tlačítka napájení bude mít za následek ztrátu neuložených informací.

Pokud počítač přestane reagovat a postupy vypnutí nefungují, vypněte počítač stisknutím a podržením tlačítka napájení po dobu alespoň 5 sekund.

Další informace o nastavení napájení lze zobrazit v nabídce Možnosti napájení.

▲ Vyberte položky **Start > Ovládací panely > Systém a zabezpečení > Možnosti napájení**.

### <span id="page-21-0"></span>**Speciální funkční klávesy**

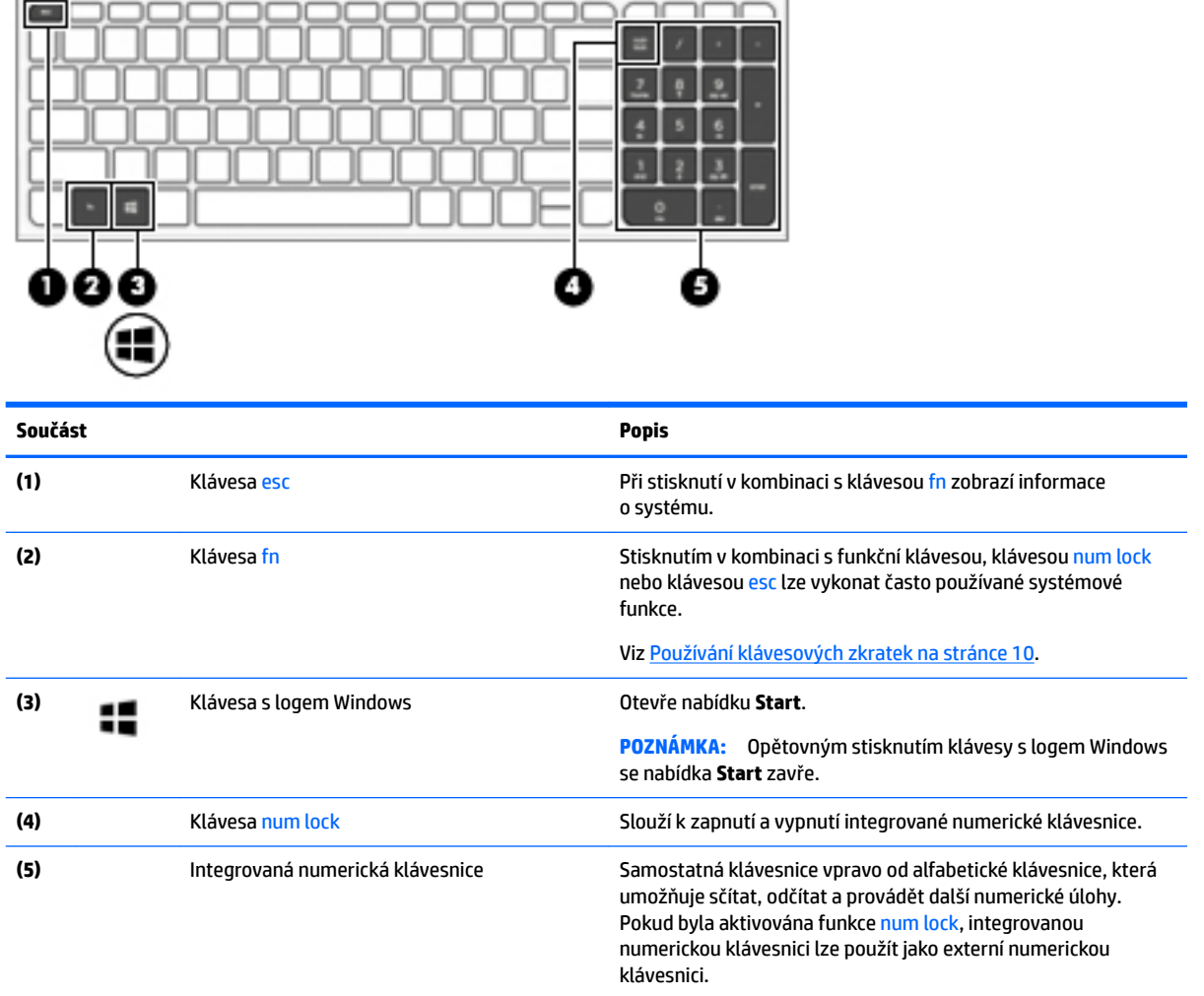

### **Používání klávesových zkratek**

Využití klávesových zkratek:

**▲** Stiskněte klávesu fn a poté stiskněte správnou funkční klávesu reprezentovanou ikonami níže.

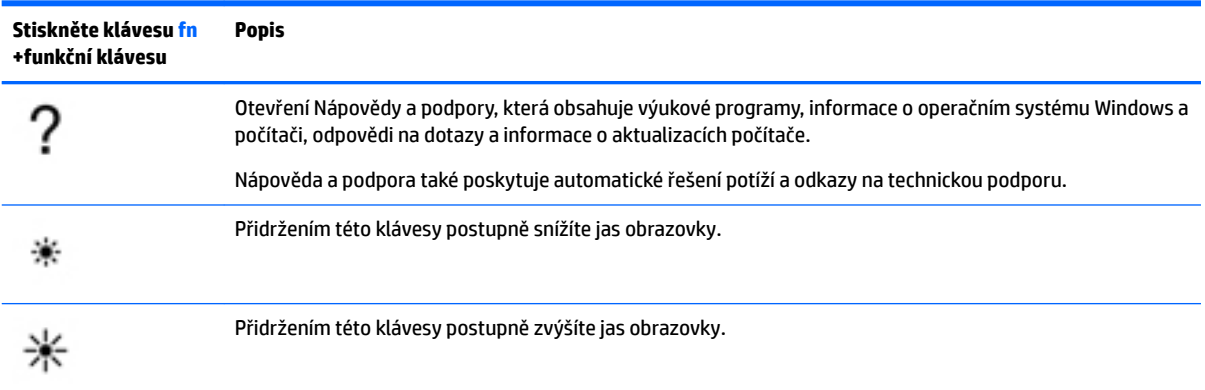

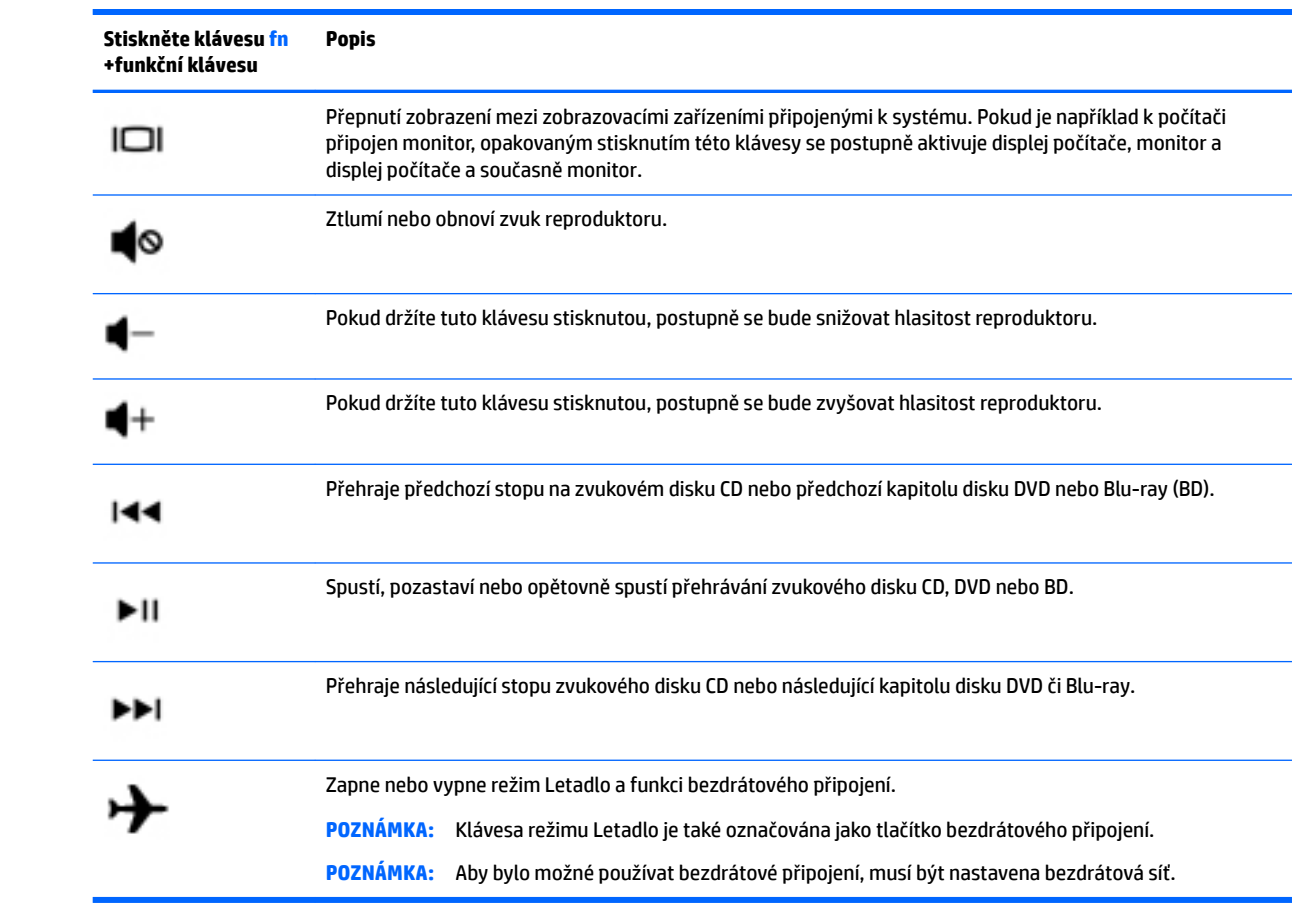

# <span id="page-23-0"></span>**Spodní strana**

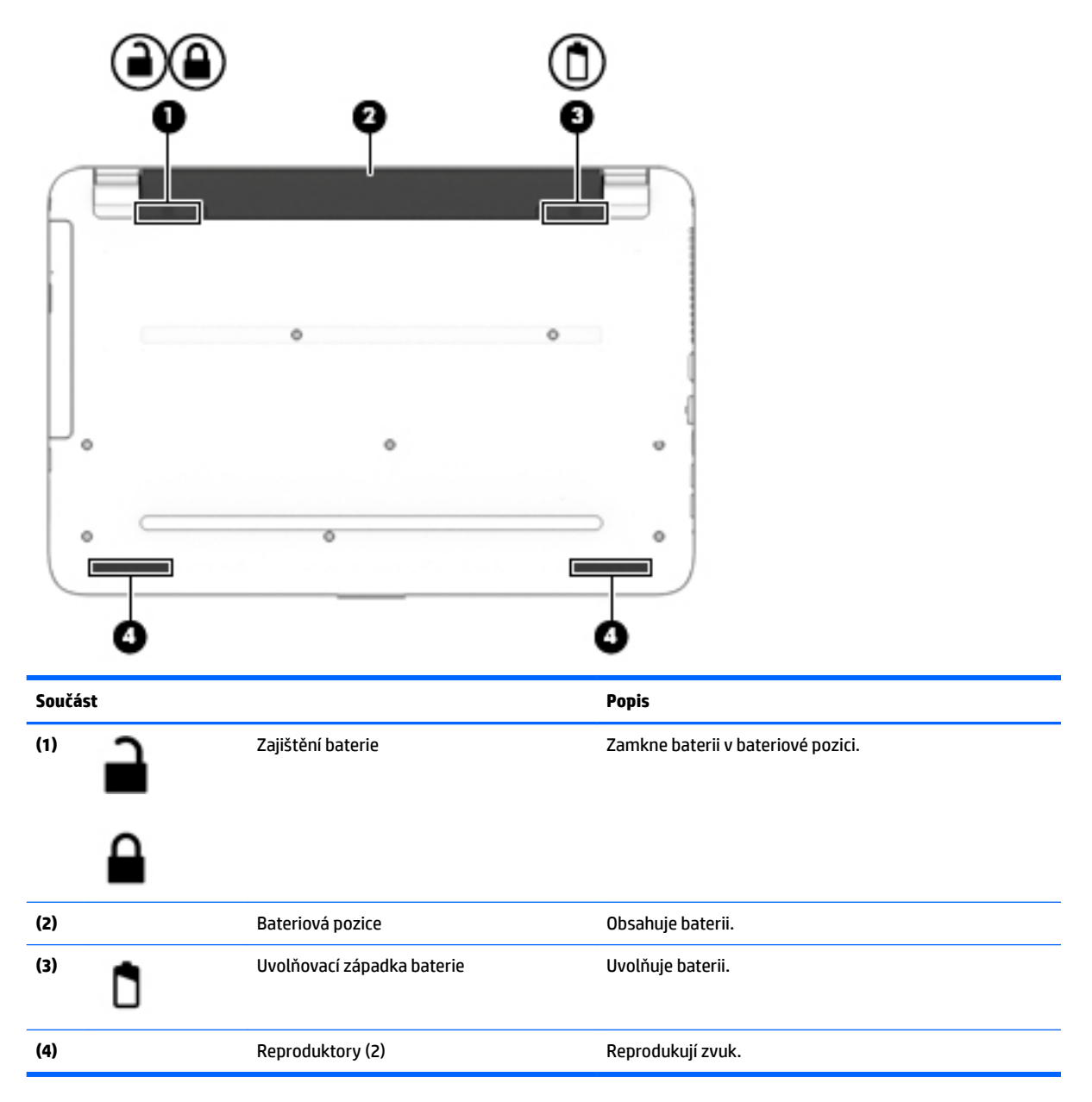

# **Štítky**

Štítky na počítači poskytují informace, které jsou vhodné pro řešení potíží se systémem nebo k zajištění kompatibility počítače na cestách do zahraničí.

**DŮLEŽITÉ:** Zkontrolujte, zda na následujících místech pro štítky najdete štítky popsané v této části: na spodní straně počítače, uvnitř bateriové pozice, pod servisním krytem nebo na zadní straně displeje.

● Servisní štítek – obsahuje důležité informace identifikující váš počítač. Pokud budete kontaktovat podporu, pravděpodobně budete požádáni, abyste uvedli sériové číslo a možná i číslo produktu a číslo modelu. Před tím, než budete kontaktovat podporu, vyhledejte tato čísla.

Vaše servisní štítky budou vypadat jako jeden z níže uvedených příkladů. Postupujte podle ilustrace, která nejpřesněji odpovídá servisnímu štítku na vašem počítači.

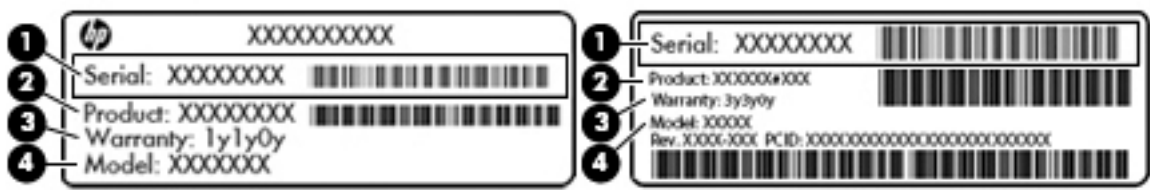

#### **Součást**

- **(1)** Sériové číslo
- **(2)** Číslo výrobku
- **(3)** Záruční doba
- **(4)** Číslo modelu (pouze vybrané produkty)

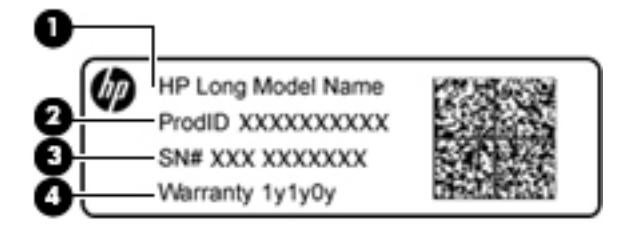

#### **Součást**

- **(1)** Název modelu (pouze vybrané produkty)
- **(2)** Číslo výrobku
- **(3)** Sériové číslo

**(4)** Záruční doba

- Štítek se směrnicemi obsahuje informace o směrnicích souvisejících s počítačem.
- Štítek nebo štítky certifikace bezdrátové komunikace obsahují informace o volitelných bezdrátových zařízeních a označení působnosti vyžadované v některých zemích nebo oblastech, v nichž byla zařízení schválena pro použití.

# <span id="page-25-0"></span>**3 Součásti pro notebooky řady HP 240**

## **Umístění hardwaru a softwaru**

Chcete-li zobrazit seznam nainstalovaného hardwaru:

**▲** Vyberte položky **Start > Ovládací panely > Správce zařízení**.

Chcete-li zobrazit seznam nainstalovaného softwaru:

**▲** Vyberte položky **Start > Všechny programy**.

# <span id="page-26-0"></span>**Pravá strana**

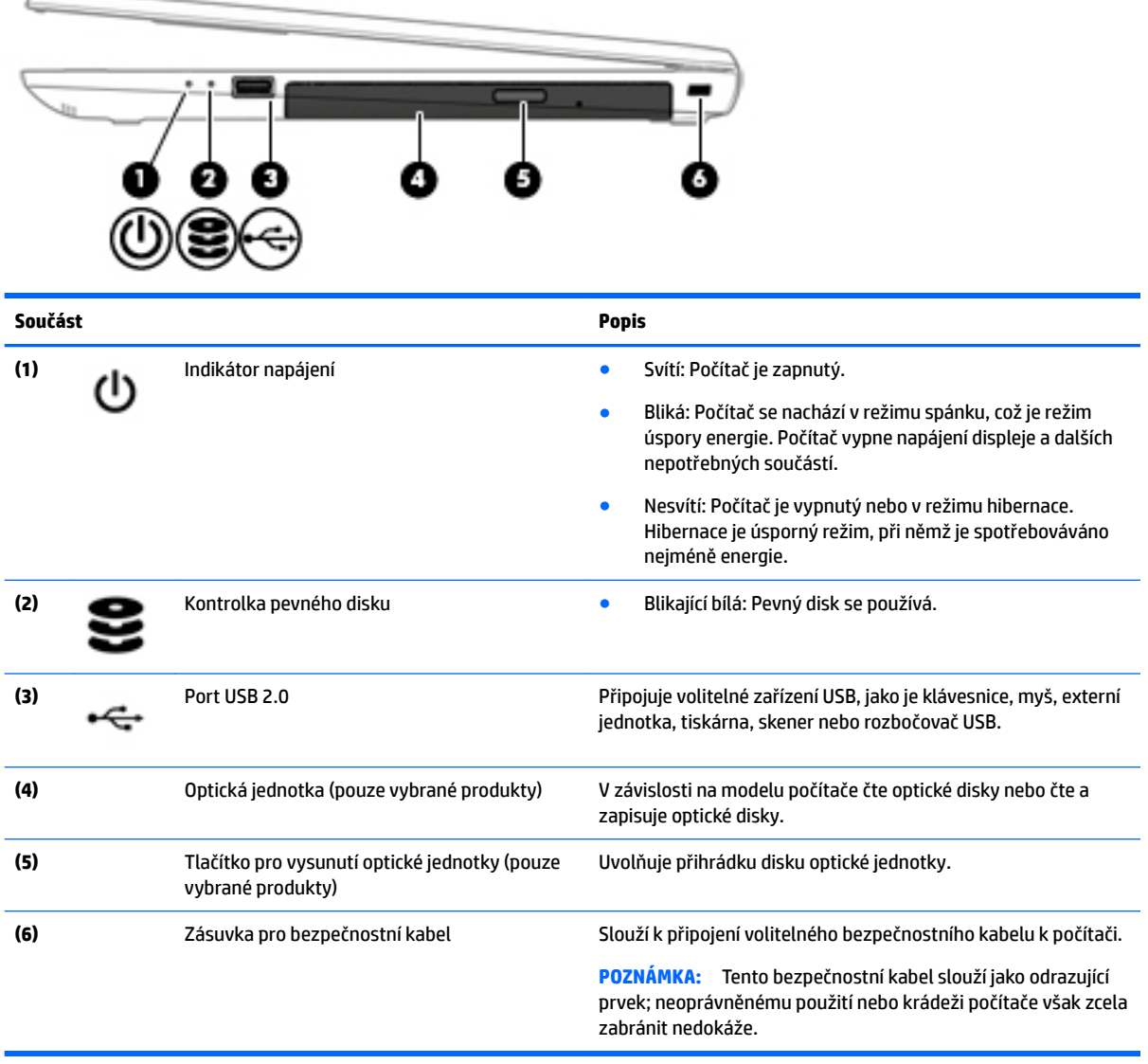

# **Levá strana**

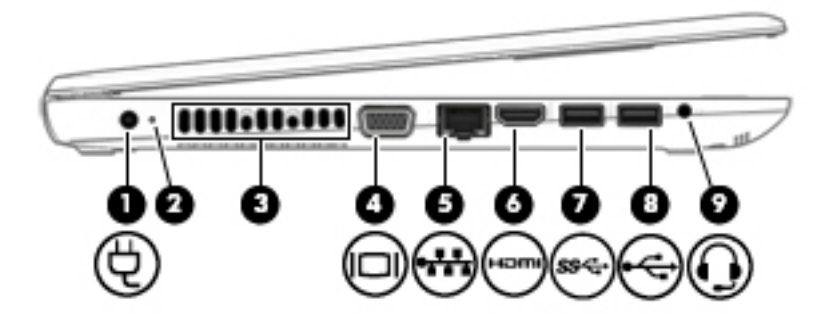

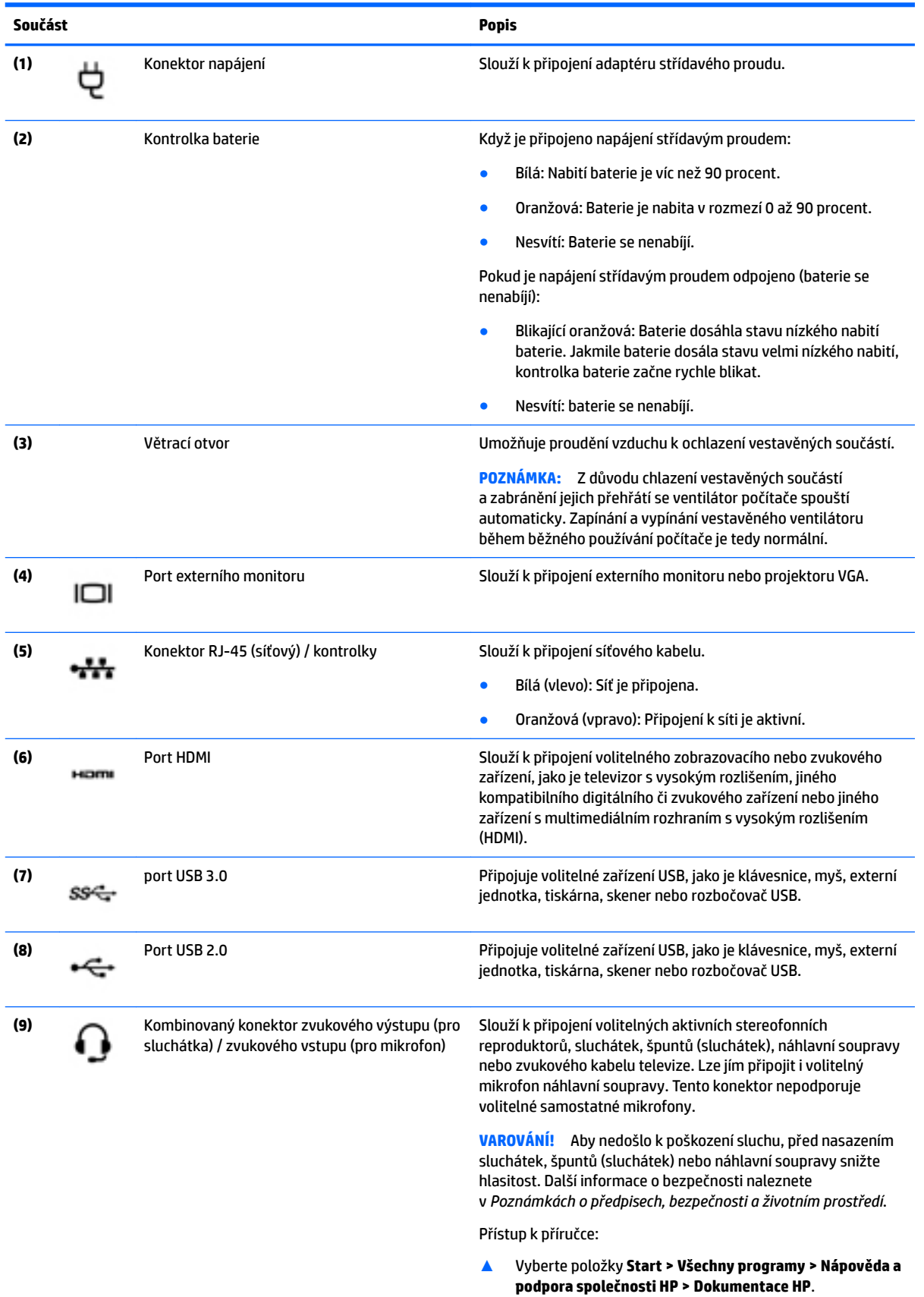

<span id="page-28-0"></span>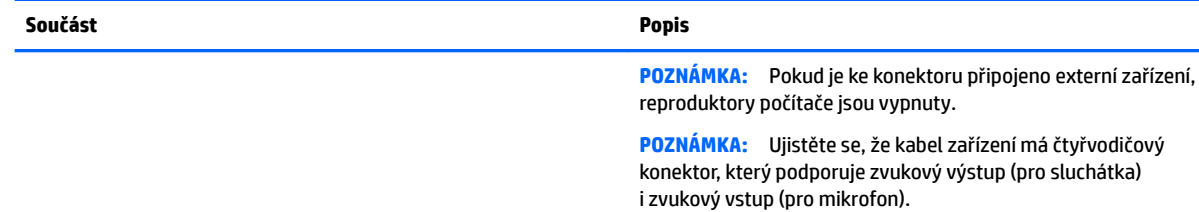

## **Displej**

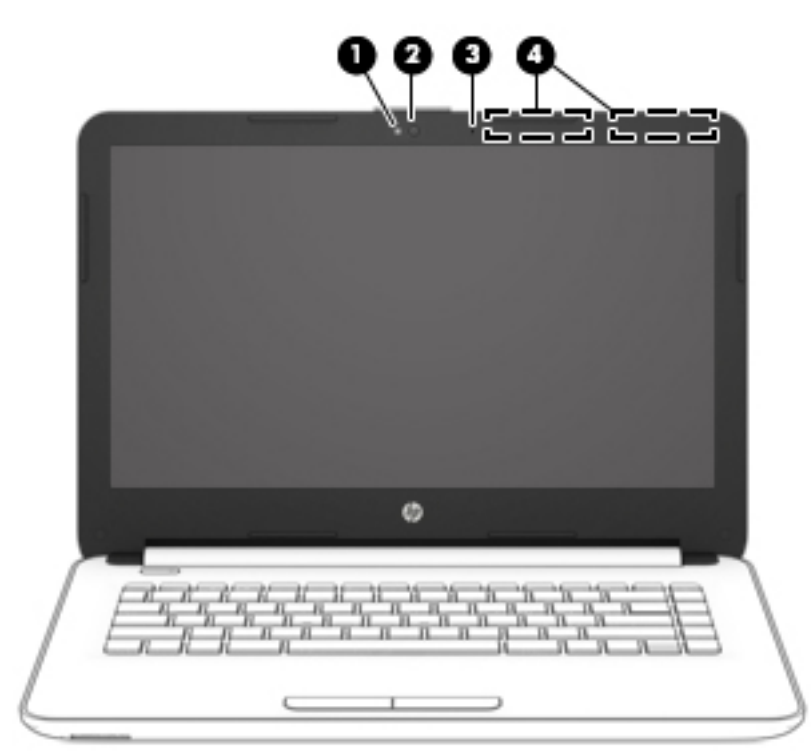

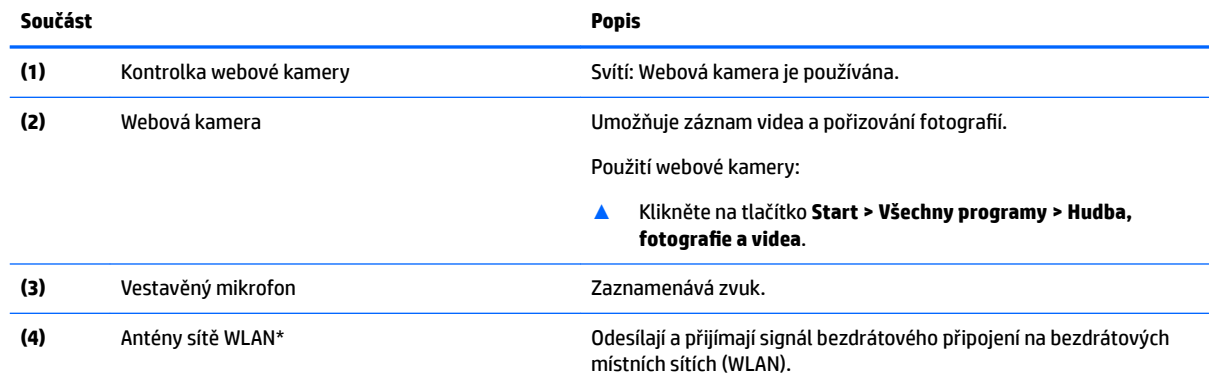

\*Antény jsou umístěné uvnitř počítače a nejsou viditelné. Abyste dosáhli optimálního přenosu signálu, oblasti bezprostředně okolo antén nezakrývejte.

Informace o předpisech pro bezdrátovou komunikaci platných pro danou zemi nebo oblast naleznete v *Poznámkách o předpisech, bezpečnosti a životním prostředí*.

Přístup k příručce:

▲ Vyberte položky **Start > Všechny programy > Nápověda a podpora společnosti HP > Dokumentace HP**.

# <span id="page-29-0"></span>**Horní strana**

### **Zařízení TouchPad**

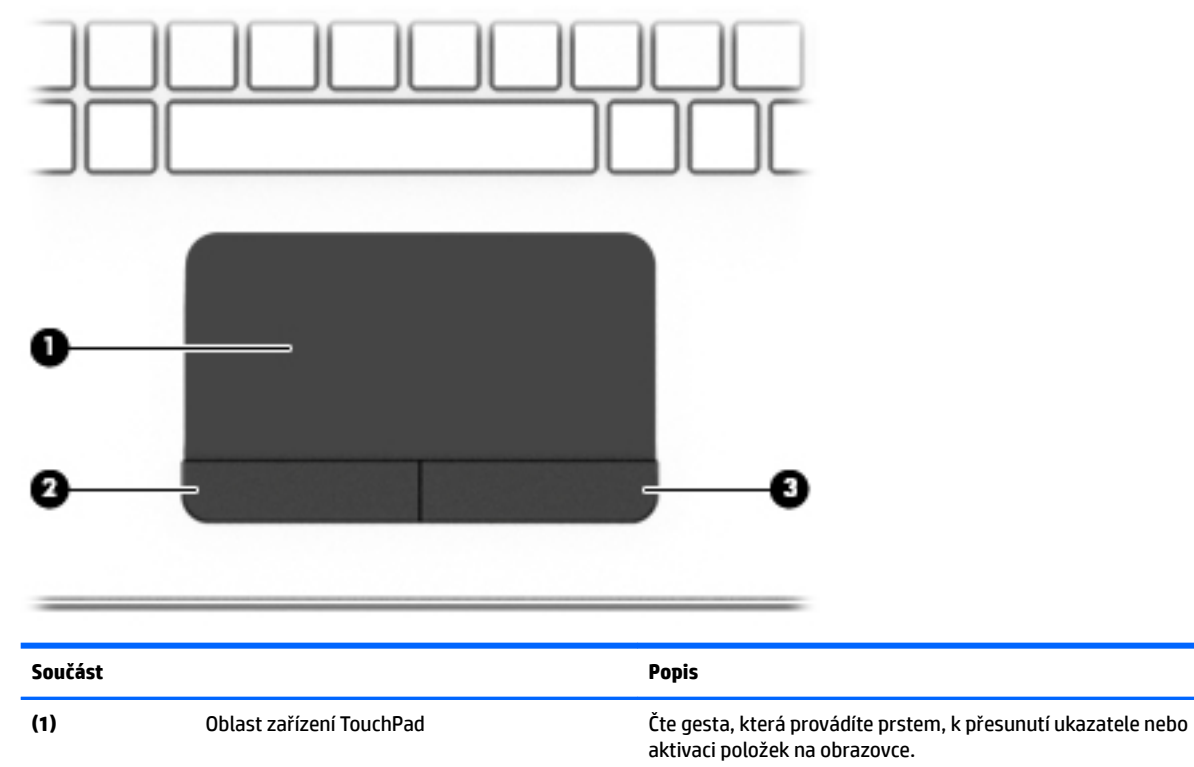

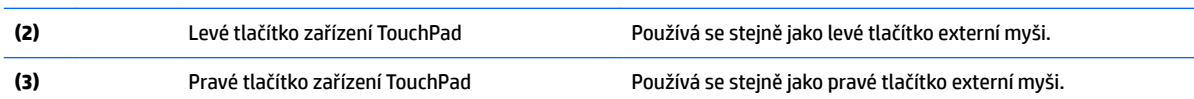

### <span id="page-30-0"></span>**Kontrolky**

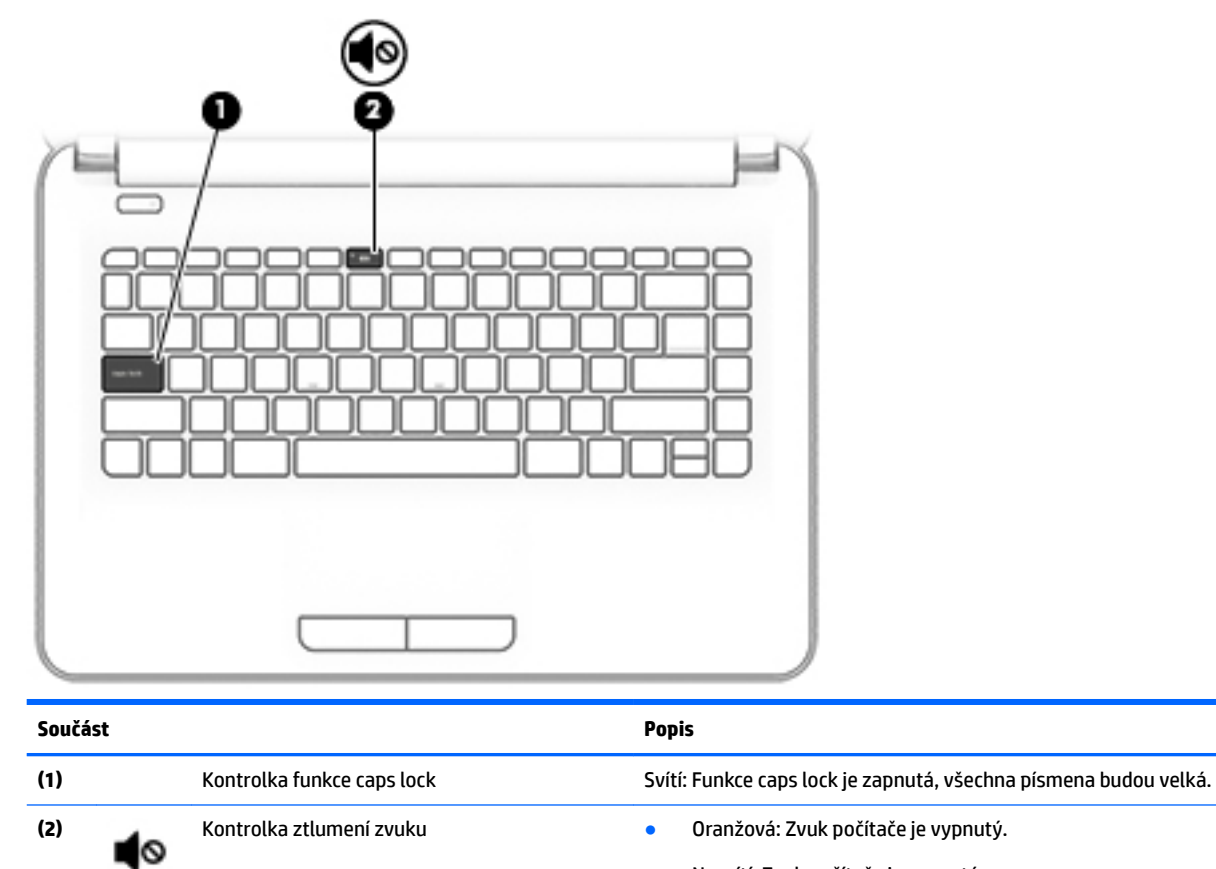

● Nesvítí: Zvuk počítače je zapnutý.

### <span id="page-31-0"></span>**Tlačítko**

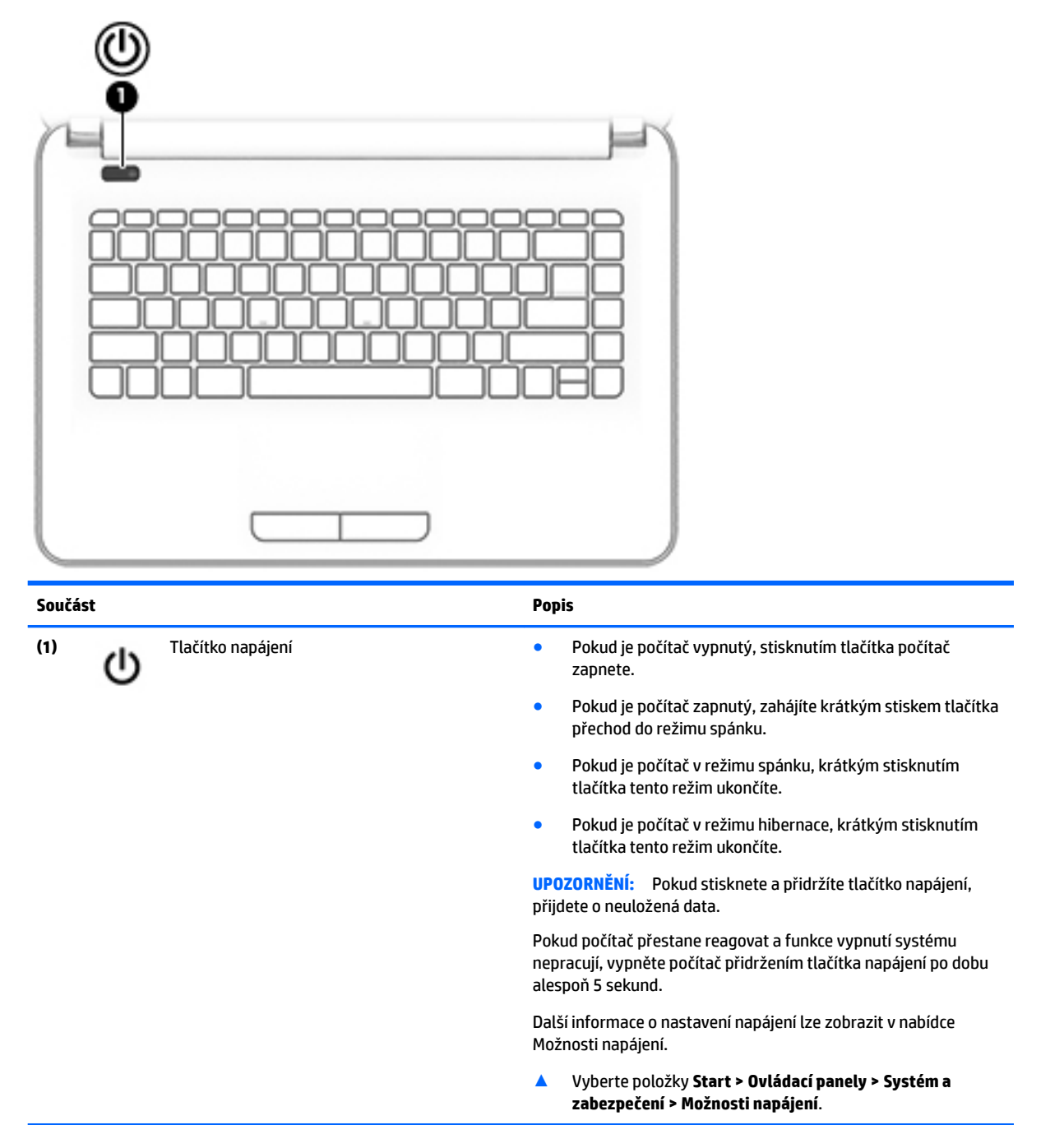

### <span id="page-32-0"></span>**Speciální funkční klávesy**

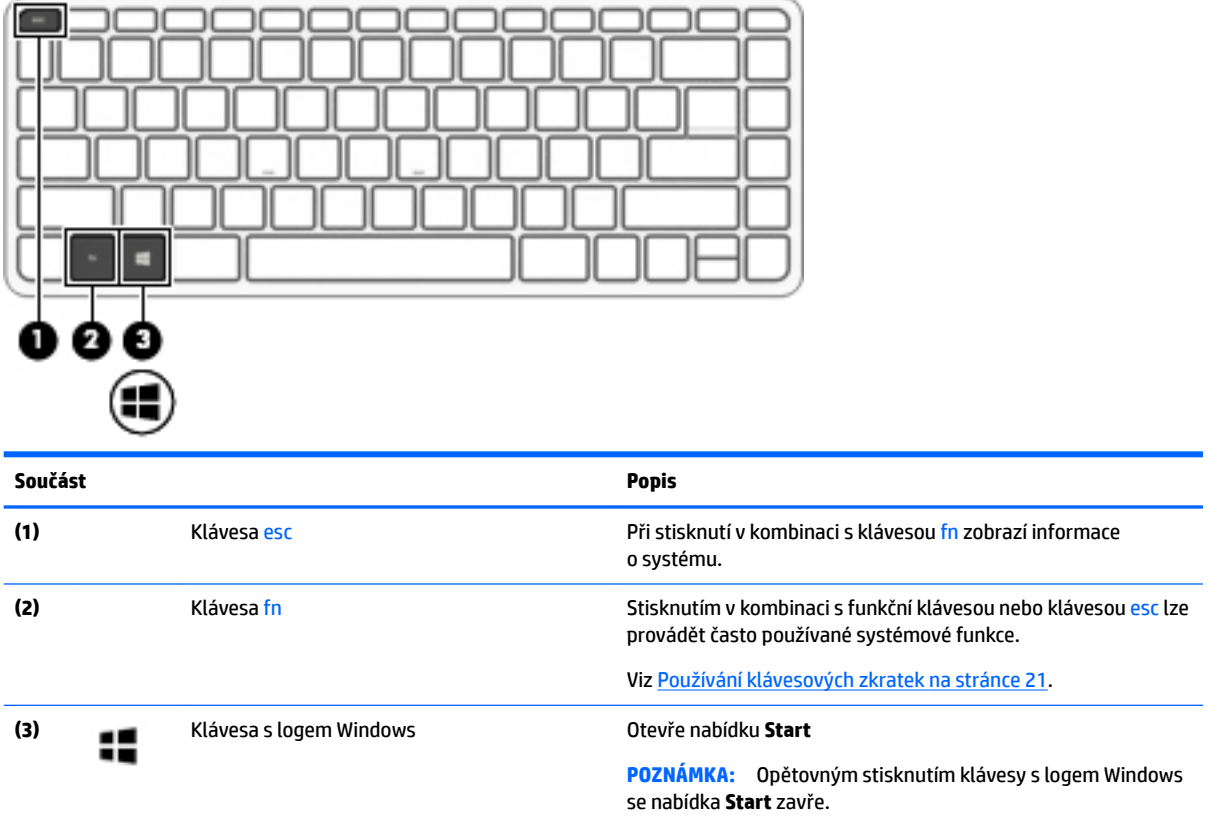

### **Používání klávesových zkratek**

Využití klávesových zkratek:

**▲** Stiskněte klávesu fn a poté stiskněte správnou funkční klávesu reprezentovanou ikonami níže.

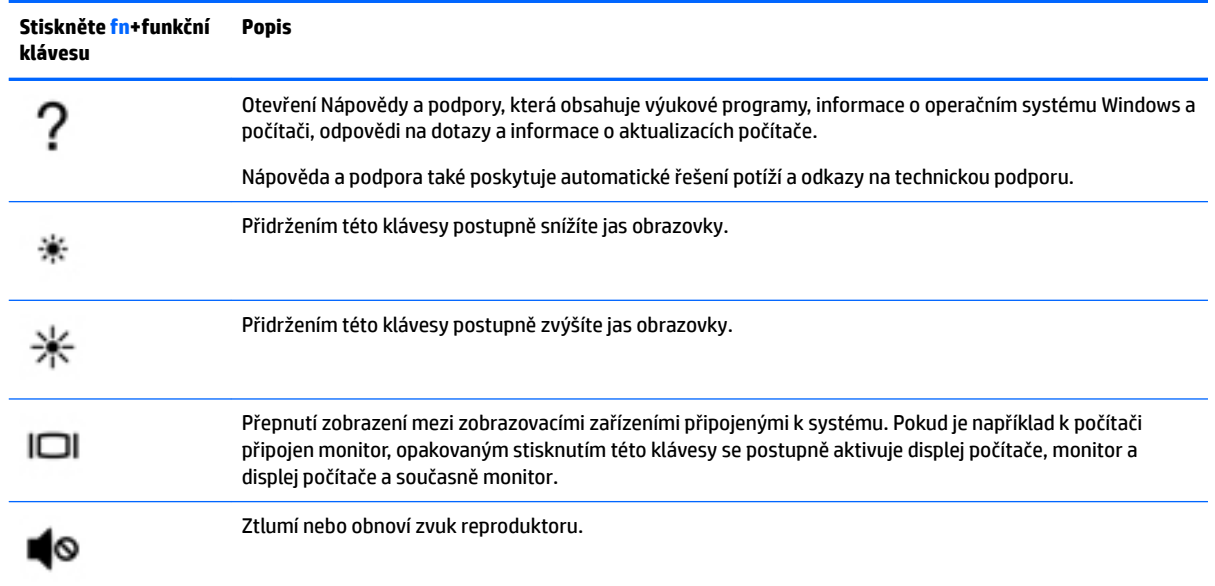

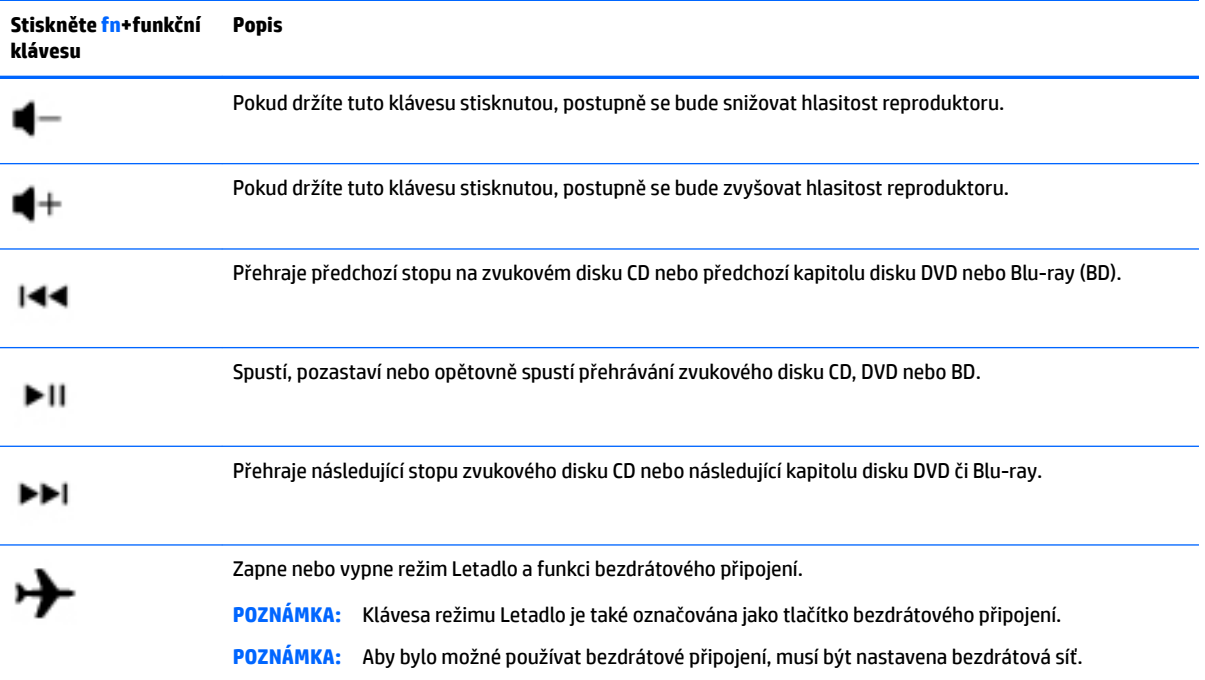

# <span id="page-34-0"></span>**Spodní strana**

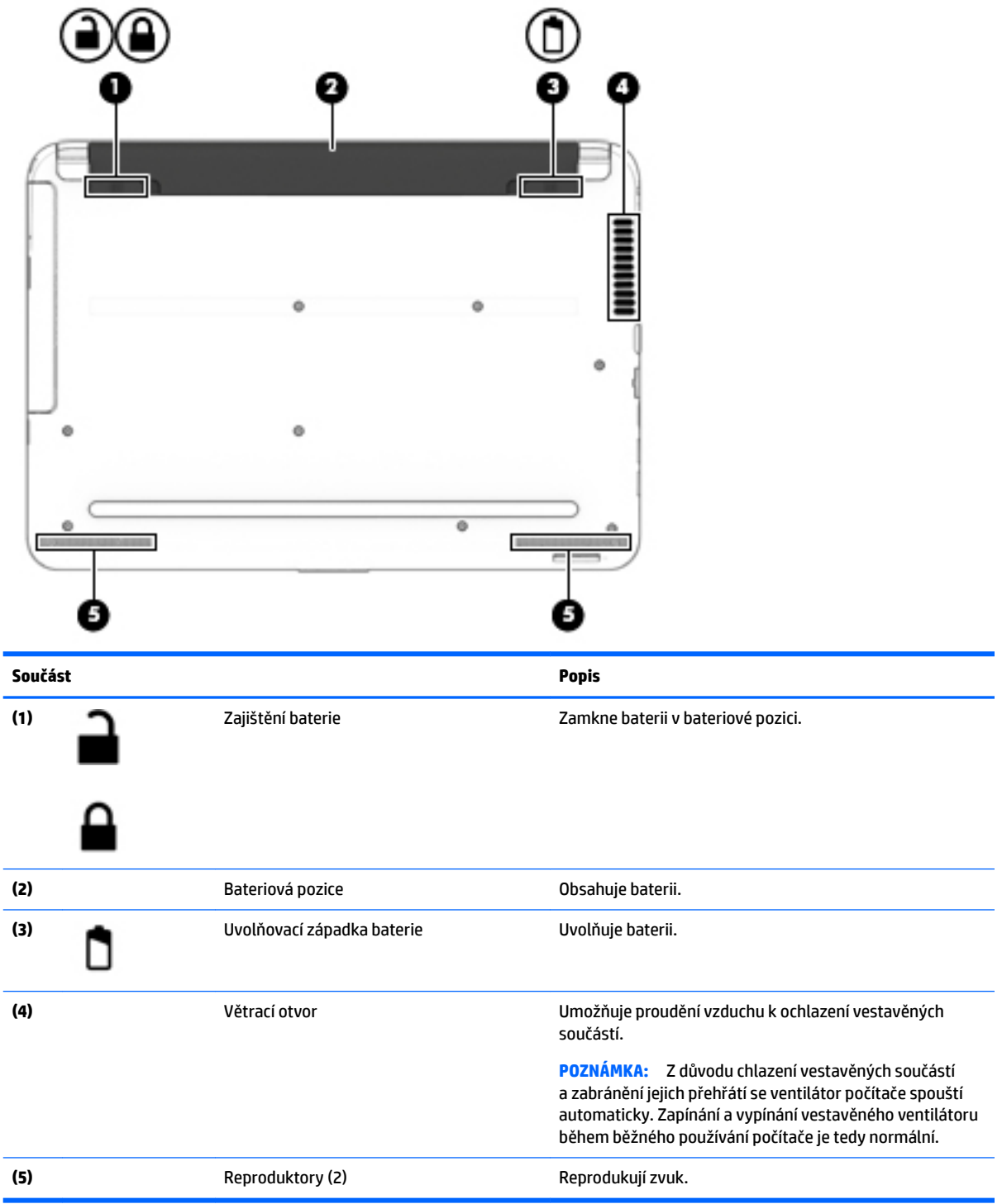

## <span id="page-35-0"></span>**Přední strana**

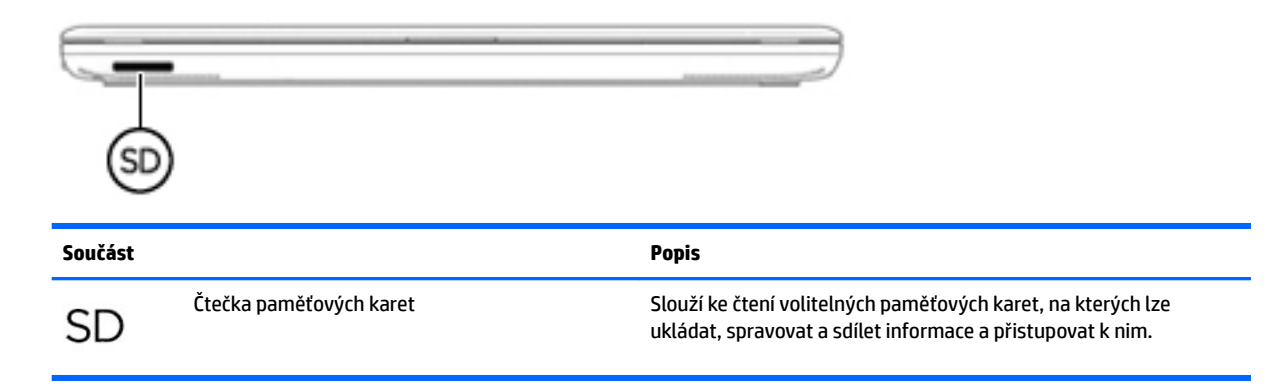

# **Štítky**

Štítky na počítači poskytují informace, které jsou vhodné pro řešení potíží se systémem nebo k zajištění kompatibility počítače na cestách do zahraničí.

**DŮLEŽITÉ:** Zkontrolujte, zda na následujících místech pro štítky najdete štítky popsané v této části: na spodní straně počítače, uvnitř bateriové pozice, pod servisním krytem nebo na zadní straně displeje.

● Servisní štítek – obsahuje důležité informace identifikující váš počítač. Pokud budete kontaktovat podporu, pravděpodobně budete požádáni, abyste uvedli sériové číslo a možná i číslo produktu a číslo modelu. Před tím, než budete kontaktovat podporu, vyhledejte tato čísla.

Servisní štítky budou vypadat jako jeden z níže uvedených příkladů. Postupujte podle ilustrace, která nejpřesněji odpovídá servisnímu štítku na vašem počítači.

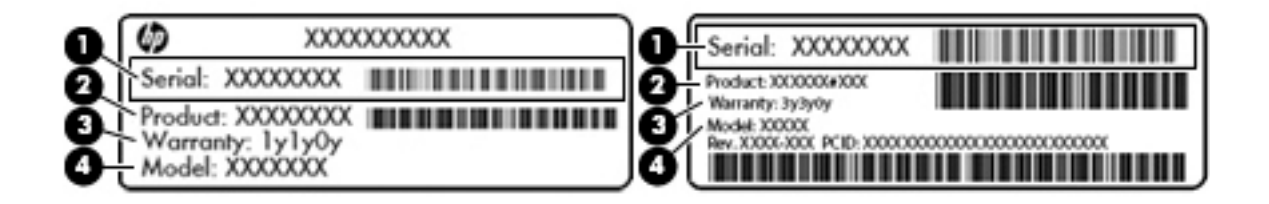

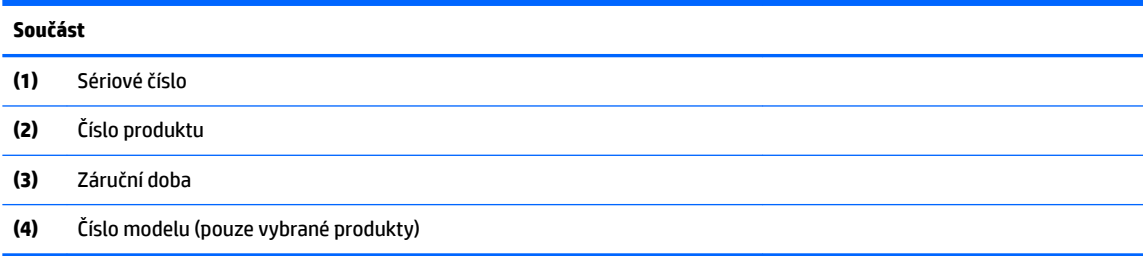
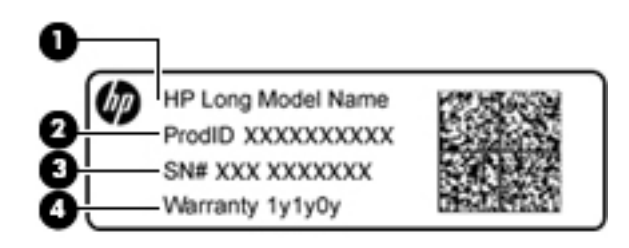

#### **Součást**

- **(1)** Název modelu (pouze vybrané produkty)
- **(2)** Číslo produktu
- **(3)** Sériové číslo
- **(4)** Záruční lhůta
- Štítek nebo štítky se směrnicemi obsahují informace o směrnicích souvisejících s počítačem.
- Štítek nebo štítky certifikace bezdrátové komunikace obsahují informace o volitelných bezdrátových zařízeních a označení působnosti vyžadované v některých zemích nebo oblastech, v nichž byla zařízení schválena pro použití.

# **4 Připojení k síti**

Počítač si můžete vzít s sebou kamkoliv na cesty. I doma si však můžete díky připojení ke kabelové nebo bezdrátové síti prohlížet informace uložené na milionech internetových serverů rozmístěných po celém světě. V této kapitole jsou uvedeny užitečné informace týkající se připojení k Internetu.

## **Připojení k bezdrátové síti**

Bezdrátová technologie přenáší data pomocí rádiových vln místo kabelů. Váš počítač může být vybaven některým z následujících bezdrátových zařízení:

- Zařízení bezdrátové místní sítě (WLAN) připojuje počítač k bezdrátové místní síti (běžně se označuje jako síť Wi-Fi, bezdrátová místní síť nebo WLAN) v kancelářích, v domácnosti a na veřejných místech, jako jsou letiště, restaurace, kavárny, hotely a univerzity. V síti WLAN komunikuje mobilní bezdrátové zařízení počítače s bezdrátovým směrovačem nebo přístupovým bodem bezdrátového připojení.
- Modul HP pro mobilní širokopásmové připojení (pouze vybrané modely) zařízení pro připojení k rozlehlé bezdrátové síti (WWAN), které umožňuje bezdrátové připojení v mnohem větší oblasti. Operátoři mobilních sítí instalují základnové stanice (podobné vysílačům telefonního signálu) v rámci velkých geografických celků a poskytují tak připojení na celém území regionů či států.
- Zařízení Bluetooth® vytváří osobní síť (PAN), jejíž pomocí se připojuje k ostatním zařízením kompatibilním s technologií Bluetooth, jako jsou počítače, telefony, tiskárny, sluchátka s mikrofonem, reproduktory a fotoaparáty. V síti PAN každé zařízení komunikuje přímo s ostatními zařízeními. Zařízení nesmí být příliš daleko od sebe, obvykle ne více jak 10 metrů.

Další informace o bezdrátové technologii a odkazy na užitečné internetové stránky naleznete v okně Nápověda a podpora. Přístup k Nápovědě a podpoře získáte zvolením položek **Start > Nápověda a podpora**.

### **Použití ovládání bezdrátového připojení**

Bezdrátová zařízení v počítači lze ovládat pomocí následujících funkcí:

- tlačítko bezdrátového připojení, spínač bezdrátového připojení nebo klávesa bezdrátového připojení (v této kapitole jsou tyto prvky označovány jednotně jako tlačítko bezdrátového připojení)
- ovládací prvky operačního systému

#### **Zapnutí nebo vypnutí bezdrátových zařízení**

Bezdrátová zařízení můžete zapínat a vypínat pomocí tlačítka bezdrátového připojení nebo aplikace HP Connection Manager (pouze vybrané modely).

**<sup>2</sup> POZNÁMKA:** Váš počítač může být vybaven tlačítkem bezdrátového připojení, spínačem bezdrátového připojení nebo klávesou bezdrátového připojení na klávesnici. V této příručce je pro všechny tyto ovládací prvky bezdrátového připojení použito pojmenování "tlačítko bezdrátového připojení".

Vypnutí bezdrátových zařízení pomocí softwaru HP Connection Manager:

**▲** Pravým tlačítkem myši klikněte na ikonu **HP Connection Manager** v oznamovací oblasti na pravé straně hlavního panelu a poté klikněte na tlačítko vedle požadovaného zařízení.

– nebo –

Vyberte položky **Start > Všechny programy > Produktivita a nástroje > HP Connection Manager** a poté klikněte na tlačítko napájení vedle požadovaného zařízení.

#### **HP Connection Manager (pouze vybrané produkty)**

Software HP Connection Manager je centrální místo pro správu vašich bezdrátových zařízení a rozhraní pro připojení k Internetu pomocí mobilního širokopásmového připojení HP a rozhraní pro posílání a příjem SMS (textových) zpráv. Pomocí softwaru HP Connection Manager můžete spravovat následující zařízení:

- zařízení bezdrátové místní sítě (WLAN)/Wi-Fi
- zařízení pro rozlehlou bezdrátovou síť (WWAN)/ mobilní širokopásmové připojení HP
- **Bluetooth**

Software HP Connection Manager poskytuje informace a upozornění o stavu připojení, stavu napájení, podrobnostech o SIM kartě a zprávách SMS. Informace o stavu a oznámení se zobrazují v oznamovací oblasti na pravé straně hlavního panelu.

Spuštění softwaru HP Connection Manager:

**▲** Klikněte na ikonu **HP Connection Manager** na hlavním panelu.

– nebo –

Vyberte položky **Start > Všechny programy > Produktivita a nástroje > HP Connection Manager**.

Další informace naleznete v nápovědě softwaru HP Connection Manager.

#### **Tlačítko bezdrátového připojení**

Počítač může být vybaven tlačítkem bezdrátového připojení, jedním nebo více bezdrátovými zařízeními a jednou nebo dvěma kontrolkami bezdrátového připojení. Všechna bezdrátová zařízení na vašem počítači jsou při dodání výrobcem povolena.

Kontrolka bezdrátového připojení slouží k indikaci aktivace všech zařízení a neodráží stav jednotlivých zařízení.

#### **Ovládací prvky operačního systému**

Systém Windows nabízí Centrum síťových připojení a sdílení, které umožňuje nastavit připojení nebo síť, připojit se k síti, spravovat bezdrátové sítě a diagnostikovat a opravovat potíže se sítí.

Používání ovládacích prvků operačního systému:

**▲** Vyberte položky **Start > Ovládací panely > Síť a Internet > Centrum síťových připojení a sdílení**.

Další informace získáte v Nápovědě a podpoře. Klikněte na položku **Start > Nápověda a podpora**.

### **Připojení k síti WLAN**

**POZNÁMKA:** Abyste se mohli doma připojit k Internetu, musíte mít založen účet u poskytovatele internetových služeb (ISP). Pokud si chcete zakoupit služby Internetu a modem, kontaktujte místního poskytovatele služeb připojení k síti Internet. Poskytovatel připojení k síti Internet vám pomůže s nastavením modemu, instalací síťového kabelu pro připojení bezdrátového počítače k modemu i s ověřením funkčnosti služby připojení k Internetu.

Pro připojení k WLAN postupujte dle těchto kroků:

- **1.** Ujistěte se, že zařízení sítě WLAN je zapnuto.
- **2.** Klikněte na ikonu stavu sítě v oznamovací oblasti na pravé straně hlavního panelu.
- **3.** Vyberte síť WLAN, ke které se chcete připojit.
- **4.** Klikněte na tlačítko **Připojit**.

Pokud je síť WLAN zabezpečená, budete vyzváni k zadání bezpečnostního kódu. Připojení dokončete zadáním kódu a poté klikněte na tlačítko **OK**.

**POZNÁMKA:** Nejsou-li v seznamu uvedeny žádné sítě WLAN, může to být tím, že jste mimo dosah bezdrátového směrovače či přístupového bodu.

**POZNÁMKA:** Pokud nevidíte síť WLAN, ke které se chcete připojit, klikněte na možnost **Otevřít Centrum sítí a sdílení** a poté klikněte na možnost **Nastavit nové připojení nebo síť**. Zobrazí se seznam položek, pomocí nichž lze ručně vyhledat síť a připojit se k ní nebo vytvořit nové síťové připojení.

**5.** Proces připojení dokončete podle pokynů na obrazovce.

Po vytvoření připojení můžete ověřit název a stav připojení umístěním kurzoru myši na ikonu stavu sítě v oznamovací oblasti v pravé části hlavního panelu.

**POZNÁMKA:** Funkční dosah (vzdálenost, kterou může bezdrátový signál urazit) závisí na implementaci sítě WLAN, výrobci směrovače a rušení od ostatních elektronických zařízení nebo bariér, jako jsou zdi a podlahy.

## **Použití mobilního širokopásmového připojení HP (pouze vybrané produkty)**

Váš počítač HP Mobile Broadband má integrovanou podporou pro služby mobilního širokopásmového připojení. Tento nový počítač vám při použití v síti mobilního operátora nabízí možnost připojení k internetu, odesílání e-mailů nebo připojení se k podnikové síti bez nutnosti použití hotspotů sítě Wi-Fi.

**POZNÁMKA:** Pokud váš počítač zahrnuje technologii HP Mobile Connect, tyto pokyny pro vás neplatí. Viz Použití funkce HP Mobile Connect (pouze vybrané produkty) na stránce 28.

Pro aktivaci služby mobilního širokopásmového připojení možná budete potřebovat sériové číslo modulu HP pro mobilní širokopásmové připojení. Sériové číslo může být uvedeno na štítku uvnitř bateriové pozice, pod odnímatelným servisním krytem nebo na zadní straně displeje.

Někteří operátoři mobilní sítě vyžadují použití SIM karty. SIM karta obsahuje základní informace o uživateli, například osobní identifikační číslo (PIN), a také informace o síti. Některé počítače obsahují SIM kartu, která je předem instalována. Pokud není SIM karta předem instalována, může být součástí informací o službě širokopásmového mobilního připojení HP, které jsou dodány s vaším počítačem, nebo vám ji může poskytnout operátor mobilní sítě odděleně od počítače.

Informace o službě mobilního širokopásmového připojení HP a o postupu aktivace služby u vámi preferovaného operátora mobilní sítě naleznete v dokumentaci ke službě širokopásmového mobilního připojení HP přiložené k počítači.

### **Použití funkce HP Mobile Connect (pouze vybrané produkty)**

HP Mobile Connect je předplacená služba mobilního širokopásmového připojení, která poskytuje nenákladné, zabezpečené, jednoduché a flexibilní mobilní širokopásmové připojení pro váš počítač. Pokud chcete službu HP Mobile Connect používat, musí být v počítači SIM karta a aplikace **HP Mobile Connect**. Další informace o službě HP Mobile Connect a o tom, kde je k dispozici, získáte na stránkách [http://www.hp.com/go/](http://www.hp.com/go/mobileconnect) [mobileconnect.](http://www.hp.com/go/mobileconnect)

### **Používání GPS (pouze vybrané produkty)**

Váš počítač může být vybaven zařízením systému GPS. Satelity GPS dodávají systémům vybaveným GPS informace o pozici, rychlosti a směru.

Další informace naleznete v nápovědě softwaru HP GPS and Location.

## **Použití bezdrátových zařízení Bluetooth (pouze vybrané produkty)**

Zařízení Bluetooth poskytuje bezdrátové spojení na krátké vzdálenosti, které nahrazuje spojení kabelem, jenž se tradičně používá ke spojení elektronických zařízení, jako jsou:

- počítače (stolní počítač, přenosný počítač, zařízení PDA)
- telefony (mobilní, bezdrátové, smartphone)
- zobrazovací zařízení (tiskárna, fotoaparát)
- zvuková zařízení (sluchátka s mikrofonem, reproduktory)
- myš

Zařízení Bluetooth podporují vytvoření spojení peer-to-peer a umožňují uživateli vytvořit osobní síť PAN mezi zařízeními Bluetooth. Informace o konfiguraci a používání zařízení Bluetooth naleznete v softwarové nápovědě k zařízení Bluetooth.

#### **Přidání zařízení kompatibilního s technologií Bluetooth**

- **1.** Vyberte možnost **Start > Zařízení a tiskárny > Přidat zařízení** a poté postupujte podle pokynů na obrazovce.
- **2.** Vyberte zařízení kompatibilní s technologií Bluetooth, které chcete přidat do počítače, a vyberte položku **Další**.
- **POZNÁMKA:** Pokud zařízení vyžaduje ověření, zobrazí se kód párování. Na zařízení, které přidáváte, postupujte podle pokynů na obrazovce a zkontrolujte, že kód na vašem zařízení se shoduje s párovacím kódem. Další informace naleznete v dokumentaci poskytnuté se zařízením.

**POZNÁMKA:** Pokud není vaše zařízení v seznamu, zkontrolujte, že je na tomto zařízení zapnuto připojení Bluetooth a že bezdrátové nastavení vašeho počítače je zapnuté. Některá zařízení mohou mít další požadavky; informace naleznete v dokumentaci dodané se zařízením.

## **Připojení ke kabelové síti**

Vybrané produkty mohou umožnit bezdrátové připojení: připojení k místní síti (LAN) a připojení pomocí modemu. Síť LAN využívá k připojení síťový kabel, který poskytuje mnohem vyšší přenosové rychlosti než telefonní kabel používaný k připojení pomocí modemu. Oba typy kabelů jsou prodávány samostatně.

**VAROVÁNÍ!** Pro snížení rizika úrazu elektrickým proudem, požáru nebo poškození zařízení nepřipojujte kabel modemu ani telefonní kabel do (síťového) konektoru RJ-45.

### **Připojení k místní síti (LAN) (pouze vybrané produkty)**

Chcete-li připojit počítač přímo k domácímu nebo firemnímu směrovači (a nevyužít tak bezdrátového připojení), použijte konektor sítě LAN.

Připojení k síti LAN vyžaduje síťový kabel s 8kolíkovým konektorem RJ-45 nebo volitelnou dokovací stanici nebo rozšiřující port, pokud není na počítači žádný port RJ-45.

Postup připojení síťového kabelu:

**1.** Zapojte síťový kabel do síťové zásuvky **(1)** počítače.

- **2.** Zapojte opačný konec síťového kabelu do zásuvky rozvodu sítě LAN **(2)** nebo směrovači.
	- **POZNÁMKA:** Pokud je síťový kabel vybaven obvodem pro potlačení rušení **(3)**, který chrání proti rušení televizním a rádiovým signálem, připojte konec kabelu s tímto obvodem k počítači.

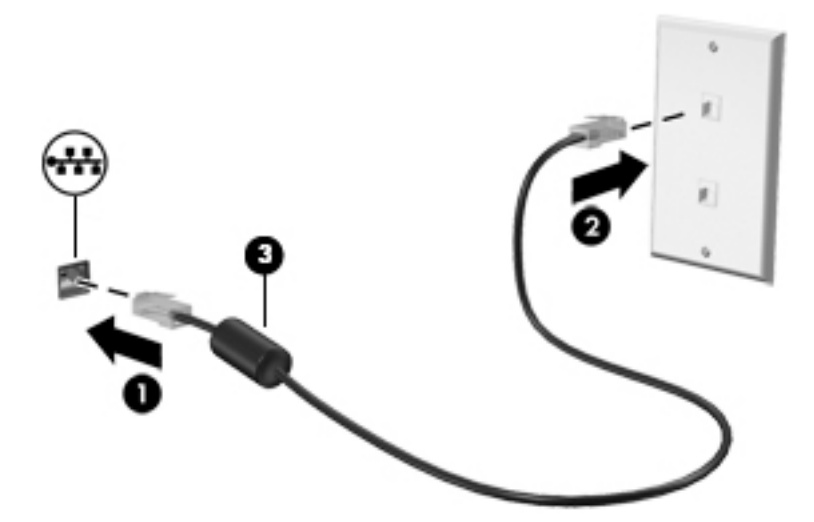

### **Používání modemu (pouze vybrané produkty)**

Modem musí být připojen k analogové telefonní lince pomocí telefonního kabelu s 6kolíkovým konektorem RJ-11. V některých zemích či oblastech je nutné použít ke kabelu modemu speciální adaptér. Zásuvky pro připojení digitálních pobočkových ústředen jsou podobné analogovým telefonním zásuvkám, ale nejsou určené k připojení modemu.

#### **Připojení kabelu modemu**

Postup připojení kabelu modemu:

- **1.** Zapojte kabel modemu do zásuvky modemu **(1)** počítače.
- **2.** Zapojte kabel modemu do telefonní zásuvky RJ-11 **(2)**.
	- **POZNÁMKA:** Pokud je kabel modemu vybaven obvodem pro potlačení rušení **(3)**, který chrání proti rušení televizním a rádiovým signálem, připojte konec kabelu s tímto obvodem k počítači.

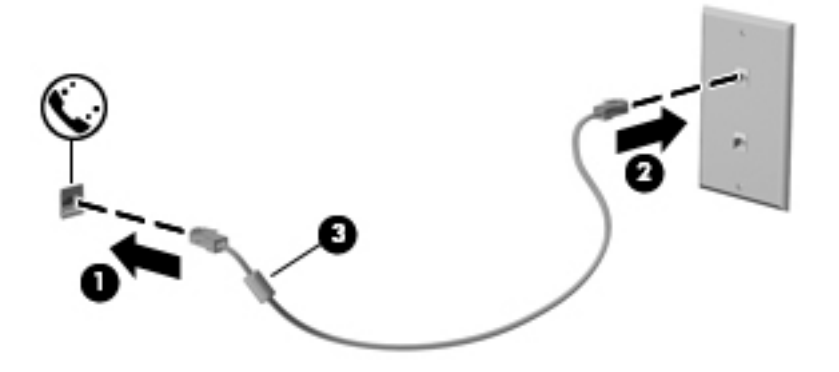

#### **Připojení adaptéru kabelu modemu pro určitou zemi nebo oblast**

Telefonní zásuvky se mohou v jednotlivých zemích nebo oblastech lišit. Pokud chcete použít modem a kabel modemu v jiné zemi či oblasti než tam, kde jste zakoupili počítač, musíte si pořídit adaptér kabelu modemu vhodný pro danou zemi či oblast.

Chcete-li připojit modem k analogové telefonní lince, která nepoužívá zásuvku RJ-11, postupujte dle těchto kroků:

- **1.** Zapojte kabel modemu do zásuvky modemu **(1)** počítače.
- **2.** Zapojte kabel modemu do adaptéru kabelu modemu **(2)**.
- **3.** Zapojte adaptér kabelu modemu **(3)** do telefonní zásuvky.

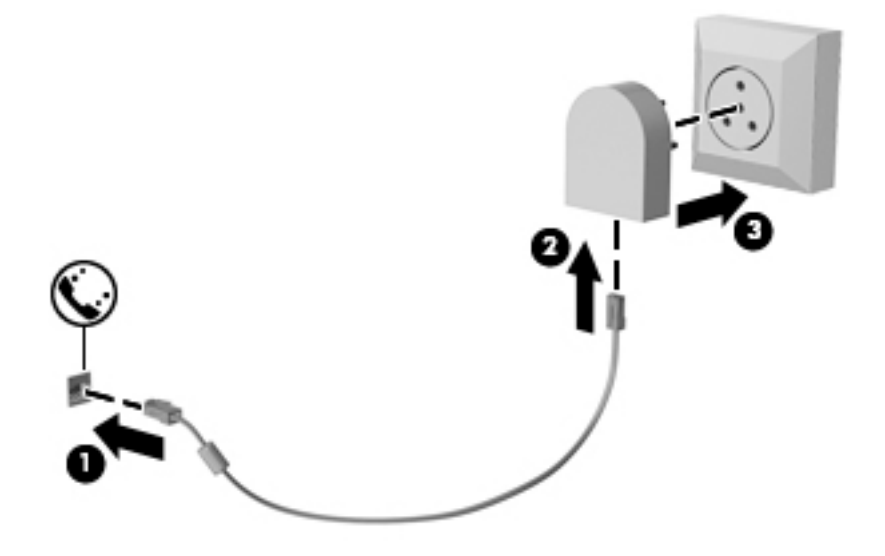

# **5 Navigace na obrazovce**

Obrazovkou můžete navigovat následujícími způsoby:

- Použití dotykových gest přímo na obrazovce počítače (pouze vybrané produkty)
- Používání dotykových gest na zařízení TouchPad
- Používání klávesnice a volitelné myši (myš zakoupená samostatně)

## **Použití dotykových gest pro zařízení TouchPad nebo dotykovou obrazovku**

Zařízení TouchPad umožňuje navigaci na obrazovce počítače a ovládání ukazatele pomocí jednoduchých dotykových gest. Levé a pravé tlačítko zařízení TouchPad můžete použít i jako odpovídající tlačítka externí myši. Pro navigaci v dotykové obrazovce (pouze vybrané produkty) se přímo dotkněte obrazovky pomocí gest popsaných v této kapitole.

Můžete také upravit gesta a shlédnout ukázky, jak budou fungovat. Vyberte položky **Start > Ovládací panely > Hardware a zvuk > Zařízení a tiskárny > Myš**.

**POZNÁMKA:** Pokud není uvedeno jinak, dotyková gesta lze použít na zařízení TouchPad nebo na dotykové obrazovce (pouze vybrané produkty).

### **Klepnutí**

Použijte gesto klepnutí/poklepání pro výběr nebo otevření položky na obrazovce.

Umístěte ukazatel na položku na obrazovce a klepnutím jedním prstem na zařízení TouchPad nebo dotykovou obrazovku proveďte výběr. Dvojitým klepnutím otevřete zvolenou položku.

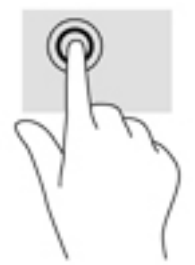

### **Zoom sevřením dvěma prsty**

Zoom sevřením dvěma prsty umožňuje oddálit, resp. přiblížit, obrázky či text.

- Obraz oddálíte tak, že položíte dva prsty na oblast zařízení TouchPad nebo na dotykovou obrazovku a poté je posunete k sobě.
- Obraz přiblížíte tak, že položíte dva prsty na oblast zařízení TouchPad nebo na dotykovou obrazovku a poté je posunete směrem od sebe.

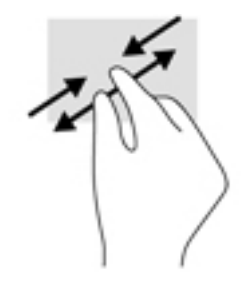

## **Posunování pomocí dvou prstů (pouze na zařízení TouchPad)**

Použijte posunování pomocí dvou prstů pro přecházení nahoru, dolů nebo do strany na stránce nebo obrázku.

● Umístěte dva prsty kousek od sebe na oblast zařízení TouchPad a potom je posuňte nahoru, dolů, doleva nebo doprava.

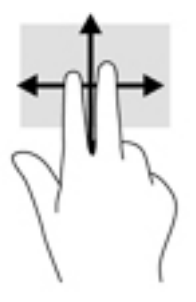

## **Klepnutí dvěma prsty (pouze na zařízení TouchPad)**

Použijte gesto klepnutí dvěma prsty a otevřete nabídku pro objekt na obrazovce.

- **202NÁMKA:** Klepnutí dvěma prsty vyvolá stejnou akci jako kliknutí pravým tlačítkem myši.
	- Klepněte dvěma prsty na oblast zařízení TouchPad a otevřete nabídku možností pro vybraný objekt.

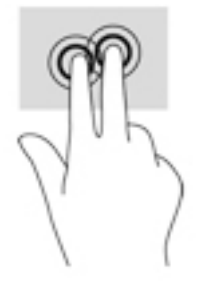

# **6 Funkce zábavy**

Používejte počítač HP pro práci i zábavu a setkávejte se s ostatními pomocí webové kamery, kombinujte zvuk a video nebo připojte externí zařízení, jako je projektor, monitor, televizor nebo reproduktory. Viz [Součásti pro](#page-14-0)  [notebooky řady HP 250 na stránce 3](#page-14-0) nebo [Součásti pro notebooky řady HP 240 na stránce 14](#page-25-0) k vyhledání funkcí zvuku, videa a kamery na vašem počítači.

## **Použití webové kamery (pouze vybrané produkty)**

Počítač je vybaven webovou kamerou (vestavěná kamera), která slouží k záznamu videa a pořizování fotografiÈ Některé modely umožňují využití funkcí videokonference a online konverzace využívajících přenos videa.

**▲** Chcete-li použít kameru, vyberte položky **Start > Všechny programy > Komunikace a chat > CyberLink YouCam**.

## **Využití zvukového zařízení**

Můžete stahovat a poslouchat hudbu, streamovat hudební obsah (včetně rádia) z webu, nahrávat zvuk nebo mixovat zvuk a video pro vytváření multimédií. Můžete také přehrávat hudební disky CD v počítači (u vybraných produktů) nebo připojit externí optickou jednotku pro přehrávání disků CD. Chcete-li vylepšit svůj zážitek z poslechu hudby, připojte sluchátka nebo reproduktory.

### **Připojení reproduktorů**

Ke svému počítači nebo dokovací stanici můžete prostřednictvím portu USB nebo kombinovaného konektoru zvukového výstupu (pro sluchátka) / zvukového vstupu (pro mikrofon) připojit reproduktory připojené pomocí kabelu.

Bezdrátové reproduktory k počítači připojte podle pokynů výrobce zařízení. Informace o připojení reproduktorů s vysokými rozlišovacími schopnostmi k počítači naleznete v části Konfigurace zvuku HDMI [na stránce 37.](#page-48-0) Před připojením reproduktorů snižte nastavení hlasitosti.

### **Připojení náhlavní soupravy**

**VAROVÁNÍ!** V rámci prevence poškození sluchu před nasazením sluchátek, špuntů (sluchátek) nebo náhlavní soupravy snižte hlasitost. Další informace o bezpečnosti naleznete v *Poznámkách o předpisech, bezpečnosti a životním prostředí*.

Přístup k tomuto dokumentu:

#### ▲ Vyberte položky **Start > Všechny programy > Nápověda a podpora společnosti HP > Dokumentace HP**.

Sluchátka kombinovaná s mikrofonem se nazývají náhlavní souprava. Náhlavní soupravu připojenou pomocí kabelu lze na počítači zapojit do kombinovaného konektoru zvukového výstupu (pro sluchátka) / zvukového vstupu (pro mikrofon).

Bezdrátovou náhlavní soupravu k počítači připojte podle pokynů výrobce zařízení.

## **Používání nastavení zvuku**

Nastavení zvuku používejte pro nastavení hlasitosti systému, změnu systémových zvuků nebo pro správu zvukových zařízení.

Pro zobrazení nebo změnu nastavení zvuku:

- **▲** Vyberte možnost **Start > Ovládací panely > Hardware a zvuk** a poté vyberte možnost **Zvuk** nebo svůj zvykový software.
- **POZNÁMKA:** Chcete-li zobrazit veškerý obsah v Ovládacích panelech, vyberte místo zobrazení **Kategorie**  zobrazení velkých nebo malých ikon.

## **Funkce videa**

Váš počítač je výkonným video zařízením, které vám umožňuje sledovat streamované video z oblíbených stránek a stahovat video a filmy abyste je mohli ve svém počítači sledovat v době, kdy nejste připojeni k síti.

Zážitek ze sledování videa si můžete ještě vylepšit připojením externího monitoru, projektoru nebo televizoru k jednomu z videoportů počítače.

**DŮLEŽITÉ:** Ujistěte se, zda je externí zařízení připojeno ke správnému portu počítače s použitím správného kabelu. Postupujte podle pokynů výrobce zařízení.

Další informace o použití funkcí videa poskytuje HP Support Assistant.

## **Připojení video zařízení pomocí kabelu VGA (pouze vybrané produkty)**

**POZNÁMKA:** K připojení video zařízení VGA k počítači je potřebný kabel VGA, který se prodává samostatně.

Chcete-li zobrazit obraz počítače na externím monitoru VGA nebo na projekčním plátně, připojte k portu VGA počítače monitor nebo projektor.

**1.** Kabel monitoru či projektoru VGA připojte k portu VGA počítače tak, jak je znázorněno na ilustraci.

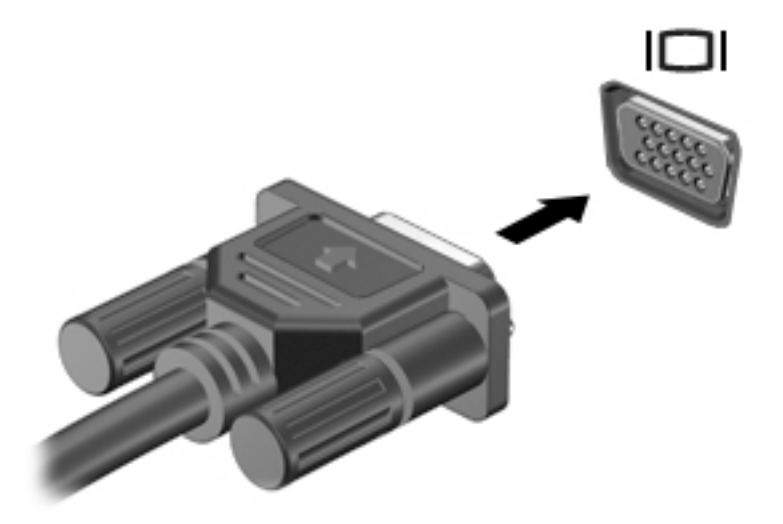

- **2.** Stisknutím klávesové zkratky fn+f4 lze přepínat mezi 4 typy zobrazení:
	- **Jenom obrazovka počítače:** zobrazení obrazu pouze na počítači.
	- **Režim Duplikace:** současné zobrazení obrazu jak na displeji počítače, tak na externím zařízení.
- **Režim Rozšíření:** současné zobrazení jednoho obrazu rozloženého na displeji počítače a externím zařízení.
- Jenom druhá obrazovka: zobrazení obrazu pouze na externím zařízení.

Každým stisknutím klávesové zkratky fn+f4 změníte režim zobrazení.

**<sup>2</sup> POZNÁMKA:** Optimální kvality dosáhnete, když upravíte rozlišení obrazovky externího zařízení, zejména pokud používáte režim "Rozšíření", následujícím způsobem. Vyberte položky **Start > Ovládací panely > Vzhled a přizpůsobení**. V nabídce **Zobrazení** vyberte položku **Upravit rozlišení**.

## **Připojení video zařízení pomocí kabelu HDMI (pouze vybrané produkty)**

**POZNÁMKA:** K připojení zařízení HDMI k počítači je potřebný kabel HDMI, který se prodává samostatně.

Chcete-li zobrazit obraz počítače na televizoru či monitoru s vysokým rozlišením, připojte toto zařízení podle níže uvedených pokynů.

**1.** Zapojte jeden konec kabelu HDMI do portu HDMI na počítači.

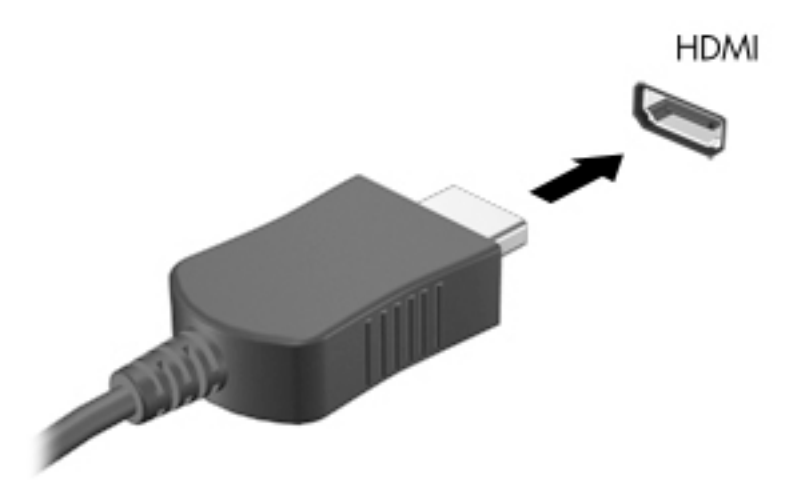

- **2.** Druhý konec kabelu zapojte do televizoru či monitoru s vysokým rozlišením.
- **3.** Stisknutím klávesové zkratky fn+f4 lze obraz displeje počítače přepínat mezi 4 typy zobrazení:
	- **Jenom obrazovka počítače:** zobrazení obrazu pouze na počítači.
	- **Režim Duplikace:** současné zobrazení obrazu jak na displeji počítače, tak na externím zařízení.
	- **Režim Rozšíření:** současné zobrazení jednoho obrazu rozloženého na displeji počítače a externím zařízení.
	- Jenom druhá obrazovka: zobrazení obrazu pouze na externím zařízení.

Každým stisknutím klávesové zkratky fn+f4 změníte režim zobrazení.

**POZNÁMKA:** Optimální kvality dosáhnete, když upravíte rozlišení obrazovky externího zařízení, zejména pokud používáte režim "Rozšíření", následujícím způsobem. Vyberte položky **Start > Ovládací panely > Vzhled a přizpůsobení**. V nabídce **Zobrazení** vyberte položku **Upravit rozlišení**.

#### <span id="page-48-0"></span>**Konfigurace zvuku HDMI**

HDMI je jediné rozhraní pro video, které podporuje video i zvuk ve vysokém rozlišení. Po připojení televizoru k počítači pomocí kabelu HDMI je možné zapnout také přenos zvuku přes rozhraní HDMI. Postupujte takto:

- **1.** Klikněte pravým tlačítkem na ikonu **Reproduktory** v oznamovací oblasti v pravé části hlavního panelu a potom klikněte na možnost **Zařízení pro přehrávání**.
- **2.** Na kartě **Přehrávání** vyberte název digitálního výstupního zařízení.
- **3.** Klikněte na položku **Nastavit výchozí** a poté klikněte na tlačítko **OK**.

Vrácení přehrávání zvuků do reproduktorů počítače:

- **1.** Klikněte pravým tlačítkem na ikonu **Reproduktory** v oznamovací oblasti v pravé části hlavního panelu a potom klikněte na **Zařízení pro přehrávání**.
- **2.** Na kartě Přehrávání klikněte na možnost **Reproduktory**.
- **3.** Klikněte na položku **Nastavit výchozí** a poté klikněte na tlačítko **OK**.

### **Nalezení a připojení bezdrátových displejů podporujících technologii Miracast (pouze vybrané produkty)**

<sup>学</sup> POZNÁMKA: Jaký typ obrazovky máte (podporující technologii Miracast nebo Intel WiDi), naleznete v dokumentaci dodané s televizorem nebo sekundárním displejem.

Pokud chcete nalézt a připojit bezdrátové displeje kompatibilní s Miracast, aniž byste opustili otevřené aplikace, postupujte následovně:

Spuštění technologie Miracast:

**▲** Vyberte možnost **Start > Ovládací panely > Vzhled a přizpůsobení > Displej > Připojit k externímu monitoru**.

### **Nalezení certifikovaných displejů Intel WiDi a připojení k nim (pouze vybrané produkty Intel)**

Používejte Intel WiDi k bezdrátové projekci jednotlivých souborů, jako jsou fotografie hudba nebo video, nebo zduplikujte obrazovku celého počítače na televizi nebo sekundární zobrazovací zařízení.

Intel WiDi, prémiové řešení Miracast, umožňuje snadné a bezproblémové spárování sekundárního displeje zařízení; poskytuje duplikaci na celou obrazovku; zlepšuje rychlost, kvalitu a přizpůsobení velikosti.

Připojení certifikovaným displejům Intel WiDi:

**▲** Vyberte možnost **Start > Ovládací panely > Vzhled a přizpůsobení > Displej > Připojit k externímu monitoru**.

Spuštění technologie Intel WiDi:

**▲** Vyberte položky **Start > Ovládací panely > Vzhled a přizpůsobení > Zobrazení > Intel WiDi**.

# **7 Řízení spotřeby**

**POZNÁMKA:** Počítač může být vybaven tlačítkem nebo vypínačem napájení. V této příručce je pro všechny tyto ovladače napájení použito pojmenování *tlačítko napájení*.

## **Vypnutí počítače**

**UPOZORNĚNÍ:** Při vypnutí počítače budou neuložená data ztracena.

Příkaz Vypnout ukončí všechny spuštěné programy, včetně operačního systému, a následně vypne displej i počítač.

Počítač vypínejte v následujících situacích:

- Pokud potřebujete vyměnit baterii nebo manipulovat se součástmi uvnitř počítače
- Pokud připojujete externí hardwarové zařízení, které nelze připojit k portu USB
- Počítač nebude po delší dobu používán a bude odpojen od externího zdroje napájení

I když můžete počítač vypnout tlačítkem napájení, doporučený způsob vypnutí je pomocí příkazu Vypnout systému Windows.

- **POZNÁMKA:** Pokud se počítač nachází v režimu spánku nebo hibernace, je třeba tento režim nejprve ukončit krátkým stisknutím tlačítka napájení.
	- **1.** Uložte práci a ukončete všechny spuštěné programy.
	- **2.** Vyberte položky **Start > Vypnout**.

Pokud počítač přestane reagovat a nelze jej vypnout předchozími postupy, zkuste následující nouzová řešení v uvedeném pořadí:

- Stiskněte kombinaci kláves ctrl+alt+delete. Vyberte ikonu **Napájení** a potom vyberte položku **Vypnout**.
- Přidržte tlačítko napájení alespoň 5 sekund.
- Odpojte počítač od externího napájení.
- Vyjměte baterii.

## **Nastavení možností napájení**

**UPOZORNĚNÍ:** Pokud se počítač nachází v režimu spánku, existuje několik známých ohrožení zabezpečení. Chcete-li zabránit neoprávněnému uživateli v přístupu k datům v počítači, dokonce i šifrovaným datům, doporučuje společnost HP aktivovat režim hibernace namísto režimu spánku vždy, když nebudete mít počítač fyzicky pod kontrolou. Tento způsob je obzvláště důležitý, když s počítačem cestujete.

### **Použití úsporných režimů**

Režim spánku je povolen v nastavení od výrobce. Při aktivaci režimu spánku indikátory napájení zablikají a obsah obrazovky zmizí. Započatá práce se uloží do paměti.

- **UPOZORNĚNÍ:** Aby se omezilo riziko snížení kvality zvuku nebo videa, narušení funkcí přehrávání zvuku nebo videa nebo ztráty dat, neaktivujte režim spánku během čtení nebo zapisování na optický disk nebo na externí paměťovou kartu.
- **POZNÁMKA:** Pokud se počítač nachází v režimu spánku, nelze aktivovat žádný typ síťového připojení ani využívat funkce počítače.

#### **Aktivace a ukončení režimu spánku**

Je-li počítač zapnutý, můžete režim spánku aktivovat kterýmkoli z následujících způsobů:

- Stiskněte krátce tlačítko napájení.
- Zavřete displej.
- Postupně klikněte na tlačítko **Start**, na šipku vedle tlačítka Vypnout a na příkaz **Režim spánku**.

Ukončení režimu spánku:

- Stiskněte krátce tlačítko napájení.
- Pokud je displej zavřený, otevřete ho.
- Stiskněte klávesu na klávesnici.
- Klepněte na nebo přejeďte prstem po zařízení TouchPad.

Po ukončení režimu spánku se kontrolka napájení rozsvítí a vaše práce se obnoví na obrazovce, kde jste naposledy pracovali.

**POZNÁMKA:** Pokud jste nastavili, že má být při probuzení požadováno heslo, je třeba před obnovením práce zadat heslo k systému Windows.

#### **Aktivace a ukončení režimu hibernace**

Systém je z výroby nastaven tak, aby se režim hibernace aktivoval po určité době nečinnosti, pokud je napájen z baterie a z externího napájení nebo je-li baterie téměř vybitá.

Nastavení a časové limity napájení lze změnit v Ovládacích panelech systému Windows.

Aktivace režimu hibernace:

**▲** Klikněte na tlačítko **Start**, na šipku vedle tlačítka Vypnout a poté na tlačítko **Režim hibernace**.

Ukončení režimu hibernace:

**▲** Stiskněte krátce tlačítko napájení.

Kontrolky napájení se rozsvítí a vaše práce se obnoví na obrazovce, kde jste naposledy pracovali.

**POZNÁMKA:** Pokud jste nastavili, že má být při probuzení požadováno heslo, je třeba před obnovením práce zadat heslo k systému Windows.

#### **Použití měřiče napájení a nastavení napájení**

Měřič napájení je umístěn v oznamovací oblasti na pravé straně hlavního panelu. Měřič napájení poskytuje rychlý přístup k nastavení napájení a k zobrazení zbývající úrovně nabití baterie.

- Chcete-li zobrazit procento zbývající úrovně nabití a aktuální plán napájení, přesuňte ukazatel nad ikonu měřiče napájení.
- Chcete-li otevřít okno Možnosti napájení nebo změnit plán napájení, klikněte na ikonu měřiče napájení a vyberte příslušnou položku ze seznamu.

Různé ikony měřiče napájení ukazují, zda je počítač napájen z baterií nebo z externího zdroje. V případě, že je baterie ve stavu nízkého nebo velmi nízkého nabití, zobrazí se zpráva.

#### **Nastavení ochrany heslem při probuzení**

Chcete-li, aby počítač při ukončení režimu spánku nebo režimu hibernace požadoval zadání hesla, proveďte tyto kroky:

- **1.** Vyberte položky **Start > Ovládací panely > Systém a zabezpečení > Možnosti napájení**.
- **2.** V levém panelu vyberte **Po probuzení požadovat heslo**.
- **3.** Vyberte **Změnit nastavení, které nyní není k dispozici**.
- **4.** Vyberte **Vyžadovat heslo (doporučeno)**.
- **FT POZNÁMKA:** Pokud potřebujete vytvořit heslo pro uživatelský účet nebo změnit své současné heslo, klikněte na **Vytvořit nebo změnit heslo k vašemu účtu** a poté postupujte podle pokynů na obrazovce. Pokud nepotřebujete vytvořit nebo změnit heslo k uživatelskému účtu, přejděte na krok 5.
- **5.** Vyberte **Uložit změny**.

### **Použití napájení z baterie**

**VAROVÁNÍ!** Za účelem snížení možného bezpečnostního rizika používejte s tímto počítačem pouze baterii dodanou s počítačem, náhradní baterii od společnosti HP nebo kompatibilní baterii zakoupenou u společnosti HP.

Počítač používá napájení z baterie kdykoliv, když není připojen k externímu napájení střídavým proudem. Životnost baterie se mění v závislosti na nastavení řízení spotřeby, programech spuštěných v počítači, jasu displeje, externích zařízeních připojených k počítači a dalších faktorech. Pokud baterii ponecháte v počítači, bude se kdykoli po připojení k externímu zdroji napájení střídavým proudem dobíjet, čímž je chráněna vaše práce v případě výpadku proudu. Pokud počítač obsahuje nabitou baterii a je napájen ze zdroje střídavého proudu pomocí adaptéru střídavého proudu, přepne se v případě odpojení adaptéru střídavého proudu nebo při výpadku proudu z externího zdroje na napájení z baterie.

**POZNÁMKA:** Jas displeje se po odpojení zdroje střídavého proudu automaticky sníží, aby se prodloužila životnost baterie. Vybrané počítačové produkty jsou schopny za účelem prodloužení životnosti baterie přepínat grafické režimy.

#### **Použití nástroje Kontrola baterie HP**

Spuštěním funkce Kontrola baterie HP v nástroji HP Support Assistant lze sledovat stav baterie nebo lze zjistit, zda baterie již nevydrží nabitá. Pokud Kontrola baterie HP ukazuje, že je nutné baterii vyměnit, kontaktujte technickou podporu.

Spuštění nástroje Kontrola baterie HP:

**1.** Připojte adaptér střídavého proudu k počítači.

**<sup>2</sup> POZNÁMKA:** Pro správnou funkci nástroje Kontrola baterie HP musí být počítač připojen k externímu napájení.

**2.** Vyberte **Start > Všechny programy > Nápověda a podpora společnosti HP > HP Support Assistant**.

– nebo –

Vyberte ikonu otazníku na hlavním panelu.

**3.** Vyberte položku **Tento počítač**, vyberte kartu **Diagnostika a nástroje** a poté vyberte položku **Kontrola baterie HP**.

Kontrola baterie HP zkontroluje správnou funkci baterie a jejích článků a poté oznámí výsledek zkoušky.

#### **Zobrazení zbývající úrovně nabití baterie**

**▲** Přesuňte ukazatel nad ikonu měřiče napájení v oznamovací oblasti na pravé straně hlavního panelu na ploše systému Windows.

#### **Maximalizace doby vybíjení baterie**

Doba vybíjení baterie se liší v závislosti na funkcích, které používáte při napájení z baterie. Maximální doba vybíjení se postupně zkracuje, protože se postupně snižuje kapacita baterie.

Tipy pro maximalizaci doby vybíjení baterie:

- Snižte jas displeje.
- V okně Možnosti napájení zvolte nastavení **Úsporný režim**.
- Pokud počítač obsahuje uživatelem vyměnitelnou baterii a počítač se nebudete déle než dva týdny používat, vyjměte uživatelem vyměnitelnou baterii.
- Uživatelem vyměnitelnou baterii uchovávejte na suchém chladném místě.

#### **Správa stavů nízkého nabití baterie**

Informace uvedené v této části popisují výstrahy a odezvy systému nastavené výrobcem. Některé výstrahy a odezvy systému na nízkou úroveň nabití baterie je možné změnit v okně Možnosti napájení. Nastavení provedená v okně Možnosti napájení nemají vliv na činnost kontrolek.

#### **Identifikace stavů nízkého nabití baterie**

Pokud je počítač napájen pouze z baterie a ta dosáhne nízké úrovně nabití nebo kritického stavu, nastane následující:

Kontrolka baterie (pouze vybrané produkty) informuje o stavu nízkého nebo velmi nízkého nabití baterie.

– nebo –

Měřič napájení v oznamovací oblasti zobrazuje nízkou úroveň nabití baterie nebo že je baterie téměř vybitá.

Pokud je počítač zapnutý nebo v režimu spánku, zůstane chvíli v režimu spánku a poté se vypne. Veškerá neuložená data budou ztracena.

#### **Řešení stavu nízkého nabití baterie**

**Řešení stavu nízkého nabití baterie, je-li k dispozici externí zdroj napájení**

- **▲** Připojte jedno z následujících zařízení:
	- adaptér střídavého proudu
	- doplňkové dokovací nebo rozšiřující zařízení
	- doplňkový napájecí adaptér zakoupený jako příslušenství u společnosti HP

#### **Řešení stavu nízkého nabití baterie, není-li k dispozici žádný zdroj napájení**

Chcete-li vyřešit stav nízkého nabití baterie a nemáte k dispozici žádný zdroj napájení, uložte svou práci a počítač vypněte.

#### **Vyjmutí baterie**

Odebrání baterie:

- **UPOZORNĚNÍ:** Odebrání baterie, která je jediným zdrojem napájení počítače, může vést ke ztrátě dat. Chcete-li předejít ztrátě dat, před vyjmutím baterie uložte svou práci a počítač vypněte prostřednictvím systému Windows.
	- **1.** Otočte počítač spodní stranou nahoru a položte jej na rovný povrch bateriovou pozicí směrem k vám.
	- **2.** Posunutím uvolňovací západky baterie **(1)** uvolněte baterii.
		- **POZNÁMKA:** Uvolňovací západka baterie se automaticky vrátí do své původní polohy.
	- **3.** Odeberte z počítače baterii **(2)**.

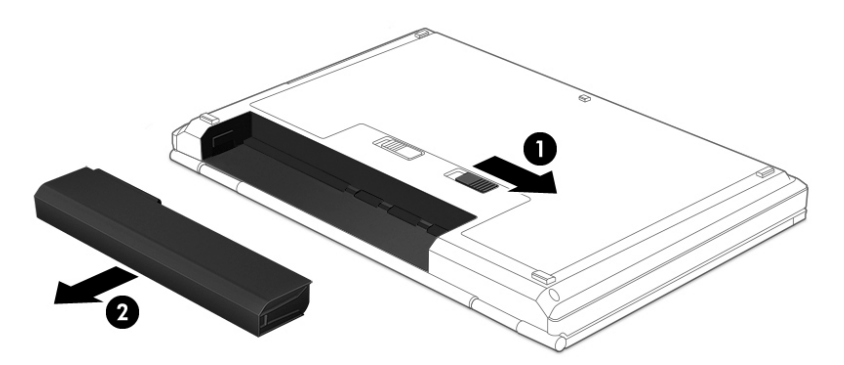

– nebo –

- **1.** Otočte počítač spodní stranou nahoru a položte jej na rovný povrch bateriovou pozicí směrem k vám.
- **2.** Posunutím uzamykací západky baterie **(1)** odjistěte polohu baterie a poté posuňte uvolňovací západku baterie **(2)**. Tím uvolníte baterii.

**POZNÁMKA:** Uvolňovací západka baterie se automaticky vrátí do své původní polohy.

#### **3.** Odeberte z počítače baterii **(3)**.

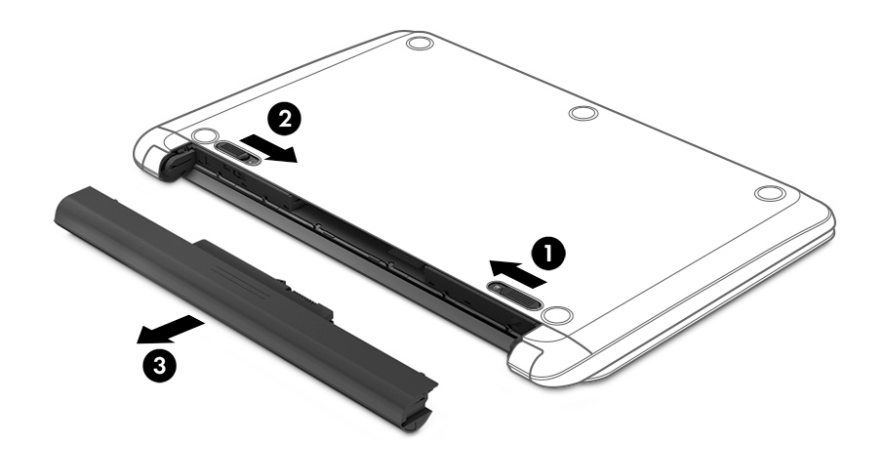

#### – nebo –

- **1.** Otočte počítač spodní stranou nahoru a položte jej na rovný povrch baterií směrem k vám.
- **2.** Posunutím uzamykací západky baterie **(1)** odjistěte polohu baterie a poté posuňte uvolňovací západku baterie **(2)**. Tím uvolníte baterii.
- **POZNÁMKA:** Uvolňovací západka baterie se automaticky vrátí do své původní polohy.
- **3.** Vyklopte baterii nahoru **(3)** a poté ji odeberte z počítače **(4)**.

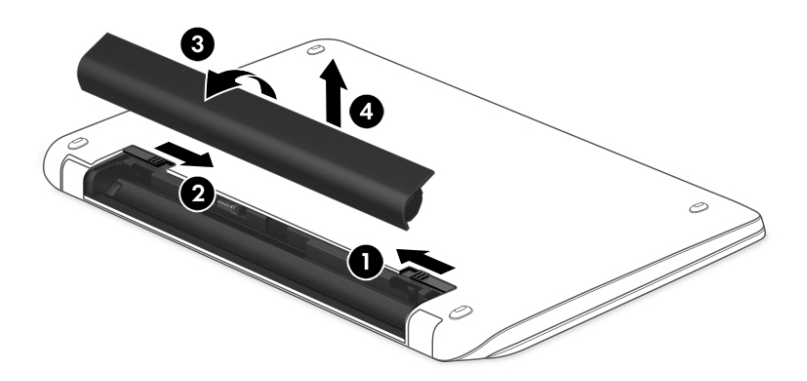

#### **Úspora energie baterií**

- V Ovládacích panelech systému Windows vyberte v okně Možnosti napájení režim nízké spotřeby.
- Ukončete nečinné aplikace pracující s modemem a všechna nepoužívaná bezdrátová i kabelová připojení k místní síti LAN.
- Odpojte nepoužívaná externí zařízení, která nejsou připojena k externímu zdroji napájení.
- Ukončete činnost, deaktivujte nebo odeberte nepoužívané externí paměťové karty.
- **•** Snižte jas obrazovky.
- Před opuštěním své práce aktivujte režim spánku nebo vypněte počítač.

#### **Likvidace výměnné baterie**

**A varování!** Aby nedošlo k požáru nebo popálení, nepokoušejte se baterii rozebírat, rozbíjet nebo propichovat; nezkratujte její elektrické kontakty; nevystavujte ji ohni ani ji nenořte do vody.

Informace o řádné likvidaci baterie najdete v *Poznámkách o předpisech, bezpečnosti a životním prostředí*. Přístup k uživatelským příručkám získáte výběrem možností **Start > Všechny programy > Nápověda a podpora HP > Dokumentace HP**.

#### **Výměna baterie**

Kontrola baterie HP vás upozorní na výměnu baterie, pokud se vnitřní článek nenabíjí správně, nebo pokud kapacita baterie dosáhne "nízkého" stavu. Pokud je baterie kryta zárukou společnosti HP, bude v pokynech uvedeno také identifikační číslo záruky. V zobrazené zprávě najdete odkaz na stránky společnosti HP, kde naleznete další informace, jak objednat náhradní baterii.

## **Použití externího zdroje napájení**

- **VAROVÁNÍ!** Nenabíjejte baterii počítače na palubě letadla.
- **VAROVÁNÍ!** Ke snížení možných bezpečnostních rizik používejte pouze adaptér střídavého proudu dodaný s počítačem, náhradní adaptér střídavého proudu od společnosti HP nebo kompatibilní adaptér střídavého proudu zakoupený jako příslušenství od společnosti HP.
- **POZNÁMKA:** Informace o připojení k napájení střídavým proudem jsou uvedeny na letáku *Pokyny k instalaci*, který je součástí balení počítače.

Externí napájení střídavým proudem je dodáváno prostřednictvím schváleného adaptéru střídavého proudu nebo doplňkového dokovacího nebo rozšiřujícího zařízení.

K externímu zdroji napájení připojte počítač za některé z následujících podmínek:

- při nabíjení nebo kalibraci baterie
- při instalaci nebo modifikaci systémového softwaru
- při zápisu informací na disky CD, DVD nebo BD (pouze vybrané produkty)
- při defragmentaci disku
- při zálohování nebo obnovování

Při připojení počítače k externímu zdroji napájení nastanou tyto události:

- Baterie se začne nabíjet.
- Je-li počítač zapnutý, změní se vzhled ikony měřiče napájení v oznamovací oblasti.

Při odpojení počítače od externího zdroje napájení nastanou tyto události:

- Počítač začne používat napájení z baterie.
- Jas displeje se automaticky sníží, aby se prodloužila životnost baterie.

### **Testování adaptéru střídavého proudu**

Otestujte adaptér střídavého proudu, pokud při připojení k napájení střídavým proudem u počítače zjistíte následující symptomy:

- počítač se nezapíná
- displej se nezapíná
- kontrolky napájení nesvítí

Testování adaptéru střídavého proudu:

**<sup>2</sup> POZNÁMKA:** Následující pokyny platí pro počítače s výměnnou baterií.

- **1.** Vypněte počítač.
- **2.** Odeberte baterii z počítače.
- **3.** Připojte adaptér střídavého proudu k počítači a poté do zásuvky střídavého proudu.
- **4.** Zapněte počítač.
	- Pokud se *rozsvítí* kontrolky napájení, adaptér střídavého proudu funguje správně.
	- Pokud zůstanou kontrolky napájení *zhasnuty*, adaptér střídavého proudu nefunguje a měl by být vyměněn.

Informace o zajištění náhradního adaptéru střídavého proudu získáte u podpory.

# **8 Zabezpečení**

## **Ochrana počítače**

Standardní bezpečnostní funkce poskytované operačním systémem Windows a nástrojem Computer Setup (BIOS), který není součástí systému Windows, mohou chránit osobní nastavení a data před různými riziky.

- **POZNÁMKA:** Funkce zabezpečení jsou navrženy tak, aby sloužily jako odrazující prvek. Nemohou však zabránit zneužití nebo odcizení produktu.
- **POZNÁMKA:** Před tím, než odešlete váš počítač do servisu, zálohujte a odstraňte všechny důvěrné soubory a odeberte všechna nastavení hesel.
- **POZNÁMKA:** Některé funkce popsané v této kapitole nemusí být ve vašem počítači k dispozici.
- **EX POZNÁMKA:** Počítač podporuje službu Computrace, která v některých oblastech umožňuje bezpečnostní sledování online a získání počítače zpět. Pokud je počítač odcizen, může jej služba Computrace lokalizovat ve chvíli, kdy se neoprávněný uživatel připojí k Internetu. Chcete-li používat službu Computrace, je nutné zakoupit související software a zaregistrovat se. Informace o objednání softwaru Computrace naleznete na adrese [http://www.hp.com.](http://www.hp.com)

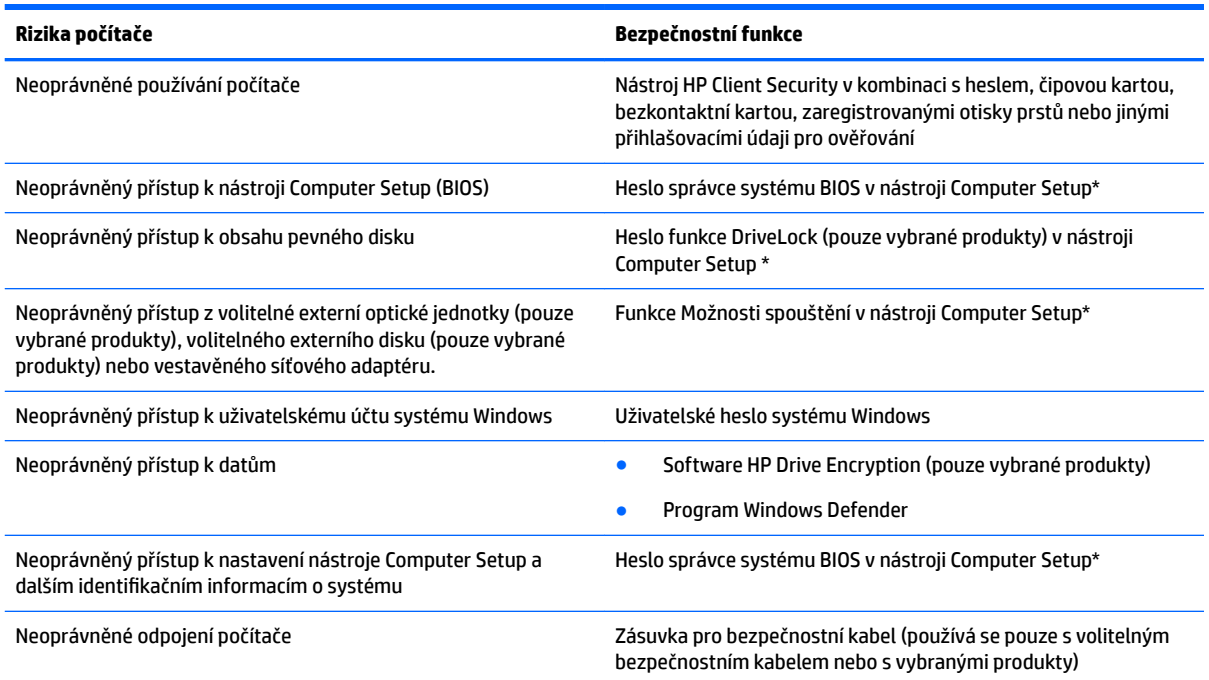

\*Nástroj Computer Setup je předem instalovaný nástroj uložený v paměti ROM, který lze použít, i když operační systém nefunguje nebo není zavedený. Pro navigaci a výběr položek v nástroji Computer Setup můžete použít polohovací zařízení (TouchPad, ukazovátko nebo myš USB) nebo klávesnici.

**POZNÁMKA:** U tabletů bez klávesnice můžete používat dotykovou obrazovku.

## **Používání hesel**

Heslo je skupina znaků, které zvolíte k zabezpečení dat v počítači. Podle toho, jak chcete řídit přístup k vašim datům, si můžete nastavit několik druhů hesel. Hesla mohou být nastavena v systému Windows nebo v nástroji Computer Setup, který je předinstalován v počítači.

- Hesla správce systému BIOS a heslo DriveLock se nastavují v nástroji Computer Setup. Tato hesla jsou spravována systémem BIOS.
- Hesla systému Windows lze nastavit pouze v operačním systému Windows.
- Pokud zapomenete uživatelské i hlavní heslo funkce DriveLock nastavené v nástroji Computer Setup, bude pevný disk chráněný těmito hesly trvale uzamčen a nebude jej možné dále používat.

Pro funkci nástroje Computer Setup i pro funkci zabezpečení systému Windows lze použít stejné heslo. Navíc lze stejné heslo použít zároveň u více funkcí nástroje Computer Setup.

Při zadávání a uchovávání hesel se řiďte následujícími pravidly:

- Při vytváření hesel se řiďte požadavky programu.
- Stejné heslo nepoužívejte pro více aplikací nebo webových stránek a heslo systému Windows nepoužívejte pro žádnou jinou aplikaci ani webovou stránku.
- K uložení vašich uživatelských jmen a hesel pro všechny weby a aplikace použijte nástroj HP Password Manager HP Client Security. Pokud je zapomenete, můžete si je v budoucnu v tomto nástroji bezpečně přečíst.
- Hesla neuchovávejte v souboru, který je uložen v počítači.

Následující tabulky obsahují přehled běžně používaných správcovských hesel nástroje BIOS a systému Windows a dále obsahují popis jejich funkcí.

### **Nastavení hesel v systému Windows**

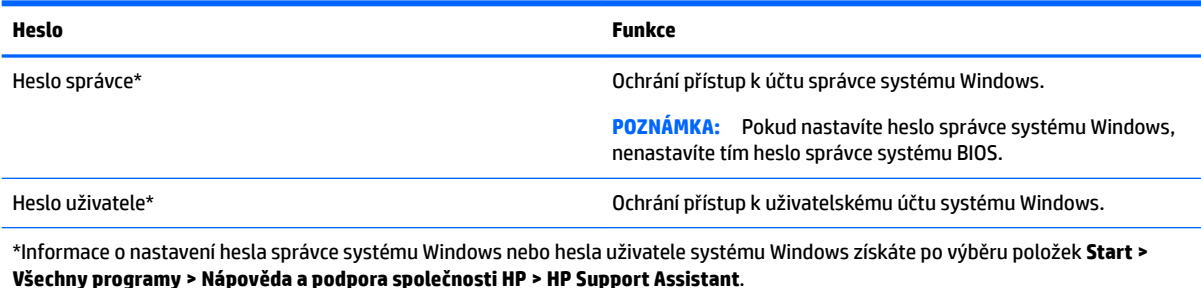

### **Nastavení hesel v nástroji Computer Setup**

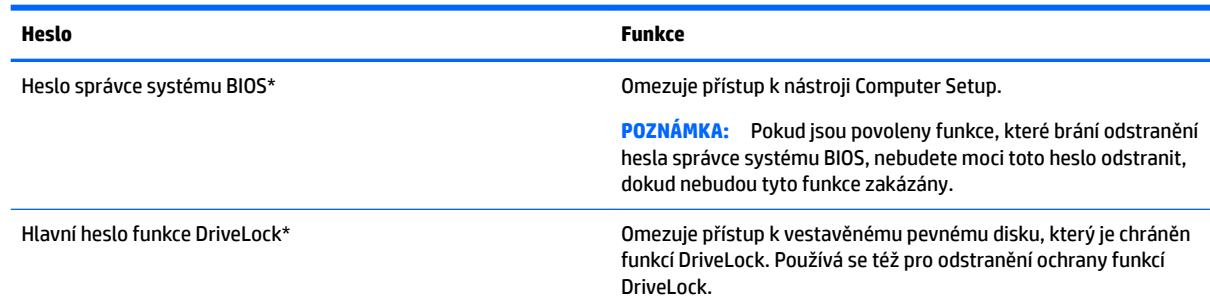

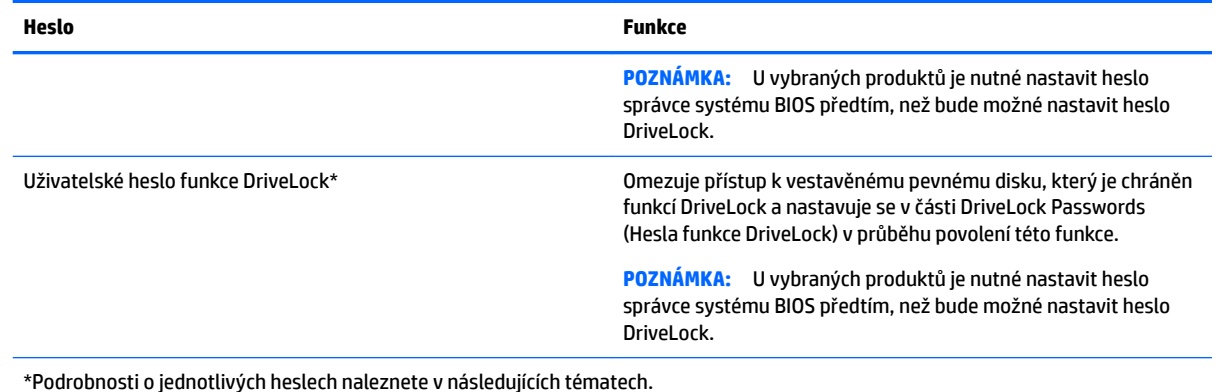

## **Správa hesla správce BIOS**

Chcete-li nastavit, změnit nebo odstranit toto heslo, postupujte následovně:

#### **Nastavení nového hesla správce systému BIOS**

- **1.** Spusťte nástroj Computer Setup.
	- Počítače nebo tablety s klávesnicí:
		- ▲ Zapněte nebo restartujte počítač a po zobrazení loga HP stisknutím klávesy f10 spusťte nástroj Computer Setup.
	- Tablety bez klávesnice:
		- ▲ Vypněte tablet. Stiskněte tlačítko napájení v kombinaci s tlačítkem snížení hlasitosti a držte je stisknuté, dokud se nezobrazí nabídka Spuštění. Potom stisknutím klávesy **F10** přejděte do nástroje Computer Setup.
- **2.** Vyberte **Zabezpečení**, vyberte **Vytvořit heslo správce systému BIOS** a stiskněte klávesu enter.
- **3.** Po vyzvání zadejte heslo.
- **4.** Po vyzvání znovu zadejte nové heslo pro potvrzení.
- **5.** Chcete-li změny uložit a ukončit nástroj Computer Setup, vyberte položku **Save** (Uložit) a dále postupujte podle pokynů na obrazovce.

– nebo –

#### Vyberte **Hlavní**, vyberte **Uložit změny a ukončit** a stiskněte klávesu enter.

Změny se projeví po restartování počítače.

#### **Změna hesla správce BIOS**

- **1.** Spusťte nástroj Computer Setup.
	- Počítače nebo tablety s klávesnicí:
		- ▲ Zapněte nebo restartujte počítač a po zobrazení loga HP stisknutím klávesy f10 spusťte nástroj Computer Setup.
	- Tablety bez klávesnice:
- ▲ Vypněte tablet. Stiskněte tlačítko napájení v kombinaci s tlačítkem snížení hlasitosti a držte je stisknuté, dokud se nezobrazí nabídka Spuštění. Potom stisknutím klávesy **F10** přejděte do nástroje Computer Setup.
- **2.** Vyberte **Zabezpečení**, vyberte **Změnit heslo správce systému BIOS** a stiskněte klávesu enter.
- **3.** Po vyzvání zadejte aktuální heslo.
- **4.** Po vyzvání zadejte nové heslo.
- **5.** Po vyzvání znovu zadejte nové heslo pro potvrzení.
- **6.** Chcete-li změny uložit a ukončit nástroj Computer Setup, vyberte položku **Save** (Uložit) a dále postupujte podle pokynů na obrazovce.

– nebo –

#### Vyberte **Hlavní**, vyberte **Uložit změny a ukončit** a stiskněte klávesu enter.

Změny se projeví po restartování počítače.

#### **Odstranění hesla správce systému BIOS**

- **1.** Spusťte nástroj Computer Setup.
	- Počítače nebo tablety s klávesnicí:
		- ▲ Zapněte nebo restartujte počítač a po zobrazení loga HP stisknutím klávesy f10 spusťte nástroj Computer Setup.
	- Tablety bez klávesnice:
		- ▲ Vypněte tablet. Stiskněte tlačítko napájení v kombinaci s tlačítkem snížení hlasitosti a držte je stisknuté, dokud se nezobrazí nabídka Spuštění. Potom stisknutím klávesy **F10** přejděte do nástroje Computer Setup.
- **2.** Vyberte **Zabezpečení**, vyberte **Změnit heslo správce systému BIOS** a stiskněte klávesu enter.
- **3.** Po vyzvání zadejte aktuální heslo.
- **4.** Po vyzvání k zadání nového hesla ponechte pole prázdné a poté stiskněte klávesu enter.
- **5.** Po vyzvání k opětovnému zadání nového hesla ponechte pole prázdné a poté stiskněte klávesu enter.
- **6.** Chcete-li změny uložit a ukončit nástroj Computer Setup, vyberte položku **Save** (Uložit) a dále postupujte podle pokynů na obrazovce.

– nebo –

#### Vyberte **Hlavní**, vyberte **Uložit změny a ukončit** a stiskněte klávesu enter.

Změny se projeví po restartování počítače.

#### **Zadání hesla správce systému BIOS**

Do pole **Heslo správce systému BIOS** zadejte heslo (pomocí stejného typu kláves jako při jeho nastavení) a stiskněte klávesu enter. Po dvou neúspěšných pokusech o zadání hesla správce BIOS je nutné restartovat počítač a pokusit se o zadání znovu.

### **Správa hesla DriveLock nástroje Computer Setup (pouze vybrané produkty)**

**UPOZORNĚNÍ:** Aby se nestalo, že pevný disk chráněný funkcí DriveLock bude trvale nepoužitelný, uložte uživatelské a hlavní heslo funkce DriveLock na bezpečném místě mimo počítač. Pokud zapomenete obě hesla funkce DriveLock, bude pevný disk natrvalo uzamčen a nebude jej možné dále používat.

Funkce DriveLock chrání před neoprávněným přístupem k obsahu pevného disku. Funkci DriveLock lze použít pouze pro vestavěné pevné disky počítače. Po aplikaci funkce DriveLock na disk bude při přístupu k disku vyžadováno heslo. Jednotka je přístupná pomocí hesel funkce DriveLock, pouze pokud je vložena do počítače nebo do doplňkového replikátoru portů.

Pokud chcete zapnout funkci DriveLock pro pevný disk, je nutné nastavit uživatelské a hlavní heslo v nástroji Computer Setup. Důležité informace o použití funkce DriveLock:

- Po zavedení funkce DriveLock lze k pevnému disku přistupovat pouze po zadání uživatelského nebo hlavního hesla.
- Vlastníkem uživatelského hesla by měl být běžný uživatel chráněného pevného disku. Vlastníkem hlavního hesla může být správce systému nebo běžný uživatel.
- Uživatelské i hlavní heslo mohou být shodná.
- Uživatelské nebo hlavní heslo lze zrušit pouze po odstranění ochrany DriveLock pro daný pevný disk.
- **<sup>2</sup> POZNÁMKA:** U vybraných produktů je nutné nastavit heslo správce systému BIOS předtím, než budete mít přístup k funkcím jednotky DriveLock.

#### **Nastavení hesla funkce DriveLock**

Pro nastavení hesla DriveLock v programu Computer Setup postupujte dle těchto kroků:

- **1.** Spusťte nástroj Computer Setup.
	- Počítače nebo tablety s klávesnicí:
		- **1.** Vypněte počítač.
		- **2.** Stiskněte tlačítko napájení a po zobrazení loga HP přejděte stisknutím klávesy f10 do nástroje Computer Setup.
	- Tablety bez klávesnice:
		- **1.** Vypněte tablet.
		- **2.** Stiskněte tlačítko napájení v kombinaci s tlačítkem snížení hlasitosti a držte je stisknuté, dokud se nezobrazí nabídka Spuštění. Potom stisknutím klávesy **F10** přejděte do nástroje Computer Setup.
- **2.** Vyberte **Zabezpečení**, vyberte potřebné položky pro **Hard Drive Utilities**, vyberte **DriveLock** a stiskněte klávesu enter.

**<sup>2</sup> POZNÁMKA:** Pro vybrané produkty může být nutné nastavit heslo DriveLock a zadat heslo správce systému BIOS.

- **3.** Vyberte pevný disk, který chcete chránit, a stiskněte klávesu enter.
- **4.** Vyberte možnost **Nastavit hlavní heslo funkce DriveLock** nebo **Nastavit heslo funkce DriveLock**  (pouze vybrané produkty) a stiskněte klávesu enter.
- **5.** Pečlivě si přečtěte varování.
- **6.** Při nastavování hesla jednotky DriveLock postupujte podle pokynů na obrazovce.
- **7.** Pokud chcete nástroj Computer Setup ukončit, vyberte **Hlavní**, vyberte **Uložit změny a ukončit** a potom vyberte **Ano**.

#### **Povolení funkce DriveLock (pouze vybrané produkty)**

Pro vybrané produkty může být nutné podle těchto pokynů povolit funkci DriveLock.

- **1.** Spusťte nástroj Computer Setup.
	- Počítače nebo tablety s klávesnicí:
		- **1.** Vypněte počítač.
		- **2.** Stiskněte tlačítko napájení a po zobrazení loga HP přejděte stisknutím klávesy f10 do nástroje Computer Setup.
	- Tablety bez klávesnice:
		- **1.** Vypněte tablet.
		- **2.** Stiskněte tlačítko napájení v kombinaci s tlačítkem snížení hlasitosti a držte je stisknuté, dokud se nezobrazí nabídka Spuštění. Potom stisknutím klávesy **F10** přejděte do nástroje Computer Setup.
- **2.** Vyberte **Zabezpečení**, vyberte **Hard Drive Utilities**, vyberte **DriveLock** a stiskněte klávesu enter.
	- **POZNÁMKA:** Pro vybrané produkty může být zapotřebí zadat heslo správce systému BIOS a vybrat **Nastavit heslo funkce DriveLock**.
- **3.** Vyberte pevný disk, který chcete chránit, a stiskněte klávesu enter.
- **4.** Podle pokynů nastavte výběr pro povolení funkce DriveLock a zadání hesel při výzvě.
- **POZNÁMKA:** U vybraných produktů se může zobrazit výzva k zadání DriveLock. V tomto poli se rozlišují malá a velká písmena.
- **5.** Pokud chcete nástroj Computer Setup ukončit, vyberte **Hlavní**, vyberte **Uložit změny a ukončit** a potom vyberte **Ano**.

#### **Zakázání funkce DriveLock (pouze vybrané produkty)**

- **1.** Spusťte nástroj Computer Setup.
	- Počítače nebo tablety s klávesnicí:
		- **1.** Vypněte počítač.
		- **2.** Stiskněte tlačítko napájení a po zobrazení loga HP přejděte stisknutím klávesy f10 do nástroje Computer Setup.
	- Tablety bez klávesnice:
		- **1.** Vypněte tablet.
		- **2.** Stiskněte tlačítko napájení v kombinaci s tlačítkem snížení hlasitosti a držte je stisknuté, dokud se nezobrazí nabídka Spuštění. Potom stisknutím klávesy **F10** přejděte do nástroje Computer Setup.
- **2.** Vyberte **Zabezpečení**, vyberte **Hard Drive Utilities**, vyberte **DriveLock** a stiskněte klávesu enter.
- **EX POZNÁMKA:** Pro vybrané produkty může být zapotřebí zadat heslo správce systému BIOS a vybrat **Nastavit heslo funkce DriveLock**.
- **3.** Vyberte pevný disk, který chcete spravovat, a stiskněte klávesu enter.
- **4.** Chcete-li zakázat software DriveLock, postupujte podle pokynů na obrazovce.
- **5.** Pokud chcete nástroj Computer Setup ukončit, vyberte **Hlavní**, vyberte **Uložit změny a ukončit** a potom vyberte **Ano**.

#### **Zadání hesla funkce DriveLock (pouze vybrané produkty)**

Ujistěte se, že je pevný disk vložen v počítači (ne v doplňkovém dokovacím zařízení nebo v externím zařízení MultiBay).

V dialogovém okně **DriveLock Password** (Heslo funkce DriveLock) zadejte uživatelské nebo hlavní heslo (pomocí stejné kombinace kláves, jaká byla použita při vytváření hesla) a stiskněte klávesu enter.

Pokud heslo zadáte třikrát neúspěšně, budete muset vypnout počítač a zkusit postup znovu.

#### **Změna hesla funkce DriveLock (pouze vybrané produkty)**

Pro změnu hesla DriveLock v programu Computer Setup postupujte dle těchto kroků:

- **1.** Vypněte počítač.
- **2.** Stiskněte tlačítko napájení.
- **3.** Po výzvě **Heslo funkce DriveLock** zadejte aktuální heslo uživatele funkce DriveLock nebo hlavní heslo, které měníte, stiskněte klávesu enter a stisknutím klávesy **f10** nebo klepnutím na ni přejděte do nástroje Computer Setup.
- **4.** Vyberte **Zabezpečení**, vyberte **Hard Drive Utilities**, vyberte **DriveLock** a stiskněte klávesu enter.

**<sup>2</sup> POZNÁMKA:** Pro vybrané produkty může být zapotřebí zadat heslo správce systému BIOS a vybrat **Nastavit heslo funkce DriveLock**.

- **5.** Vyberte pevný disk, který chcete spravovat, a stiskněte klávesu enter.
- **6.** Proveďte výběr pro změnu hesla a podle pokynů na obrazovce zadejte hesla.
	- **<sup>2</sup> POZNÁMKA:** Možnost **Změnit hlavní heslo funkce DriveLock** je viditelná, pouze pokud bylo zadáno hlavní heslo po výzvě k zadání hesla funkce DriveLock v kroku 3.
- **7.** Pokud chcete nástroj Computer Setup ukončit, vyberte **Hlavní**, vyberte **Uložit změny a ukončit** a postupujte podle pokynů na obrazovce.

## **Používání antivirového softwaru**

Pokud používáte počítač pro přístup k elektronické poště, síti nebo Internetu, vystavujete jej možnému nebezpečí napadení počítačovými viry. Počítačové viry mohou poškodit operační systém, aplikace a nástroje nebo mohou zapříčinit jejich nestandardní chování.

Antivirový software umožňuje rozpoznat a zničit většinu virů a ve většině případů opravit způsobené škody. Pokud chcete zajistit trvalou ochranu proti nově objeveným virům, je nutné pravidelně provádět aktualizace antivirového softwaru.

Aplikace Windows Defender je v počítači předinstalována. Důrazně doporučujeme, abyste pokračovali v používání antivirového programu, aby byl váš počítač plně chráněn.

Pro další informace o počítačových virech navštivte službu HP Support Assistant.

## **Používání softwaru brány firewall**

Brány firewall jsou navrženy tak, aby předcházely neoprávněnému přístupu do systému nebo sítě. Brána firewall může být softwarovým programem, který instalujete na váš počítač a/nebo síť, nebo může jít o řešení skládající se z hardwaru i softwaru.

Ke zvážení jsou zde dva typy brány firewall

- Hostitelská brána firewall software, který chrání pouze počítač, v němž je nainstalován.
- Síťová brána firewall je nainstalována mezi modemem DSL nebo kabelovým modemem a domácí sítí, čímž chrání všechny počítače v síti.

Když je v systému instalována brána firewall, jsou veškerá odesílaná a přijímaná data sledována a konfrontována se sadou bezpečnostních kritérií definovaných uživatelem. Jakákoliv data, která tato kritéria nesplňují, jsou zablokována.

Váš počítač či síťové vybavení již mohou mít instalovanou bránu firewall Pokud tomu tak není, jsou k dispozici softwarové brány firewall

**POZNÁMKA:** Za určitých okolností může brána firewall blokovat přístup ke hrám využívajícím Internet, narušovat síťové sdílení souborů a tiskáren nebo blokovat povolené e-mailové přílohy. Pokud chcete tuto potíž dočasně vyřešit, vypněte bránu firewall, proveďte požadovanou činnost a opět bránu firewall zapněte. Pokud chcete potíže vyřešit trvale, změňte konfiguraci brány firewall

## **Instalace důležitých bezpečnostních aktualizací**

**UPOZORNĚNÍ:** Společnost Microsoft® rozesílá upozornění týkající se kritických aktualizací. Pokud chcete ochránit počítač před narušením bezpečnosti a počítačovými viry, instalujte ihned po obdržení varování všechny kritické aktualizace od společnosti Microsoft.

Můžete zvolit, zda se aktualizace nainstalují automaticky. Pokud chcete nastavení změnit, vyberte **Start > Ovládací panely > Systém a zabezpečení > Windows Update > Změnit nastavení** a postupujte podle pokynů na obrazovce.

## **Použití nástroje HP Client (pouze vybrané produkty)**

Software HP Client Security je předinstalován na vašem počítači. K tomuto softwaru lze získat přístup prostřednictvím ikony HP Client Security zcela vpravo na hlavním panelu nebo v Ovládacích panelech systému Windows. Software poskytuje funkce zabezpečení, které pomáhají chránit před neoprávněným přístupem k počítači, síti a důležitým datům. Další informace naleznete v softwarové nápovědě nástroje HP Client Security.

## **Použití aplikace HP Touchpoint Manager (pouze vybrané produkty)**

Aplikace HP Touchpoint Manager představuje cloudové IT řešení, které umožňuje podnikům efektivně spravovat a zabezpečovat jejich firemní aktiva. Aplikace HP Touchpoint Manager pomáhá chránit zařízení proti malwaru a dalším útokům, monitoruje stav zařízení a umožňuje zákazníkům zkrátit dobu nezbytnou k řešení problémů koncových uživatelů a bezpečnostních problémů. Zákazníci si mohou software rychle stáhnout a nainstalovat. To je relativně úsporná metoda ve srovnání s tradičními místními řešeními. Další informace naleznete v části <http://www.hptouchpointmanager.com>.

## **Instalace volitelného bezpečnostního kabelu (pouze vybrané produkty)**

Tento bezpečnostní kabel (prodáván samostatně) slouží jako odrazující prvek; neoprávněnému použití nebo krádeži počítače však zcela zabránit nedokáže. Bezpečnostní kabel k počítači připojte podle pokynů výrobce zařízení.

## **Použití čtečky otisků prstů (pouze vybrané produkty)**

Integrovaná čtečka otisků prstů je k dispozici na vybraných produktech. Pokud chcete používat čtečku otisku prstů, musíte otisky vašich prstů zaregistrovat v nástroji Credential Manager v HP Client Security. Podrobnosti jsou uvedeny v softwarové nápovědě HP Client Security.

Poté, co zaregistrujete vaše otisky prstů v nástroji Credential Manager, můžete použít modul Password Manager nástroje HP Client Security pro uložení a zadání vašich uživatelských jmen a hesel do podporovaných webů a aplikací.

## **Umístění čtečky otisků prstů**

Čtečka otisků prstů je malý kovový snímač, který je umístěn v jedné z následujících oblastí vašeho počítače:

- Poblíž dolní části zařízení TouchPad
- Na pravé straně klávesnice
- V horní části na pravé straně displeje
- Na levé straně displeje

V závislosti na vašem produktu může být čtečka otisků prstů orientovaná vodorovně nebo svisle. Obě orientace vyžadují, abyste kolmo přejeli prstem přes kovový snímač.

# **9 Údržba**

Aby počítač zůstal v optimálním stavu, je nutné pravidelně provádět jeho údržbu. Tato kapitola popisuje, jak se používat nástroje, jako je Defragmentace disku a Vyčištění disku. Také poskytuje pokyny pro aktualizaci programů a ovladačů, kroky k čištění počítače a rady pro cestování s počítačem (nebo jeho přepravy).

## **Zvyšování výkonu**

Pravidelným prováděním údržby (jako například prováděním defragmentace disků a čištění disků) můžete výkon počítače výrazně navýšit.

### **Použití Defragmentace disku**

Společnost HP doporučuje provádět defragmentaci pevného disku minimálně jednou měsíčně.

**POZNÁMKA:** Na discích SSD není nutné provádět defragmentaci disku.

Spuštění defragmentace disku:

- **1.** Připojte počítač k napájení střídavým proudem.
- **2.** Vyberte položky **Start > Ovládací panely > Systém a zabezpečení > Nástroje pro správu** a poté vyberte položku **Defragmentace disku**.
- **POZNÁMKA:** Systém Windows obsahuje funkci Řízení uživatelských účtů, která zlepšuje zabezpečení počítače. Můžete být vyzváni k povolení nebo k zadání hesla pro instalování softwaru, spouštění nástrojů nebo změny nastavení systému Windows. Informace naleznete v Nápovědě a podpoře. Přístup k Nápovědě a podpoře získáte výběrem možností **Start > Všechny programy > Nápověda a podpora společnosti HP**.

Další informace naleznete v elektronické nápovědě programu Defragmentace disku.

### **Použití programu Vyčištění disku**

Program Vyčištění disku vyhledává na pevném disku nepotřebné soubory, které lze bezpečně odstranit, a tak pomáhá uvolnit místo na disku a zvýšit výkonnost počítače.

Spuštění programu Vyčištění disku:

- **1.** Vyberte položky **Start > Ovládací panely > Systém a zabezpečení > Nástroje pro správu** a poté vyberte položku **Uvolnit místo na disku**.
- **2.** Postupujte podle pokynů na obrazovce.

### **Používání nástroje HP 3D DriveGuard (pouze vybrané produkty)**

Systém ochrany pevného disku HP 3D DriveGuard chrání pevný disk tím, že jej v následujících případech zaparkuje a zamezí přístupu k datům:

- Pokud upustíte počítač.
- Při přenášení počítače se zavřeným displejem v době, kdy je počítač napájen z baterie.

Pokud nastane jedna z těchto událostí, systém ochrany pevného disku HP 3D DriveGuard po krátké chvíli obnoví normální provoz pevného disku.

- **POZNÁMKA:** Nástroj HP 3D DriveGuard chrání pouze vestavěné pevné disky. Pevné disky instalované ve volitelných dokovacích zařízeních nebo připojené k portům USB nejsou chráněny pomocí HP 3D DriveGuard.
- **POZNÁMKA:** Disky SSD neobsahují pohyblivé součásti, proto není systém ochrany pevného disku HP 3D DriveGuard pro tyto jednotky zapotřebí.

Další informace naleznete v nápovědě softwaru HP 3D DriveGuard.

#### **Identifikace stavu nástroje HP 3D DriveGuard**

Kontrolka pevného disku na počítači změní barvu, což znamená, že pevný disk v primární nebo sekundární pozici (pouze vybrané produkty) je zaparkován. K určení toho, zda je jednotka aktuálně chráněna nebo zda je jednotka zaparkovaná, použijte ikonu v oznamovací oblasti na pravé straně hlavního panelu na ploše systému Windows.

## **Aktualizace programů a ovladačů**

Společnost HP doporučuje pravidelně aktualizovat programy a ovladače. Aktualizace slouží k vyřešení potíží a obohacení počítače o nové funkce. Starší grafické komponenty nemusí například správě fungovat s nejnovějším herním softwarem. Bez nejnovějšího ovladače nemůžete své technické vybavení využít naplno.

Nejnovější verze programů a ovladačů HP naleznete na adrese<http://www.hp.com/support>. Navíc se také můžete zaregistrovat a nechat si posílat automatická upozornění na nově dostupné aktualizace.

Pokud si přejete aktualizovat programy a ovladače, postupujte podle těchto pokynů:

- **1.** Vyberte položky **Start > Všechny programy > Windows Update**.
- **2.** Postupujte podle pokynů na obrazovce.

## **Čištění počítače**

K bezpečnému vyčištění počítače použijte následující produkty:

- dimethyl-benzyl chlorid amonný v maximální koncentraci 0,3 procenta (např. jednorázové utěrky, které vyrábí řada společností)
- tekutý čistič na sklo bez obsahu alkoholu
- roztok vody a jemného mýdla
- suchá a čistá tkanina nepouštějící vlákna nebo jelenice (antistatická tkanina bez oleje)
- antistatické utěrky

**UPOZORNĚNÍ:** Nepoužívejte silná rozpouštědla, která by mohla trvale poškodit počítač. Pokud si nejste jistí, zda je čisticí prostředek pro váš počítač bezpečný, zkontrolujte složení čisticího prostředku, zda neobsahuje takové složky, jako jsou alkohol, aceton, chlorid amonný, methylenchlorid a uhlovodíky.

Materiály z vláken, například papírové ubrousky, mohou počítač poškrábat. Částice nečistot a čisticí prostředky mohou ve škrábancích uvíznout.

### **Postupy čištění**

Chcete-li počítač bezpečně vyčistit, postupujte podle pokynů uvedených v této části.

- **VAROVÁNÍ!** Úrazům elektrickým proudem nebo poškození součástí předejdete tak, že nebudete počítač čistit zapnutý.
	- **1.** Vypněte počítač.
	- **2.** Odpojte napájení střídavým proudem.
	- **3.** Odpojte všechna napájená externí zařízení.

**UPOZORNĚNÍ:** Abyste zabránili poškození vestavěných součástí v počítači, nestříkejte čisticí prostředky přímo na povrch počítače. Kapaliny nastříkané na povrch mohou trvale poškodit vestavěné součásti.

#### **Čištění displeje**

Opatrně otřete displej pomocí měkkého hadříku, který nepouští vlákna a je navlhčený čisticí látkou na sklo bez obsahu alkoholu. Před sklopením displeje počítače se ujistěte, že je displej suchý.

#### **Čištění boků nebo krytu**

K čištění a dezinfekci boků nebo krytu používejte jemnou tkaninu nepouštějící vlákna nebo jelenici navlhčenou jedním z výše uvedených čisticích prostředků, případně použijte vhodnou jednorázovou baktericidní utěrku.

**POZNÁMKA:** Při čištění krytu počítače používejte krouživé pohyby, abyste napomohli odstranění nečistot a usazenin.

#### **Čištění zařízení Touchpad, klávesnice nebo myši (pouze vybrané produkty)**

**VAROVÁNÍ!** Chcete-li předejít úrazu elektrickým proudem a poškození vestavěných součástí, nepoužívejte k čištění klávesnice vysavač s nástavcem. Vysavač by mohl znečistit klávesnici smetím z domácnosti.

**UPOZORNĚNÍ:** Abyste zabránili poškození vestavěných součástí, zabraňte vniknutí kapalin mezi klávesy.

- K čištění a dezinfekci zařízení TouchPad, klávesnice nebo myši používejte jemnou tkaninu nepouštějící vlákna nebo jelenici navlhčenou jedním z výše uvedených čisticích prostředků, případně použijte vhodnou jednorázovou baktericidní utěrku.
- Chcete-li předejít uvíznutí kláves a odstranit prach, zbytky papíru a částice z klávesnice, použijte nádobku se stlačeným vzduchem vybavenou nástavcem.

## **Cestování s počítačem a přeprava**

Pokud se chystáte s počítačem cestovat nebo jej hodláte někam zaslat, měli byste se řídit následujícími tipy, aby bylo vaše zařízení bezpečné.

- Příprava počítače na cestu nebo přepravu:
	- Proveďte zálohu dat na externí jednotku.
	- Vyjměte všechny disky a externí karty médií, jako například paměťové karty.
	- Vypněte a odpojte všechna externí zařízení.
	- Vypněte počítač.
- Vezměte si s sebou zálohu dat. Záložní kopii dat přepravujte odděleně od počítače.
- Při cestování letadlem přepravujte počítač v příručním zavazadle; nedávejte jej odbavit spolu s ostatními zavazadly.
- **UPOZORNĚNÍ:** Nevystavujte jednotku účinkům magnetického pole. Magnetická pole vyzařují také některá bezpečnostní zařízení, například zařízení pro kontrolu procházejících osob na letištích a ruční detektory. Jezdící pásy na letišti a obdobná bezpečnostní zařízení, která kontrolují příruční zavazadla, využívají místo magnetického pole rentgenové paprsky, které nepoškozují jednotky.
- Pokud se chystáte používat počítač během letu, pozorně poslouchejte palubní hlášení, z nichž se dozvíte, kdy počítač smíte použít. Možnost používat počítač během letu závisí na podmínkách letecké společnosti.
- Pokud počítač nebo jednotku přepravujete, použijte vhodný ochranný obal a zásilku označte jako "FRAGILE".
- V některých prostředích může být zakázáno použití bezdrátových zařízení. Zákaz se může vztahovat na letadla, nemocnice, místa v blízkosti výbušnin a oblasti s nebezpečnými látkami. Pokud si nejste jisti, zda se na bezdrátové zařízení nevztahuje zákaz, požádejte ještě před jeho spuštěním o povolení.
- Pokud cestujete do zahraničí, postupujte podle těchto doporučení:
	- Zjistěte si celní předpisy vztahující se na převoz a použití počítačů v každé zemi nebo regionu, do kterého se chystáte cestovat.
	- Zjistěte, jaké napájecí kabely a adaptéry jsou vyžadovány v oblastech, ve kterých chcete počítač používat. Napětí, frekvence a typ zásuvky se mohou lišit.

**A VAROVÁNÍ!** Aby nedošlo k úrazu elektrickým proudem a poškození zařízení, nepřipojujte počítač k adaptéru, který je určen pro jiné elektrické spotřebiče.
# <span id="page-72-0"></span>**10 Zálohování a obnovení**

Ve vašem počítači jsou nástroje HP a Windows, které vám pomáhají chránit informace a vyhledat je, pokud je potřebujete. Tyto nástroje vám pomohou uvést počítač do řádně použitelného stavu pomocí několika jednoduchých kroků. Tato příručka obsahuje informace o následujících postupech:

- Vytvoření médií se zálohami
- Obnovení systému

## **Vytvoření médií se zálohami**

Obnovení po selhání systému je tak úplné, jak je úplná vaše poslední záloha.

- **1.** Po úspěšné instalaci počítače, vytvořte média pro nástroj HP Recovery. V tomto kroku se vytvoří disk DVD s operačním systémem Windows 7 a Disk DVD pro *Obnovení ovladačů*. DVD se systémem Windows lze použít pro obnovení instalace operačního systému v případě, že dojde k poškození pevného disku nebo když byl pevný disk vyměněn. Disk DVD *Obnovení ovladačů* slouží k obnovení některých ovladačů a aplikací. Viz Vytvoření médií pro obnovení pomocí softwaru HP Recovery Disc Creator na stránce 61.
- **2.** Nástroje Windows pro zálohování a obnovení použijte pro následující:
	- zálohování jednotlivých souborů a složek
	- Zálohování celého pevného disku (pouze vybrané produkty)
	- Vytvoření disku pro opravu produktu (pouze vybrané produkty) pomocí nainstalované optické jednotky (pouze vybrané produkty) nebo volitelné externí optické jednotky
	- vytvoření bodů obnovení systému
- **POZNÁMKA:** Tento návod obsahuje přehled možností zálohování, obnovení a zotavení. Podrobnější informace o dostupných nástrojích jsou v Nápovědě a podpoře. Přístup k Nápovědě a podpoře získáte zvolením položek **Start > Nápověda a podpora**.
- **POZNÁMKA:** Pro případ nestability systému společnost HP doporučuje, abyste si postupy obnovení vytiskli a uložili si je k dalšímu použití.

V případě selhání systému můžete použít záložní soubory k obnovení obsahu počítače. Viz [Zálohování dat](#page-73-0) [na stránce 62.](#page-73-0)

### **Pokyny**

- Při zálohování na disky použijte jakýkoliv z dále uvedených typů disků (prodávají se samostatně): DVD +R, DVD+R DL, DVD-R, DVD-R DL nebo DVD±RW. Používané disky závisí na typu optické jednotky, kterou používáte.
- Před zahájením procesu zálohování se ujistěte, že je počítač připojen k napájení střídavým proudem.

### **Vytvoření médií pro obnovení pomocí softwaru HP Recovery Disc Creator**

HP Recovery Disc Creator je software, který umožňuje alternativní způsob vytváření médií pro obnovení. Po úspěšném nastavení počítače můžete pomocí softwaru HP Recovery Disc Creator vytvořit média pro obnovení. Tato média pro obnovení vám umožní reinstalovat operační systém a vybrané ovladače a aplikace, <span id="page-73-0"></span>pokud dojde k poškození pevného disku. Software HP Recovery Disc Creator umí vytvářet následující dva typy disků DVD pro obnovení:

- Disk DVD se systémem Windows 7 umožňuje nainstalovat operační systém bez doplňkových ovladačů a aplikací.
- *Disk DVD s ovladači* umožňuje nainstalovat pouze konkrétní ovladače a aplikace stejným způsobem, jakým ovladače a aplikace instaluje nástroj HP Software Setup.

### **Vytváření médií pro obnovení**

**POZNÁMKA:** Disk DVD pro obnovení operačního systému Windows 7 lze vytvořit pouze jednou. Po vytvoření disku DVD pro obnovení Windows 7 nebude již tato možnost dostupná.

Vytvoření disku DVD Windows:

- **1.** Vyberte položky **Start > Všechny programy > Produktivita a nástroje > HP Recovery Disc Creator**.
- **2.** Vyberte položku **Windows disk**.
- **3.** V rozevírací nabídce vyberte jednotku pro vypálení médií pro obnovení.
- **4.** Kliknutím na tlačítko **Vypálit** zahájíte vypalování.

Po vytvoření disku DVD Windows 7, vytvořte disk DVD pro *Obnovení ovladačů*:

- **1.** Vyberte položky **Start > Všechny programy > Produktivita a nástroje > HP Recovery Disc Creator**.
- **2.** Vyberte položku **Driver disk**.
- **3.** V rozevírací nabídce vyberte jednotku pro vypálení médií pro obnovení.
- **4.** Kliknutím na tlačítko **Vypálit** zahájíte vypalování.

### **Zálohování dat**

Média pro opravu systému a první zálohu byste měli vytvořit ihned po počátečním nastavení systému. Jakmile přidáte nový software a datové soubory, měli byste pokračovat v pravidelném zálohování systému, aby byla záloha stále aktuální. Disky pro opravu systému Windows (pouze vybrané produkty) se používají ke spuštění počítače a opravě operačního systému v případě jeho nestability nebo selhání. Pokud dojde k selhání, můžete pomocí první a následných záloh obnovit vaše data a nastavení.

Data můžete zálohovat na doplňkový externí pevný disk, síťovou jednotku nebo na disky.

Při zálohování si dejte pozor na následující:

- Ukládejte osobní soubory do knihovny Dokumenty a pravidelně provádějte zálohy.
- Pravidelně zálohujte šablony uložené v příslušných složkách.
- Uložte si vlastní nastavení, která jsou použita v okně, v panelu nástrojů nebo nabídce sejmutím obrázku příslušného nastavení. Snímek obrazovky může ušetřit čas, pokud je třeba předvolby resetovat.
- Zálohujete-li na disky, před vložením do externí jednotky tyto disky očíslujte.

**<sup>2</sup> POZNÁMKA:** Podrobnější pokyny k různým možnostem zálohování a obnovení naleznete vyhledáním těchto témat v Nápovědě a podpoře. Přístup k Nápovědě a podpoře získáte zvolením položek **Start > Nápověda a podpora**.

**POZNÁMKA:** Systém Windows obsahuje funkci Řízení uživatelských účtů, která zlepšuje zabezpečení počítače. Při instalaci softwaru, spouštění nástrojů nebo změnách nastavení systému Windows můžete být vyzváni k povolení dotyčné akce nebo k zadání hesla. Informace naleznete v Nápovědě a podpoře. Přístup k Nápovědě a podpoře získáte zvolením položek **Start > Nápověda a podpora**.

<span id="page-74-0"></span>Chcete-li vytvořit zálohu pomocí funkce Zálohování a obnovení systému Windows, postupujte následovně::

- **<sup>2</sup> POZNÁMKA:** Proces zálohování může trvat více než hodinu v závislosti na velikosti souborů a rychlosti počítače.
	- **1.** Vyberte položky **Start > Všechny programy > Údržba > Zálohování a obnovení**.
	- **2.** Pro nastavení zálohy, vytvoření bitové kopie systému (pouze vybrané produkty) nebo vytvoření média pro opravu systému (pouze vybrané produkty) postupujte podle pokynů na obrazovce.

## **Provedení obnovení systému**

V případě selhání nebo nestability systému počítač poskytuje k obnově souborů následující nástroje:

- Nástroje pro obnovení systému Windows: Nástroj Zálohování a obnovení systému Windows můžete použít k obnově dat, která jste dříve zálohovali. Můžete také použít nástroj Oprava spouštění systému Windows k opravě potíží, které by mohly systému Windows bránit ve správném spuštění.
- Nástroje obnovení f11 (pouze vybrané produkty): Nástroje obnovení pomocí klávesy f11 je možné použít k obnovení původní bitové kopie pevného disku. Bitová kopie obsahuje operační systém Windows a softwarové programy nainstalované výrobcem.

**POZNÁMKA:** Pokud nemůžete počítač spustit a použít média pro opravu systému, které jste vytvořili dříve (pouze vybrané produkty), musíte zakoupit DVD operačního systému Windows 7, počítač restartovat a opravit operační systém. Další informace naleznete v části [Použití média operačního systému Windows 7](#page-75-0) [na stránce 64.](#page-75-0)

### **Použití nástrojů systému Windows pro obnovení**

Pomocí nástrojů systému Windows pro obnovení můžete:

- obnovit jednotlivé soubory
- vrátit stav počítače do dříve zapsaného bodu obnovení
- obnovit informace pomocí nástrojů pro obnovení

**<sup>F</sup> POZNÁMKA:** Podrobnější pokyny k různým možnostem obnovení a opravy naleznete vyhledáním těchto témat v Nápovědě a podpoře. Přístup k Nápovědě a podpoře získáte zvolením položek **Start > Nápověda a podpora**.

**POZNÁMKA:** Systém Windows obsahuje funkci Řízení uživatelských účtů, která zlepšuje zabezpečení počítače. Při instalaci softwaru, spouštění nástrojů nebo změnách nastavení systému Windows můžete být vyzváni k povolení dotyčné akce nebo k zadání hesla. Informace naleznete v Nápovědě a podpoře. Přístup k Nápovědě a podpoře získáte zvolením položek **Start > Nápověda a podpora**.

Obnovení dříve zálohovaných dat:

- **1.** Vyberte položky **Start > Všechny programy > Údržba > Zálohování a obnovení**.
- **2.** Chcete-li obnovit nastavení systému, počítač (pouze vybrané produkty) nebo soubory, postupujte podle pokynů na obrazovce.

Při obnovování informací pomocí nástroje Oprava spouštění systému postupujte následovně:

**UPOZORNĚNÍ:** Některé možnosti nástroje Oprava spouštění systému zcela vymažou a přeformátují pevný disk. Veškeré soubory, které jste vytvořili, a veškerý software instalovaný na počítači budou trvale odstraněny. Po zformátování proces obnovení obnoví operační systém, ovladače, software a nástroje ze zálohy použité pro obnovení.

- <span id="page-75-0"></span>**1.** Pokud je to možné, zálohujte všechny osobní soubory.
- **2.** Je-li to možné, zkontrolujte, zda na disku existuje oddíl Windows.

Oddíl Windows naleznete tak, že vyberete položky **Start > Počítač**.

- **POZNÁMKA:** V případě, že zde oddíl Windows není uveden, musíte operační systém a aplikace obnovit pomocí disku DVD Windows 7 Operating System (Operační systém Windows 7) a disku *Driver Recovery*  (Obnovení ovladačů). Další informace naleznete v části Použití média operačního systému Windows 7 na stránce 64.
- **3.** Pokud je oddíl Windows v seznamu, restartujte počítač a před tím, než se zavede operační systém Windows, stiskněte klávesu f8.
- **4.** Zvolte možnost **Oprava spouštění systému**.
- **5.** Postupujte podle pokynů na obrazovce.
- **<sup>2</sup> POZNÁMKA:** Další informace o obnovení dat pomocí nástrojů systému Windows získáte vybráním položek **Start > Nápověda a podpora**.

## **Používání nástroje obnovení f11 (pouze vybrané produkty)**

**UPOZORNĚNÍ:** Po stisknutí klávesy f11 se úplně vymaže veškerý obsah pevného disku a pevný disk se znovu zformátuje. Veškeré soubory, které jste vytvořili, a veškerý software instalovaný na počítači, budou trvale odstraněny. Nástroj obnovení pomocí klávesy f11 znovu nainstaluje operační systém společně s programy i ovladači od společnosti HP, které byly instalovány výrobcem. Software, který nebyl instalován výrobcem, je třeba nainstalovat znovu.

Při obnovování původní bitové kopie pevného disku pomocí klávesy f11 postupujte následovně:

- **1.** Pokud je to možné, zálohujte všechny osobní soubory.
- **2.** Pokud je to možné, zkontrolujte, zda na disku existuje oddíl HP Recovery: klikněte na nabídku **Start**, klikněte pravým tlačítkem na položku **Počítač** a poté klikněte na položky **Spravovat** a **Správa disků**.
- **<sup>2</sup> POZNÁMKA:** V případě, že zde oddíl HP Recovery není uveden, musíte operační systém a aplikace obnovit pomocí disku DVD Windows 7 Operating System (Operační systém Windows 7) a disku *Driver Recovery* (Obnovení ovladačů). Další informace naleznete v části Použití média operačního systému Windows 7 na stránce 64.
- **3.** Pokud je oddíl HP Recovery v seznamu, restartujte počítač a předtím, než se zavede operační systém Windows, stiskněte klávesu f11.
- **4.** Postupujte podle pokynů na obrazovce.

### **Použití média operačního systému Windows 7**

Pokud nemůžete použít média pro obnovení systému, které jste vytvořili pomocí nástroje HP Recovery Disc Creator (pouze vybrané produkty), musíte zakoupit DVD operačního systému Windows 7, počítač restartovat a opravit operační systém.

Chcete-li si objednat disk DVD operačního systému Windows 7, přejděte na webové stránky společnosti HP. Kontakty podpory pro USA naleznete na adrese [http://www.hp.com/support.](http://www.hp.com/support) Kontakty celosvětové podpory naleznete na adrese [http://welcome.hp.com/country/us/en/wwcontact\\_us.html](http://welcome.hp.com/country/us/en/wwcontact_us.html). Disk DVD si můžete také

objednat telefonicky u podpory. Kontaktní údaje naleznete v brožuře *Worldwide Telephone Numbers*  (Celosvětová telefonní čísla) dodané s počítačem.

**UPOZORNĚNÍ:** Pokud použijete disk DVD operačního systému Windows 7, celý obsah pevného disku bude vymazán a pevný disk bude naformátován. Veškeré soubory, které jste vytvořili, a veškerý software instalovaný na počítači, budou trvale odstraněny. Jakmile bude formátování dokončeno, proces obnovy vám pomůže obnovit operační systém společně s ovladači, softwarem a nástroji.

Chcete-li zahájit obnovení pomocí disku DVD operačního systému Windows 7, postupujte následovně:

#### **POZNÁMKA:** Tento proces zabere několik minut.

- **1.** Pokud je to možné, zálohujte všechny osobní soubory.
- **2.** Restartujte počítač a před tím, než se zavede operační systém Windows, vložte disk DVD operačního systému Windows 7 do optické jednotky.
- **3.** Po výzvě stiskněte kteroukoliv klávesu na klávesnici.
- **4.** Postupujte podle pokynů na obrazovce.
- **5.** Klikněte na položku **Další**.
- **6.** Vyberte položku **Opravit tento počítač**.
- **7.** Postupujte podle pokynů na obrazovce.

Po dokončení opravy:

- **1.** Vysuňte disk DVD s operačním systémem Windows 7 a vložte disk *Driver Recovery* (Obnovení ovladačů).
- **2.** Nejdříve nainstalujte ovladače hardwaru a poté doporučené aplikace.

# <span id="page-77-0"></span>**11 Computer Setup (BIOS), TPM a HP Sure Start**

## **Použití nástroje Computer Setup**

Nástroj Computer Setup neboli BIOS (Basic Input/Output System) ovládá komunikaci mezi všemi vstupními a výstupními zařízeními v systému (např. diskové jednotky, displej, klávesnice, myš a tiskárna). Nástroj Computer Setup obsahuje nastavení typů instalovaných periferních zařízení, pořadí jednotek při spouštění počítače a množství systémové a rozšířené paměti.

**POZNÁMKA:** Při změnách v nástroji Computer Setup buďte velmi opatrní. Chyby mohou počítači zabránit ve správné funkci.

### **Spuštění nástroje Computer Setup**

**<sup>2</sup> POZNÁMKA:** Externí klávesnici připojenou pomocí portu USB lze v nástroji Computer Setup použít pouze v případě, že je povolena podpora starších verzí rozhraní USB.

Pro spuštění nástroje Computer Setup postupujte následovně:

- **▲** Spusťte nástroj Computer Setup.
	- Počítače nebo tablety s klávesnicí:
		- ▲ Zapněte nebo restartujte počítač, a jakmile se zobrazí logo HP, stisknutím klávesy f10 spustíte nástroj Computer Setup.
	- Tablety bez klávesnice:
		- ▲ Vypněte tablet. Nástroj Computer Setup spustíte tak, že stisknete tlačítko napájení v kombinaci s tlačítkem snížení hlasitosti, dokud se nezobrazí nabídka po spuštění, a poté klepnete na tlačítko **F10**.

### **Navigace a výběr položek v nástroji Computer Setup**

Pro výběr nabídky nebo položky nabídky použijte klávesu tab a klávesy se šipkami a poté stiskněte klávesu enter, nebo pro výběr položky použijte polohovací zařízení.

**<sup>2</sup> POZNÁMKA:** Na tabletech bez klávesnice můžete výběr provádět prstem.

- Pro posouvání nahoru a dolů vyberte šipku nahoru nebo dolů v pravém horním rohu obrazovky nebo použijte na klávesnici klávesu se šipkou nahoru nebo dolů.
- Chcete-li zavřít dialogová okna a zobrazit hlavní obrazovku nástroje Computer Setup, stiskněte klávesu esc a poté postupujte podle pokynů na obrazovce.

<span id="page-78-0"></span>Chcete-li nástroj Computer Setup ukončit, zvolte jeden z následujících způsobů:

Ukončení nástroje Computer Setup bez uložení provedených změn:

Vyberte ikonu **Exit** (Ukončit) v dolním pravém rohu obrazovky a poté postupujte podle pokynů na obrazovce.

– nebo –

Vyberte položku **Main** (Hlavní), vyberte položku **Changes and Exit** (Uložit změny a ukončit) a poté stiskněte klávesu enter.

Ukončení nástroje Computer Setup s uložením provedených změn:

Vyberte ikonu **Save** (Uložit) v dolním pravém rohu obrazovky a poté postupujte podle pokynů na obrazovce.

– nebo –

Vyberte položku **Main** (Hlavní), vyberte položku **Save Changes and Exit** (Uložit změny a ukončit) a poté stiskněte klávesu enter.

Změny se projeví po restartování počítače.

### **Obnovení nastavení od výrobce v nástroji Computer Setup**

**POZNÁMKA:** Obnovení výchozích nastavení nezmění režim pevného disku.

Postup obnovení veškerých nastavení nástroje Computer Setup na nastavení výrobce:

- 1. Spusťte nástroj Computer Setup. Viz [Spuštění nástroje Computer Setup na stránce 66.](#page-77-0)
- **2.** Vyberte položku **Main** (Hlavní) a poté vyberte položku **Apply Factory Defaults and Exit** (Použít výrobní nastavení a ukončit).
- **POZNÁMKA:** U vybraných produktů může být zobrazena možnost Restore Defaults (Obnovit výchozí nastavení) namísto možnosti **Factory Defaults and Exit** (Použít výchozí nastavení výrobce a ukončit).
- **3.** Postupujte podle pokynů na obrazovce.
- **4.** Pokud chcete uložit změny a ukončit nástroj Computer Setup, vyberte ikonu **Save** (Uložit) v pravém dolním rohu obrazovky a poté postupujte podle pokynů na obrazovce.

– nebo –

Vyberte položku **Main** (Hlavní), vyberte položku **Save Changes and Exit** (Uložit změny a ukončit) a poté stiskněte klávesu enter.

Změny se projeví po restartování počítače.

**2** POZNÁMKA: Při obnově nastavení výrobce se stávající heslo a nastavení zabezpečení nezmění.

### **Aktualizace systému BIOS**

Aktuální verze systému BIOS může být dostupná na webových stránkách společnosti HP.

Většina aktualizací systému BIOS na webu společnosti HP je zabalena v komprimovaných souborech zvaných *SoftPaq*.

Některé stažené balíčky obsahují soubor s názvem Readme.txt, který zahrnuje informace týkající se instalace souboru a odstraňování potíží s ním spojených.

### <span id="page-79-0"></span>**Určení verze systému BIOS**

Pro rozhodnutí, zda je třeba aktualizovat Computer Setup (BIOS), nejprve určete verzi systému BIOS v počítači.

Informace o verzi systému BIOS (označované též jako *ROM date* (Datum paměti ROM) a *System BIOS* (Systém BIOS)) lze zobrazit pomocí kombinace kláves fn+esc (pokud je spuštěn systém Windows) nebo pomocí nástroje Computer Setup.

- **1.** Spusťte nástroj Computer Setup. Viz [Spuštění nástroje Computer Setup na stránce 66.](#page-77-0)
- **2.** Vyberte možnost **Main** (Hlavní) a poté vyberte položku **System Information** (Systémové informace).
- **3.** Pokud nechcete uložit změny a ukončit nástroj Computer Setup, vyberte ikonu **Exit** (Ukončit) v pravém dolním rohu obrazovky a poté postupujte podle pokynů na obrazovce.

– nebo –

Vyberte položku **Main** (Hlavní), vyberte položku **Changes and Exit** (Uložit změny a ukončit) a poté stiskněte klávesu enter.

Novější verze systému BIOS můžete najít na Stažení aktualizace systému BIOS na stránce 68.

#### **Stažení aktualizace systému BIOS**

**UPOZORNĚNÍ:** Aby nedošlo k poškození počítače nebo neúspěšné instalaci, stáhněte a nainstalujte aktualizaci systému BIOS pouze za předpokladu, že je počítač připojen ke spolehlivému externímu zdroji napájení prostřednictvím adaptéru střídavého proudu. Nestahujte ani neinstalujte aktualizace systému BIOS, pokud je počítač napájen z baterie, připojen k doplňkovému dokovacímu zařízení nebo pokud je připojen k doplňkovému zdroji napájení. Během stahování a instalace postupujte dle těchto pokynů:

Neodpojujte počítač od napájení vytažením napájecího kabelu ze zásuvky.

Nevypínejte počítač ani neaktivujte režim spánku.

Nevkládejte, neodebírejte, nepřipojujte ani neodpojujte žádná zařízení ani kabely.

- **1.** Přístup k Nápovědě a podpoře získáte výběrem možností **Start > Všechny programy > Nápověda a podpora společnosti HP > HP Support Assistant**.
- **2.** Proveďte výběr aktualizací.
- **3.** Postupujte podle pokynů na obrazovce.
- **4.** V oblasti pro stahování postupujte podle těchto kroků:
	- **a.** Najděte nejnovější aktualizaci systému BIOS a porovnejte ji s verzí systému BIOS aktuálně nainstalovanou v počítači. Poznamenejte si datum, název nebo jiné identifikační údaje. Tyto informace budete pravděpodobně potřebovat později k vyhledání aktualizace po jejím stažení na pevný disk.
	- **b.** Postupujte podle pokynů na obrazovce a stáhněte zvolenou aktualizaci na pevný disk.

Zapamatujte si cestu k umístění stahovaného souboru aktualizace systému BIOS na pevném disku. Umístění souboru budete potřebovat ve chvíli, kdy budete připraveni instalovat aktualizaci.

**<sup>2</sup> POZNÁMKA:** Pokud je počítač připojen k síti, poraďte se před instalováním jakékoli aktualizace softwaru, zejména před aktualizací systému BIOS, se správcem sítě.

<span id="page-80-0"></span>Postupy instalace systému BIOS jsou různé. Po stažení postupujte podle pokynů, které jsou zobrazeny na obrazovce. Pokud se nezobrazí žádné pokyny, postupujte následovně:

- **1.** Vyberte **Start > Počítač**.
- **2.** Vyberte označení pevného disku. Označení pevného disku je obvykle Místní disk (C:).
- **3.** Pomocí cesty na pevném disku, kterou jste si poznamenali dříve, otevřete složku, která obsahuje aktualizaci.
- **4.** Dvakrát klikněte na soubor s příponou .exe (například *název\_souboru*.exe).

Spustí se instalace systému BIOS.

- **5.** Dokončete instalaci podle pokynů na obrazovce.
- **POZNÁMKA:** Jakmile se na obrazovce objeví zpráva potvrzující úspěšnou instalaci, je možné odstranit stažený soubor aktualizace z pevného disku.

## **Změna pořadí zařízení při spouštění pomocí klávesy f9**

Pro dynamickou volbu zařízení pro spuštění pro aktuální pořadí jednotek při spouštění počítače postupujte následovně:

- **1.** Přístup do nabídky Boot Device Options (Možnosti zařízení pro spuštění):
	- Počítače nebo tablety s klávesnicí:
		- ▲ Do nabídky Boot Device Options (Možnosti zařízení pro spuštění) vstoupíte tak, že zapnete nebo restartujete počítač, a jakmile se zobrazí logo HP, stisknete klávesu f9.
	- Tablety bez klávesnice:
		- ▲ Vypněte tablet. Do nabídky Boot Device Options (Možnosti zařízení pro spuštění) vstoupíte tak, že stisknete tlačítko napájení v kombinaci s tlačítkem snížení hlasitosti, dokud se nezobrazí nabídka po spuštění, a poté klepnete na tlačítko **F9**.
- **2.** Vyberte zařízení pro spuštění a poté stiskněte klávesu enter.

## **Nastavení systému TPM BIOS (pouze vybrané produkty)**

**DŮLEŽITÉ:** Před povolením funkcionality TPM (Trusted Platform Module) v tomto systému si musíte být jisti, že vaše zamýšlené použití TPM je v souladu s místními zákony, předpisy a pravidly. Pokud je to vyžadováno, je také nutné získat schválení nebo licence. Nesete úplnou a výlučnou odpovědnost za jakékoliv záležitosti týkající se provozu/použití TPM, které není ve shodě s výše uvedeným požadavkem. Společnost HP není odpovědná za jakékoliv z toho vyplývajících závazky.

Modul TPM nabízí zvýšenou úroveň zabezpečení pro váš počítač. Nastavení modulu TPM lze upravit v nástroji Computer Setup (BIOS).

**POZNÁMKA:** Pokud změníte nastavení modulu TPM na Hidden (Skrytý), modul TPM nebude viditelný pro operační systém.

Přístup k nastavení modulu TPM v nástroji Computer Setup:

- **1.** Spusťte nástroj Computer Setup. Viz [Spuštění nástroje Computer Setup na stránce 66.](#page-77-0)
- **2.** Vyberte položku **Security** (Zabezpečení), vyberte položku **TPM Embeded Security** (Vestavěné zabezpečení TPM) a poté postupujte podle pokynů na obrazovce.

# <span id="page-81-0"></span>**Používání nástroje HP Sure Start (pouze vybrané produkty)**

Vybrané modely počítače jsou konfigurovány s technologií HP Sure Start, která monitoruje systém BIOS vašeho počítače na případné útoky nebo poškození. Pokud dojde k poškození systému BIOS nebo je napaden, funkce HP Sure Start obnoví systém BIOS do předchozího stavu bez zásahu uživatele.

Technologie HP Sure Start je nakonfigurována a povolena, aby většina uživatelů mohla použít výchozí konfiguraci HP Sure Start. Výchozí konfiguraci si mohou zkušení uživatelé upravit.

Nejnovější dokumentaci k HP Sure Start najdete na adrese<http://www.hp.com/support>. Vyberte položku **Vyhledejte svůj produkt** a postupujte podle pokynů na obrazovce.

# <span id="page-82-0"></span>**12 Použití nástroje HP PC Hardware Diagnostics (UEFI)**

HP PC Hardware Diagnostics je rozhraní Unified Extensible Firmware Interface (UEFI), které umožňuje spouštění diagnostických testů pro zjištění, zda hardware počítače řádně funguje. Nástroj běží mimo operační systém a může tak izolovat poruchy hardwaru od poruch, které mohou být způsobeny operačním systémem nebo jinými softwarovými součástmi.

Pokud nástroj HP PC Hardware Diagnostics (UEFI) rozpozná závadu, která vyžaduje výměnu hardwaru, vygeneruje 24místný kód ID závady. Tento kód ID lze následně předat technické podpoře jako podklad pro nápravu problému.

**POZNÁMKA:** Pokud chcete na konvertibilním počítači spustit diagnostiku, musí být počítač v režimu notebooku a musíte použít připojenou klávesnici.

Chcete-li spustit nástroj HP PC Hardware Diagnostics (UEFI), postupujte následovně:

- **1.** Zapněte nebo restartujte počítač a poté rychle stiskněte klávesu esc.
- **2.** Stiskněte klávesu f2.

Systém BIOS vyhledá diagnostické nástroje ve třech umístěních v následujícím pořadí:

- **a.** připojená jednotka USB
- **POZNÁMKA:** Postup pro stažení nástroje HP PC Hardware Diagnostics (UEFI) na paměťové zařízení USB je uveden v části Stažení nástroje HP PC Hardware Diagnostics (UEFI) na zařízení USB na stránce 71.
- **b.** pevný disk
- **c.** BIOS
- **3.** Když se otevře okno diagnostického nástroje, vyberte typ diagnostického testu, který chcete spustit, a poté postupujte podle pokynů na obrazovce.

**<sup>2</sup> POZNÁMKA:** Chcete-li spuštěný diagnostický test zastavit, stiskněte klávesu esc.

## **Stažení nástroje HP PC Hardware Diagnostics (UEFI) na zařízení USB**

**POZNÁMKA:** Pokyny pro stažení nástroje HP PC Hardware Diagnostics (UEFI) jsou pouze v angličtině, a protože nabízí pouze soubory .exe, ke stažení a vytvoření prostředí HP UEFI je třeba použít počítač se systémem Windows.

Pro stažení nástroje HP PC Hardware Diagnostics do zařízení USB jsou k dispozici dvě možnosti.

#### **Stáhnout nejnovější verzi UEFI**

- **1.** Přejděte na stránky [http://www.hp.com/go/techcenter/pcdiags.](http://www.hp.com/go/techcenter/pcdiags) Zobrazí se domovská stránka nástroje HP PC Diagnostics.
- **2.** V části HP PC Hardware Diagnostics klikněte na odkaz **Download** (Stáhnout) a vyberte příkaz **Run**  (Spustit).

#### **Stáhnout jakoukoli verzi UEFI pro konkrétní produkt**

- **1.** Přejděte na stránku <http://www.hp.com/support>a vyberte svou zemi. Zobrazí se stránka Podpora HP.
- **2.** Klikněte na položku **Software a ovladače**.
- **3.** Pro vyhledání vašeho produktu použijte kategorie v seznamu.

– nebo –

Nechte HP automaticky rozpoznat váš produkt kliknutím na položku **Vyhledat můj produkt** v příslušné sekci stránky.

- **4.** Vyberte svůj počítač a operační systém.
- **5.** V části **Diagnostic** (Diagnostika) postupujte podle pokynů na obrazovce pro zvolení a stažení požadované verze UEFI.

# <span id="page-84-0"></span>**13 Technické údaje**

## **Vstupní napájení**

Informace o napájení uvedené v této části mohou být užitečné při plánování cest s počítačem do zahraničí.

Počítač je napájen stejnosměrným napětím ze zdroje střídavého nebo stejnosměrného proudu. Zdroj střídavého proudu musí mít napětí 100 – 240 V při frekvenci 50 – 60 Hz. Počítač lze napájet ze samostatného zdroje stejnosměrného proudu. Měl by však být napájen pouze pomocí adaptéru střídavého proudu nebo zdroje stejnosměrného proudu, který pro použití s počítačem schválila společnost HP.

Počítač může být napájen stejnosměrným proudem s následujícími technickými údaji.

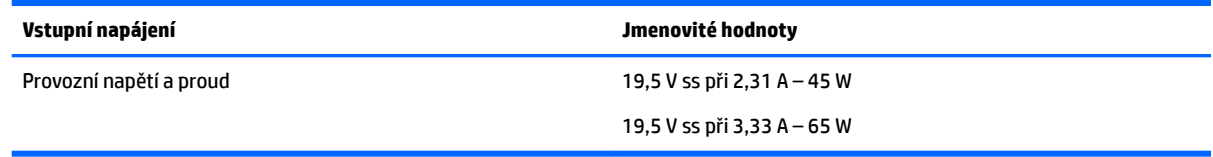

**POZNÁMKA:** Tento produkt je navržen pro napájecí systémy informačních technologií v Norsku s efektivním napětím mezi fázemi, které nepřekračuje 240 V.

**POZNÁMKA:** Informace o provozním napětí a proudu počítače se nachází na štítku se směrnicemi.

## **Provozní prostředí**

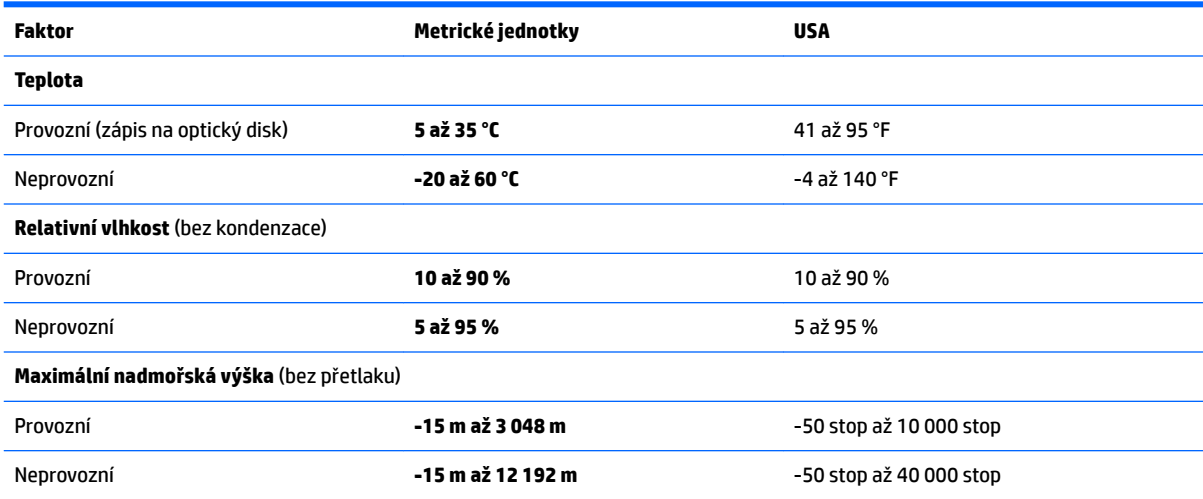

# <span id="page-85-0"></span>**14 Výboj statické elektřiny**

Výboj statické elektřiny je uvolnění náboje statické elektřiny, ke kterému dochází při kontaktu dvou objektů. Například, pokud se projdete po koberci, dotknete se kovové kliky u dveří a ucítíte ránu.

Výboj statické elektřiny od prstů nebo jiného vodiče statické elektřiny může poškodit elektronické součástky.

Chcete-li předejít poškození počítače, diskové jednotky nebo ztrátě dat, dodržujte následující bezpečnostní opatření:

- Pokud je podle pokynů pro odstranění nebo instalaci třeba odpojit počítač od napájení, učiňte tak po řádném uzemnění.
- Dokud nezačnete instalovat součásti, uchovávejte je v původních antistatických obalech.
- Nedotýkejte se vývodů konektorů, vodičů a obvodů. S elektronickými součástmi manipulujte co nejméně.
- Používejte nemagnetické nástroje.
- Před manipulací se součástmi se zbavte statické elektřiny tak, že se dotknete nelakovaného kovového povrchu.
- Pokud odeberete součást, vložte ji do antistatického obalu.

# <span id="page-86-0"></span>**15 Usnadnění přístupu**

Společnost HP vytváří, vyrábí a prodává produkty a služby, které může používat každý, včetně osob s handicapem, a to jak samostatně, tak i s příslušnými pomůckami.

## **Podporované technologie usnadnění přístupu**

Produkty HP podporují širokou škálu technologií operačních systémů podporující usnadnění přístupu a lze je konfigurovat tak, aby mohly používat další technologie usnadnění přístupu. Použijte funkce vyhledávání na vašem zařízení a najděte více informací o funkcích usnadnění.

**<sup>2</sup> POZNÁMKA:** Další informace o konkrétním produktu technologie usnadnění získáte od zákaznické podpory pro tento produkt.

## **Získání podpory pro usnadnění přístupu**

Neustále vylepšujeme usnadnění přístupu pro naše produkty a služby a vítáme názory uživatelů. Pokud máte potíže s produktem nebo nám chcete sdělit funkce usnadnění přístupu, které by vám pomohly, kontaktujte nás na telefonu +1 (888) 259-5707, pondělí až pátek, od 6:00 do 21:00 času North American Mountain Time. Pokud máte potíže se sluchem, můžete použít TRS/VRS/WebCapTel a kontaktovat nás, pokud vyžadujete technickou podporu nebo máte dotazy týkající se usnadnění přístupu, na telefonu +1 (877) 656-7058, od pondělí do pátku, od 6:00 do 21:00 času North American Mountain Time.

**POZNÁMKA:** Podpora je k dispozici pouze v angličtině.

# **Rejstřík**

### **A**

adaptér střídavého proudu, testování [46](#page-57-0) aktualizace programů a ovladačů [58](#page-69-0) antény sítě WLAN, identifikace [6,](#page-17-0) [17](#page-28-0) antivirový software [54](#page-65-0)

#### **B**

baterie likvidace [44](#page-55-0) odebrání [42](#page-53-0) stavy nízkého nabití baterie [41](#page-52-0) úspora energie [43](#page-54-0) vybíjení [41](#page-52-0) výměna [44](#page-55-0) zobrazení zbývající úrovně nabití baterie [41](#page-52-0) bezdrátová síť (WLAN) funkční dosah [28](#page-39-0) připojení [27](#page-38-0) připojení k firemní síti WLAN [27](#page-38-0) připojení k veřejné síti WLAN [27](#page-38-0) BIOS aktualizace [67](#page-78-0) stažení aktualizace [68](#page-79-0) určení verze [68](#page-79-0)

### **C**

cestování s počítačem [13,](#page-24-0) [25](#page-36-0), [59](#page-70-0) Computer Setup BIOS administrator password (Heslo správce systému BIOS) [49](#page-60-0) heslo funkce DriveLock [51](#page-62-0) navigace a výběr položek [66](#page-77-0) obnovení nastavení výrobce [67](#page-78-0)

### **Č**

čištění počítače [58](#page-69-0) čtečka otisků prstů [55](#page-66-0) čtečka paměťových karet, identifikace [4](#page-15-0), [24](#page-35-0)

#### **D**

disk Driver Recovery (Obnovení ovladačů), použití při obnovení [64](#page-75-0) disk DVD operačního systému Windows 7 použití při obnovení [64](#page-75-0) vytvoření [61](#page-72-0) disková média [39](#page-50-0) disk pro obnovení ovladačů, vytvoření [61](#page-72-0) DriveLock povolení [52](#page-63-0) zakázání [53](#page-64-0) důležité aktualizace, software [55](#page-66-0)

#### **E**

externí zdroj napájení, použití [45](#page-56-0)

### **G**

gesta zařízení TouchPad klepnutí dvěma prsty [33](#page-44-0) posunování pomocí dvou prstů [33](#page-44-0) gesta zařízení TouchPad a dotykové obrazovky klepnutí [32](#page-43-0) zoom sevřením dvěma prsty [32](#page-43-0) GPS [28](#page-39-0)

### **H**

HDMI, konfigurace zvuku [37](#page-48-0) hesla DriveLock [51](#page-62-0) správce [48](#page-59-0) správce BIOS [49](#page-60-0) uživatel [48](#page-59-0) heslo funkce DriveLock nastavení [52](#page-63-0) popis [51](#page-62-0) zadání [53](#page-64-0) změna [54](#page-65-0) heslo správce [48](#page-59-0) heslo uživatele [48](#page-59-0)

Hlavní heslo funkce DriveLock změna [54](#page-65-0) HP 3D DriveGuard [57](#page-68-0) HP Client Security [55](#page-66-0) HP Mobile Connect [28](#page-39-0) HP PC Hardware Diagnostics (UEFI) použití [71](#page-82-0) HP Recovery Disc Creator, použití [61](#page-72-0) HP Touchpoint Manager [55](#page-66-0)

### **I**

informace o předpisech štítek s informacemi o předpisech [25](#page-36-0) štítky certifikace bezdrátové komunikace [25](#page-36-0) informace o směrnicích štítek se směrnicemi [13](#page-24-0) štítky certifikace bezdrátové komunikace [13](#page-24-0) informace o umístění hardware [14](#page-25-0) software [14](#page-25-0) integrovaná numerická klávesnice, identifikace [10](#page-21-0)

### **K**

klávesa esc, identifikace [10,](#page-21-0) [21](#page-32-0) klávesa fn, identifikace [10](#page-21-0), [21](#page-32-0) klávesa režimu Letadlo [11](#page-22-0), [22](#page-33-0) klávesa s logem Windows, identifikace [10,](#page-21-0) [21](#page-32-0) klávesnice integrovaná numerická [10](#page-21-0) klávesové zkratky použití [10](#page-21-0), [21](#page-32-0) klávesy esc [10](#page-21-0), [21](#page-32-0) fn [10](#page-21-0), [21](#page-32-0) klávesa s logem Windows [21](#page-32-0) Klávesa s logem Windows [10](#page-21-0) režim Letadlo [11,](#page-22-0) [22](#page-33-0) klepnutí, gesto zařízení TouchPad a dotykové obrazovky [32](#page-43-0)

klepnutí dvěma prsty, gesto zařízení TouchPad [33](#page-44-0) kombinovaný konektor zvukového výstupu (pro sluchátka) / zvukového vstupu (pro mikrofon), identifikace [6](#page-17-0), [16](#page-27-0) konektor, napájení [5,](#page-16-0) [16](#page-27-0) konektor napájení, identifikace [5,](#page-16-0) [16](#page-27-0) konektor RJ-45 (síťový), identifikace [5](#page-16-0), [16](#page-27-0) konektory kombinovaný konektor zvukového výstupu (pro sluchátka)/ zvukového vstupu (pro mikrofon) [6,](#page-17-0) [16](#page-27-0) RJ-45 (síť) [5,](#page-16-0) [16](#page-27-0) síť [5,](#page-16-0) [16](#page-27-0) Kontrola baterie HP [41](#page-52-0) kontrolka baterie [5](#page-16-0), [16](#page-27-0) kontrolka bezdrátového připojení [26](#page-37-0) kontrolka funkce caps lock, identifikace [8](#page-19-0), [19](#page-30-0) kontrolka integrované webové kamery, identifikace [6](#page-17-0), [17](#page-28-0) kontrolka pevného disku, identifikace [4](#page-15-0), [15](#page-26-0) kontrolka webové kamery, identifikace [6](#page-17-0), [17](#page-28-0) kontrolky baterie [5,](#page-16-0) [16](#page-27-0) caps lock [8](#page-19-0), [19](#page-30-0) napájení [4,](#page-15-0) [15](#page-26-0) pevný disk [4](#page-15-0), [15](#page-26-0) RJ-45 (síť) [5,](#page-16-0) [16](#page-27-0) webová kamera [6,](#page-17-0) [17](#page-28-0) kontrolky napájení [4,](#page-15-0) [15](#page-26-0) kontrolky RJ-45 (síť), identifikace [5,](#page-16-0) [16](#page-27-0) kryt baterie, identifikace [12](#page-23-0), [23](#page-34-0)

### **M**

média, která lze číst [39](#page-50-0) média, na která lze zapisovat [39](#page-50-0) média pro obnovení, použití při obnovení [64](#page-75-0) média pro obnovení, vytváření [61](#page-72-0) médium s operačním systémem Windows 7 použití při obnovení [64](#page-75-0) vytvoření [61](#page-72-0) Miracast [37](#page-48-0)

### **N**

náhlavní souprava, připojení [34](#page-45-0) napájení baterie [40](#page-51-0) možnosti [38](#page-49-0) úspora [43](#page-54-0) napájení z baterie [40](#page-51-0) nastavení možností napájení [38](#page-49-0) nastavení ochrany heslem při probuzení [40](#page-51-0) Nastavení TPM [69](#page-80-0) nastavení zvuku, použití [35](#page-46-0) nástroje obnovení [61](#page-72-0) nástroje pro obnovení, Windows [63](#page-74-0) nástroje zálohování [61](#page-72-0) nástroj Oprava spouštění, použití [63](#page-74-0) nástroj Setup navigace a výběr položek [66](#page-77-0) obnovení nastavení výrobce [67](#page-78-0) název a číslo produktu, počítač [12,](#page-23-0) [24](#page-35-0) nereagující systém [38](#page-49-0)

### **O**

oblast zařízení TouchPad identifikace [7](#page-18-0) Oblast zařízení TouchPad identifikace [18](#page-29-0) obnova pevného disku [64](#page-75-0) obnovení, systém [63](#page-74-0) obnovení klávesou f11 [64](#page-75-0) obnovení pevného disku [64](#page-75-0) oddíl HP Recovery kontrola existence [64](#page-75-0) použití pro obnovení [64](#page-75-0) oddíl pro obnovení [64](#page-75-0) optická jednotka, identifikace [4](#page-15-0), [15](#page-26-0) ovládání bezdrátového připojení operační systém [26](#page-37-0) tlačítko [26](#page-37-0)

### **P**

paměťová karta [39](#page-50-0) péče o počítač [58](#page-69-0)

podpora starších verzí, USB [66](#page-77-0) podpora starších verzí rozhraní USB [66](#page-77-0) port externího monitoru [5,](#page-16-0) [16](#page-27-0), [35](#page-46-0) port HDMI připojení [36](#page-47-0) port HDMI, identifikace [5,](#page-16-0) [16](#page-27-0) port USB 3.0 [5,](#page-16-0) [16](#page-27-0) port VGA, připojení [35](#page-46-0) porty externí monitor [5](#page-16-0), [16,](#page-27-0) [35](#page-46-0) HDMI [5](#page-16-0), [16](#page-27-0), [36](#page-47-0) Miracast [37](#page-48-0) USB [4](#page-15-0), [6,](#page-17-0) [15](#page-26-0), [16](#page-27-0) VGA [35](#page-46-0) porty USB, identifikace [4,](#page-15-0) [5,](#page-16-0) [6,](#page-17-0) [15,](#page-26-0) [16](#page-27-0) posunování pomocí dvou prstů, gesto zařízení TouchPad [33](#page-44-0) použití externí zdroj napájení [45](#page-56-0) úsporné režimy [38](#page-49-0) použití zařízení TouchPad [32](#page-43-0) používání nastavení zvuku [35](#page-46-0) provozní prostředí [73](#page-84-0) přeprava počítače [59](#page-70-0) připojení k firemní síti WLAN [27](#page-38-0) připojení k síti WLAN [27](#page-38-0) připojení k veřejné síti WLAN [27](#page-38-0)

### **R**

reproduktory identifikace [12,](#page-23-0) [23](#page-34-0) připojení [34](#page-45-0) režim hibernace aktivace [39](#page-50-0) ukončení [39](#page-50-0) režim spánku aktivace [39](#page-50-0) ukončení [39](#page-50-0)

### **S**

sériové číslo [12](#page-23-0), [24](#page-35-0) sériové číslo, počítač [12](#page-23-0), [24](#page-35-0) servisní štítky, umístění [12,](#page-23-0) [24](#page-35-0) software antivirus [54](#page-65-0) brána firewall [54](#page-65-0) důležité aktualizace [55](#page-66-0) HP 3D DriveGuard [57](#page-68-0)

software pro defragmentaci disku [57](#page-68-0) vyčištění disku [57](#page-68-0) software brány firewall [54](#page-65-0) software pro defragmentaci disku [57](#page-68-0) software Vyčištění disku [57](#page-68-0) součásti pro řadu notebooků HP 240 displej [17](#page-28-0) horní strana [18](#page-29-0) levá strana [15](#page-26-0) pravá strana [15](#page-26-0) přední strana [24](#page-35-0) spodní strana [23](#page-34-0) součásti pro řadu notebooků HP 250 displej [6](#page-17-0) horní strana [7](#page-18-0) levá strana [5](#page-16-0) pravá strana [4](#page-15-0) spodní strana [12](#page-23-0) spodní strana [13,](#page-24-0) [25](#page-36-0) stav nízkého nabití baterie [41](#page-52-0) stav velmi nízkého nabití baterie [38](#page-49-0) Sure Start použití [70](#page-81-0)

### **Š**

štítek certifikace bezdrátové komunikace [13](#page-24-0), [25](#page-36-0) štítek sítě WLAN [13](#page-24-0) štítek WLAN [25](#page-36-0) štítek zařízení Bluetooth [13](#page-24-0), [25](#page-36-0) štítky Bluetooth [13](#page-24-0), [25](#page-36-0) certifikace bezdrátové komunikace [13](#page-24-0), [25](#page-36-0) předpisy [25](#page-36-0) sériové číslo [12](#page-23-0), [24](#page-35-0) servisní [12,](#page-23-0) [24](#page-35-0) směrnice [13](#page-24-0) WLAN [13](#page-24-0), [25](#page-36-0)

### **T**

testování adaptéru střídavého proudu [46](#page-57-0) tlačítka levé tlačítko zařízení TouchPad [7](#page-18-0), [18](#page-29-0) napájení [9,](#page-20-0) [20,](#page-31-0) [38](#page-49-0)

pravé tlačítko zařízení TouchPad [7](#page-18-0), [18](#page-29-0) vysunutí optické jednotky [4,](#page-15-0) [15](#page-26-0) tlačítko bezdrátového připojení [26](#page-37-0) tlačítko napájení [38](#page-49-0) tlačítko napájení, identifikace [9,](#page-20-0) [20](#page-31-0) tlačítko pro vysunutí optické jednotky, identifikace [4](#page-15-0), [15](#page-26-0) TouchPad použití [32](#page-43-0) tlačítka [7](#page-18-0)

### **U**

údržba aktualizace programů a ovladačů [58](#page-69-0) HP 3D DriveGuard [57](#page-68-0) software pro defragmentaci disku [57](#page-68-0) vyčištění disku [57](#page-68-0) usnadnění přístupu [75](#page-86-0) úspora, energie [43](#page-54-0) úsporné režimy [38](#page-49-0) uvolňovací západka baterie [12,](#page-23-0) [23](#page-34-0)

### **V**

ventilační otvory, identifikace [5](#page-16-0) vestavěný mikrofon, identifikace [7](#page-18-0), [17](#page-28-0) větrací otvory, identifikace [16,](#page-27-0) [23](#page-34-0) video [35](#page-46-0) vstupní napájení [73](#page-84-0) výboj statické elektřiny [74](#page-85-0) vyhledání informací o hardware [3](#page-14-0) software [3](#page-14-0) vypínač, napájení [38](#page-49-0) vypínač napájení [38](#page-49-0) vypnutí [38](#page-49-0) vypnutí počítače [38](#page-49-0)

### **W**

webová kamera [7,](#page-18-0) [17](#page-28-0) použití [34](#page-45-0) webová kamera, identifikace [7,](#page-18-0) [17](#page-28-0) Windows – oprava spouštění, použití [63](#page-74-0)

### **Z**

zajištění baterie, identifikace [12,](#page-23-0) [23](#page-34-0) zálohování a obnovení [63](#page-74-0)

zálohy obnovení [63](#page-74-0) vytvoření [62](#page-73-0) západka, uvolnění baterie [12,](#page-23-0) [23](#page-34-0) zařízení Bluetooth [26,](#page-37-0) [29](#page-40-0) zařízení sítě WLAN [13,](#page-24-0) [25](#page-36-0) zařízení sítě WWAN [26,](#page-37-0) [28](#page-39-0) zařízení s vysokým rozlišením, připojení [36](#page-47-0), [37](#page-48-0) Zařízení TouchPad tlačítka [18](#page-29-0) zásuvka pro bezpečnostní kabel, identifikace [4](#page-15-0), [15](#page-26-0) zásuvka pro síť, identifikace [5,](#page-16-0) [16](#page-27-0) zásuvky bezpečnostní kabel [4](#page-15-0), [15](#page-26-0) zoom sevřením dvěma prsty, gesto zařízení TouchPad a dotykové obrazovky [32](#page-43-0)